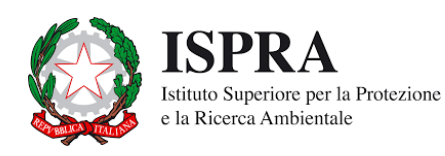

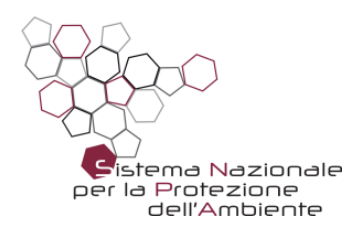

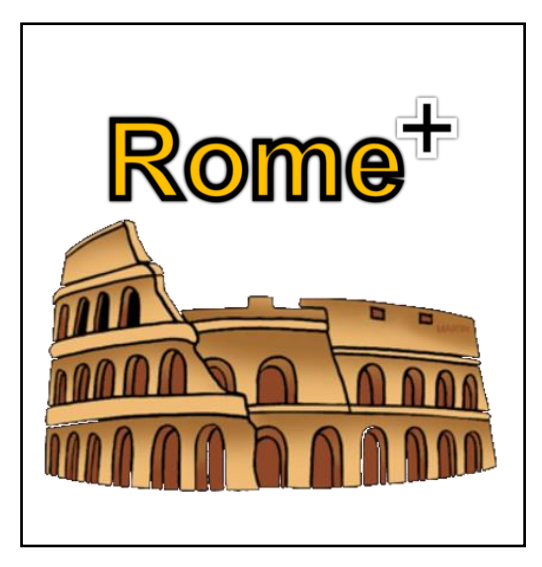

# **Rome Plus**

*ReasOnable Maximum Exposure Plus*

v 1.1

novembre 2021

Il software Rome Plus è stato sviluppato da ISPRA e dalle ARPA all'interno delle attività del Gruppo di Lavoro 9 bis del Sistema Nazionale Protezione Ambiente (SNPA), e **rappresenta lo strumento ufficiale validato da SNPA** per l'applicazione delle indicazioni tecniche dei documenti "*Procedura operativa per la valutazione e l'utilizzo dei dati derivanti da misure di gas interstiziali nell'analisi di rischio dei siti contaminati*" (Linee Guida SNPA 17/2018) e "*Progettazione del monitoraggio dei vapori nei siti contaminati"* – *Appendice B* "*Misure di flusso (flux chambers) in modalità attiva*" (Linee Guida SNPA 15/2018).

La suite comprende due strumenti di calcolo:

- "**San Giovanni**" per la valutazione del rischio a partire dai dati nei gas interstiziali nel suolo
- "**Fori**" per la valutazione del rischio a partire dalle misure di flusso

Per le indicazioni tecniche di dettaglio in merito alla scelta e alle assunzioni alla base dei calcoli effettuati dal software, si rimanda ai documenti sopra citati. In appendice a questo manuale operativo, sono riportate tutte le equazioni di calcolo adottate dal software in conformità ai documenti rilasciati dall'SNPA.

Il software è stato testato, verificato e validato all'interno del GdL 9bis dai tecnici delle seguenti agenzie:

- ARPA Campania: Valentina Sammartino, Gianluca Ragone
- ARPAE Emilia-Romagna: Adele Lo Monaco, Fabrizio Cacciari
- ARPA Lombardia: Madela Torretta, Sara Puricelli, Marco Lucchini
- ARPA Piemonte: Maurizio Di Tonno, Chiara Ariotti
- ARPA Toscana: Federico Mentessi
- ARPA Valle d'Aosta: Fulvio Simonetto
- ARTA Abruzzo: Lucina Luchetti

# **INDICE DEL CONTENUTO**

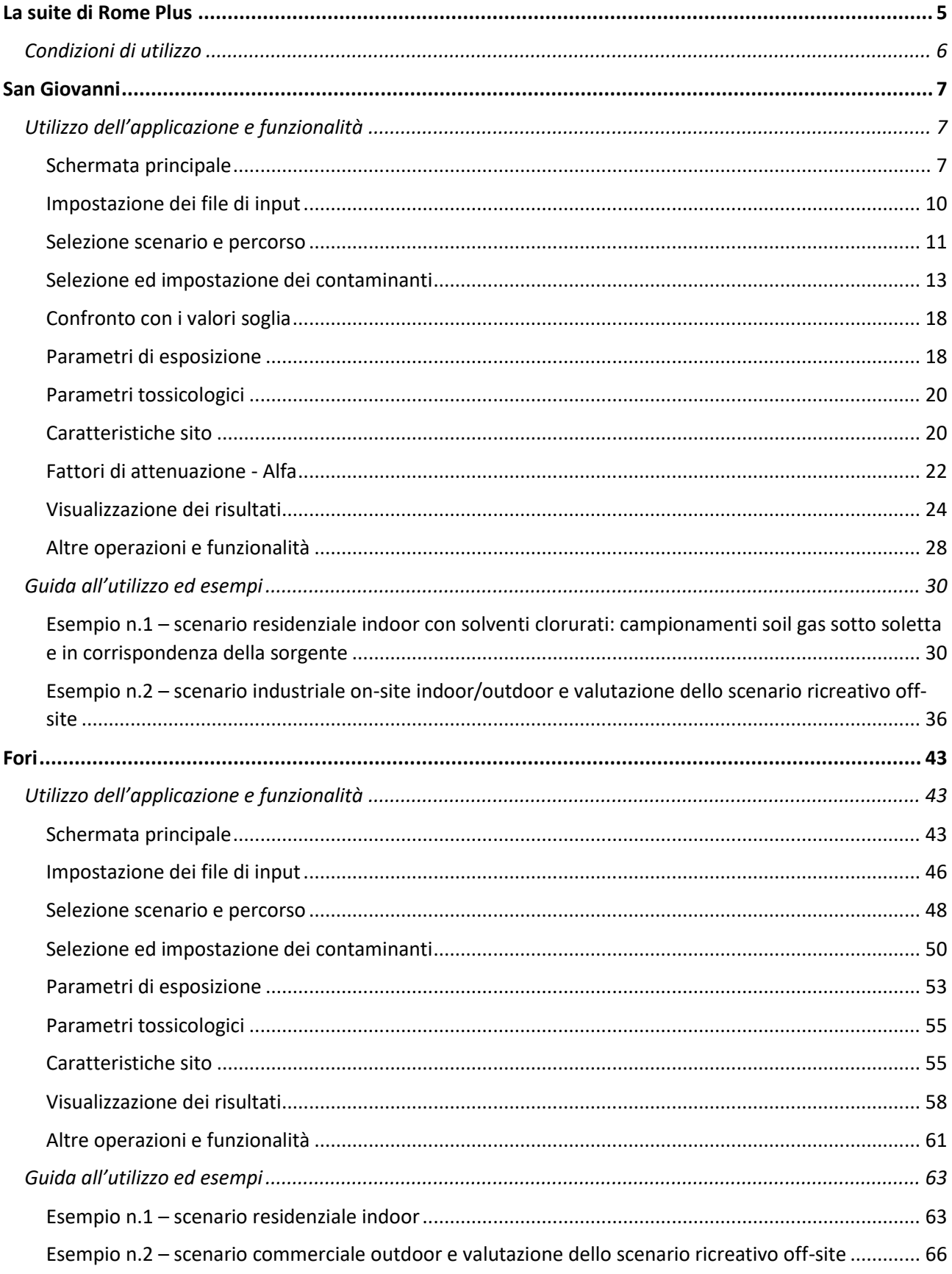

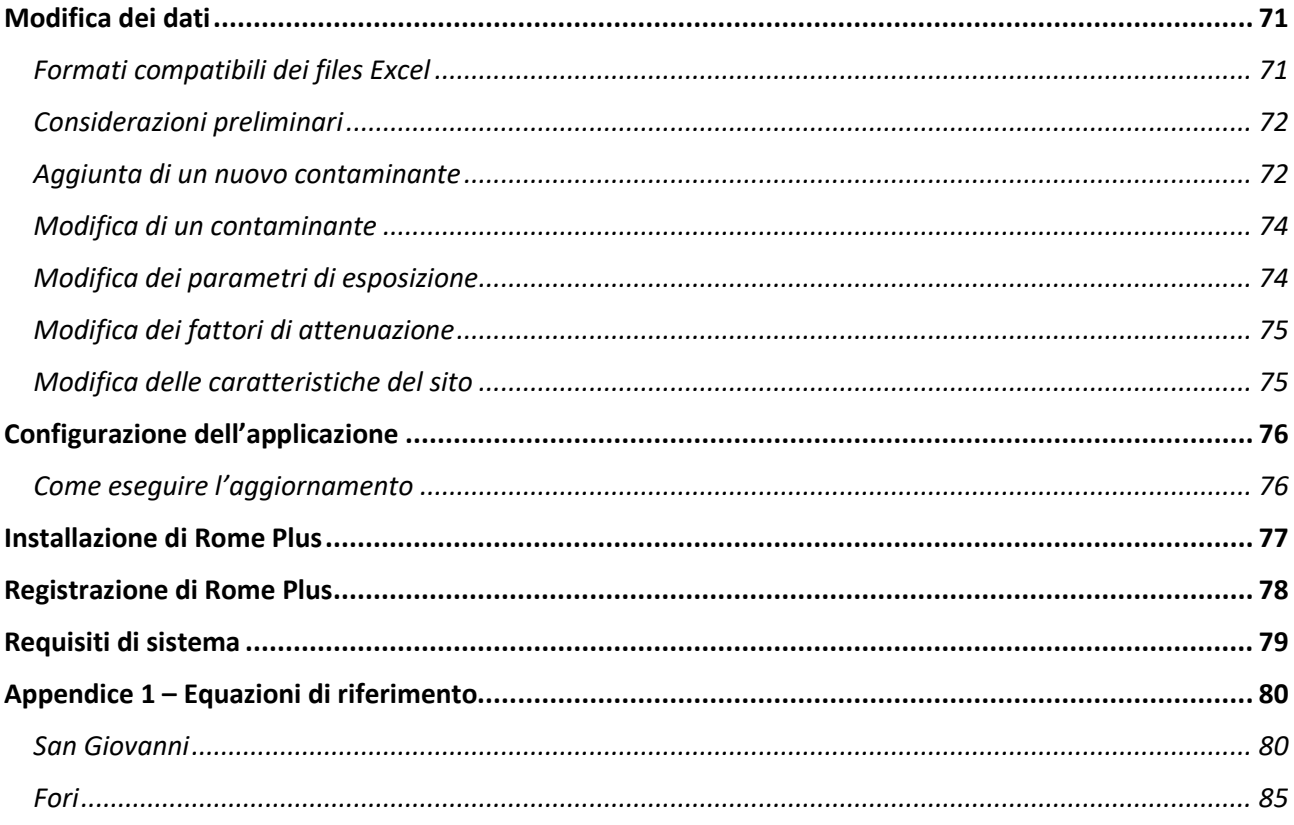

# **La suite di Rome Plus**

<span id="page-4-0"></span>Rome Plus è composto da varie applicazioni, ognuna delle quali effettua valutazioni specifiche.

Quando si avvia Rome Plus, compare una schermata che riassume tutte le applicazioni facenti parte della suite, consentendo di scegliere quella che si vuole utilizzare.

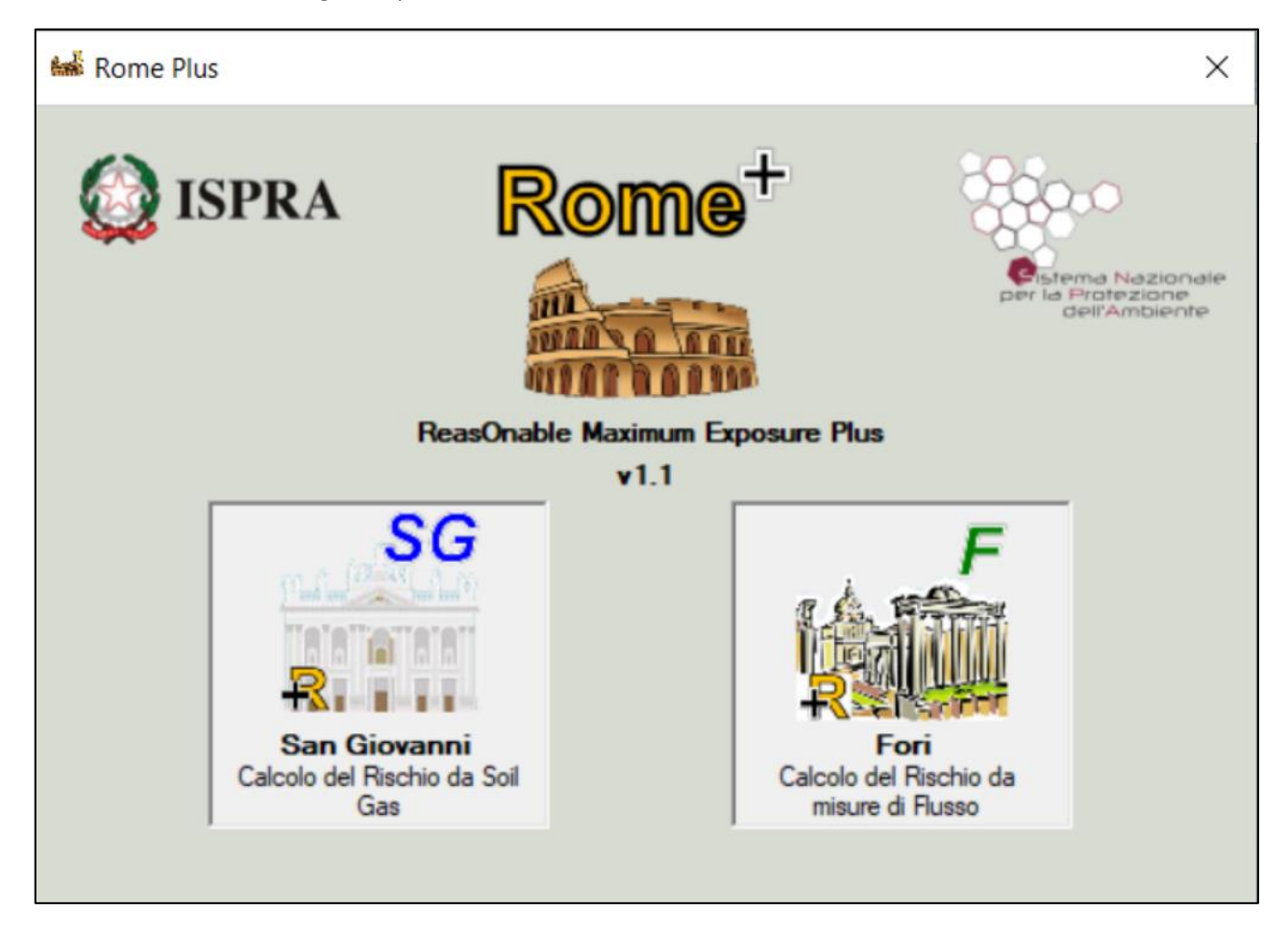

**San Giovanni**: Applicazione dell'Analisi di Rischio ai dati di gas interstiziali nel suolo, in conformità al documento "*Procedura operativa per la valutazione e l'utilizzo dei dati derivanti da misure di gas interstiziali nell'analisi di rischio dei siti contaminati*".

**Fori**: Applicazione dell'Analisi di Rischio alle misure di flusso, in conformità all'Appendice B ("*Misure di flusso (flux chambers) in modalità attiva*") al documento "*Progettazione del monitoraggio dei vapori nei siti contaminati*".

# **Condizioni di utilizzo**

<span id="page-5-0"></span>Quest'opera, intesa come l'applicazione Rome Plus con tutti i prodotti che ne compongono la suite incluso il presente manuale, è soggetta alla licenza Creative Commons Attribution-ShareAlike 4.0 International (CC BY-SA 4.0).

Tramite i seguenti link è possibile consultare su internet il [License Deed](https://creativecommons.org/licenses/by-sa/4.0) e il [Legal Code.](https://creativecommons.org/licenses/by-sa/4.0/legalcode)

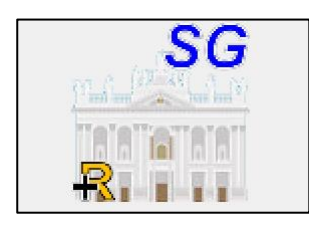

# <span id="page-6-0"></span> **San Giovanni Calcolo del Rischio da Soil Gas**

# <span id="page-6-1"></span>**Utilizzo dell'applicazione e funzionalità**

## <span id="page-6-2"></span>**Schermata principale**

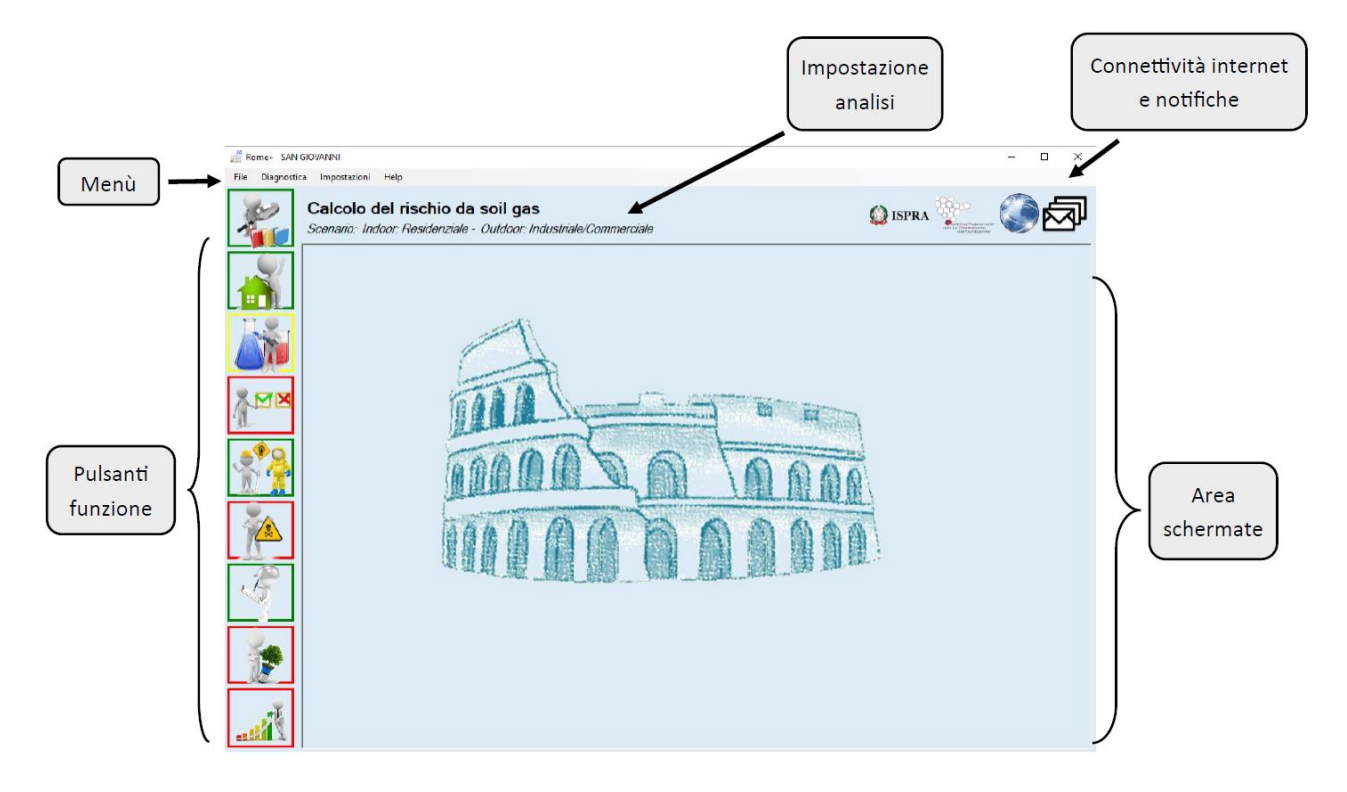

La schermata principale di San Giovanni è composta da varie sezioni.

In alto, come nella maggior parte delle applicazioni Windows, è presente un menù che consente principalmente di salvare e caricare un progetto o di iniziare un nuovo progetto.

Immediatamente al di sotto, è presente la descrizione dell'impostazione del progetto, ovvero la selezione del percorso e dello scenario di esposizione. Tale descrizione viene mostrata in tutte le schermate in maniera da avere sempre chiaro il contesto di riferimento in tutte le fasi della valutazione.

La schermata è occupata principalmente dalla cosiddetta "Area Schermate", ovvero l'area in cui verranno visualizzati i vari pannelli che di volta in volta saranno utilizzati durante il progetto.

In alto a destra, due icone mostrano l'attuale connettività ai servizi web di Rome Plus, e la presenza di eventuali messaggi notificati agli utenti (ad es., se è stata rilasciata una versione più recente dell'applicazione). Per ulteriori dettagli, vedi il capitolo "Configurazione e connettività".

Sulla sinistra, una serie di pulsanti consentono di accedere alle varie sottosezioni del progetto, ognuna delle quali caratterizzata da una specifica schermata all'interno dell'Area Schermate. Ogni pulsante può essere evidenziato con colori differenti:

- Un'evidenziazione in **rosso** indica che quella funzionalità è al momento disabilitata, poiché è necessario completare prima altre sottosezioni propedeutiche.
- Un'evidenziazione in **giallo** indica che è necessario inserire input o selezionare impostazioni all'interno di quella specifica sottosezione.
- Un'evidenziazione in **verde** indica che le informazioni o impostazioni di quella sottosezione sono complete.

Segue una breve descrizione del menù, dei pulsanti presenti e delle relative sottosezioni. Per dettagli su ciascuna di esse, si rimanda al corrispondente capitolo di questo manuale.

#### **Menu "File"**

- **Nuovo progetto**: consente di iniziare un nuovo progetto con tutte le impostazioni predefinite.
- **Carica progetto**: consente di caricare un progetto salvato in precedenza, mantenendo tutte le selezioni e le impostazioni effettuate, e tutti i valori utilizzati nei calcoli dei risultati: percorso e scenari, contaminanti e relativi input, caratteristiche del sito, parametri di esposizione, ecc.
- **Salva progetto**: consente di salvare un progetto in modo da poterlo riutilizzare in futuro, mantenendo tutte le selezioni e le impostazioni effettuate, e tutti i valori utilizzati nei calcoli dei risultati: percorso e scenari, contaminanti e relativi input, caratteristiche del sito, parametri di esposizione, ecc.

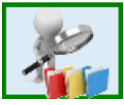

#### **Impostazione dei file di input**

In tale schermata sono impostati gli input di default del software. In linea di massima, questo riquadro è quasi sempre evienziato in verde, ovvero, ad indicare che tutti i files di input sono impostati correttamente. Nel caso in cui ci fosse qualcosa che deve essere corretto, questo riquadro viene evidenziato in giallo e, finché non si effettuano le correzioni dovute, tutte le altre funzionalità vengono disabilitate.

In generale, una volta impostati correttamente i file di input, essi dovrebbero essere mantenuti in tutte le sessioni successive.

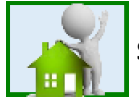

#### **Selezione scenario e percorso**

Quando si crea un nuovo progetto, la prima cosa da fare è selezionare lo scenario (residenziale, commerciale/industriale o ricreativo) e il percorso (inalazione indoor, outdoor on-site o outdoor off-site). Se questo riquadro è evidenziato in giallo, vuol dire che la selezione non è ancora stata effettuata, e in questo caso, molte altre funzionalità sono disabilitate finché non si completa tale operazione. Se invece è verde, vuol dire che la selezione è stata effettuata correttamente.

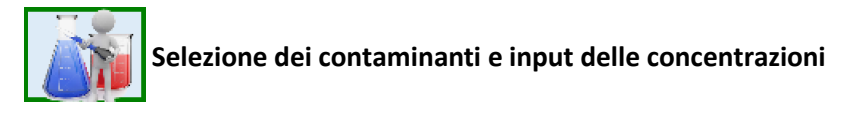

Questa funzionalità consente di selezionare i contaminanti oggetto della valutazione e, per ciascuno di essi, indicarne la concentrazione misurata nei gas del suolo, la tipologia e la profondità di campionamento, la tipologia di suolo interessata, ed altre informazioni necessarie all'esecuzione dei calcoli.

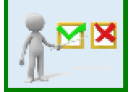

#### **Confronto con i valori soglia**

Qui è possibile confrontare la concentrazione misurata nei gas per ciascun contaminante e ciascun campione inserito in precedenza con i relativi valori soglia per l'esclusione del percorso di volatilizzazione.

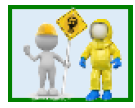

#### **Parametri di esposizione**

Qui è possibile visualizzare i valori predefiniti dei parametri di esposizione per ciascuno scenario disponibile, e modificarli se necessario.

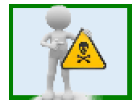

**Parametri tossicologici**

Qui è possibile visualizzare i parametri tossicologici di ciascun contaminante inserito in precedenza.

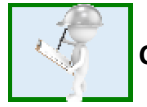

#### **Caratteristiche sito**

Qui è possibile visualizzare i valori predefiniti dei parametri caratteristici del sito, eventualmente necessari all'esecuzione dei calcoli, e modificarli se necessario.

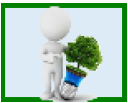

#### **Fattori di attenuazione - alfa**

Qui è possibile visualizzare i valori predefiniti dei fattori di attenuazione alfa in funzione della tipologia di campionamento, delle caratteristiche degli inquinanti, e dei terreni interessati dal campionamento. Inoltre è possibile eventualmente modificarli.

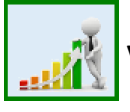

#### **Visualizzazione dei risultati**

Qui è possibile visualizzare i risultati dell'analisi, in termini di Rischio associato alle concentrazioni misurate nei gas ed Obiettivi di intervento (C accettabile) sito specifici dei gas, in base a tutte le impostazioni effettuate nelle precedenti schermate.

### <span id="page-9-0"></span>**Impostazione dei file di input**

#### Impostazione dei file di input

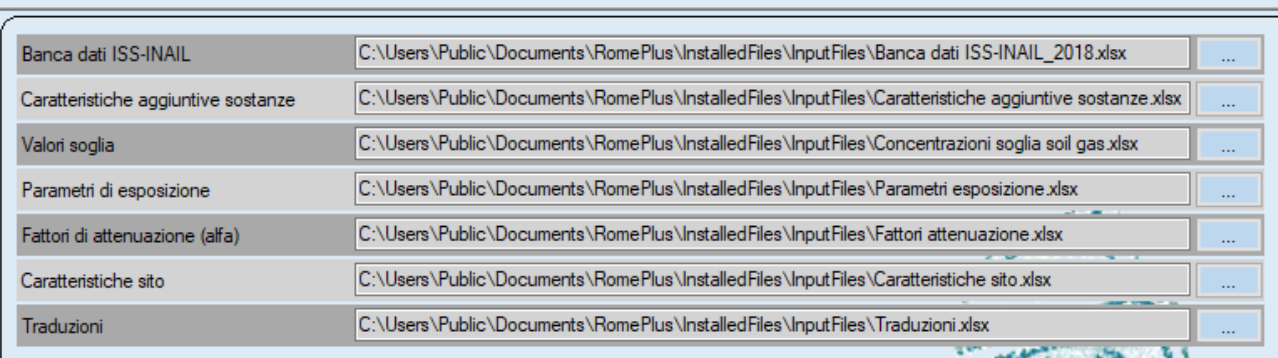

L'applicazione, per poter funzionare, richiede alcuni file excel contenenti:

- la banca dati ISS-INAIL di Marzo 2018 contenente le caratteristiche chimico-fisiche e tossicologiche dei composti definiti "di interesse" per il percorso di volatilizzazione
- le caratteristiche di mutagenicità e biodegradabilità delle sostanze
- i valori soglia definiti per tutti gli scenari di esposizione inclusi nel software
- i parametri di esposizione predefiniti per tutti gli scenari di esposizione inclusi nel software
- i fattori di attenuazione definiti in base a tipologia di campionamento, profondità, tipologia di suolo indagato, caratteristiche di biodegradabilità delle sostanze
- le caratteristiche del sito necessarie per la valutazione del rischio nel caso di scenario outdoor offsite
- le traduzioni in inglese dei nomi e dei termini contenuti nei vari file excel

Tali file excel sono installati assieme all'applicazione, e impostati come file predefiniti. Di conseguenza, quando si avvia l'applicazione, tale schermata dovrebbe risultare già compilata e non dovrebbe esserci bisogno di effettuare alcuna azione.

Tuttavia, in casi particolari, un utente potrebbe aver bisogno di impostare dei file excel differenti oppure modificati. In queste situazioni, questa schermata consente all'utente di specificare un percorso differente o un nome differente del file per ciascuno dei file di input previsti.

Si evidenzia comunque che, specificando un file differente, è necessario che tale file abbia la medesima struttura e formato del file originale, altrimenti l'applicazione non potrà leggerne il contenuto.

#### PER IMPOSTARE UN NUOVO FILE EXCEL:

Per ciascuna delle sette tipologie di input presenti in questa schermata, è indicato il nome del file attualmente selezionato, e un pulsante. Premendo il pulsante, sarà possibile scegliere il nuovo file che si intende utilizzare.

#### AL TERMINE DELLE MODIFICHE:

Nel caso in cui l'utente debba effettuare qualche modifica, al termine delle modifiche è necessario confermare le operazioni effettuate, tramite il pulsante "Conferma" presente in fondo alla schermata.

Le modifiche non confermate saranno ignorate e scartate.

Inoltre, se l'utente ha effettuato modifiche non confermate e inavvertitamente cambia schermata, l'applicazione lo avvisa che tali modifiche non confermate potrebbero essere perse. L'utente può quindi decidere se annullare la sua scelta di cambiare schermata o proseguire perdendo le modifiche.

### <span id="page-10-0"></span>**Selezione scenario e percorso**

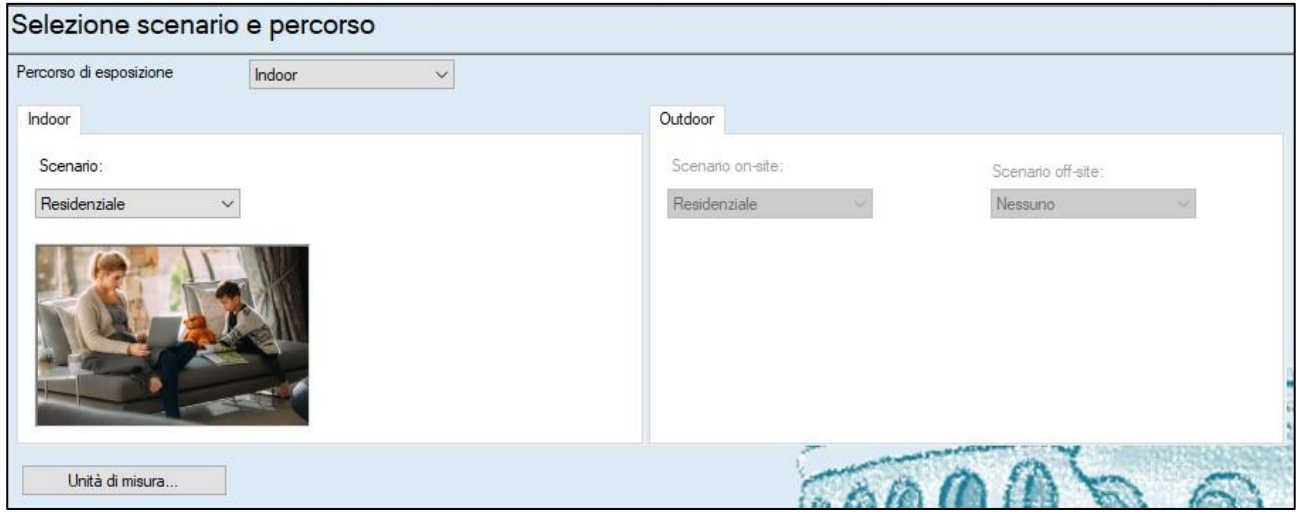

In questa schermata è possibile selezionare il percorso di esposizione, scegliendo tra Indoor, Outdoor, oppure entrambe (Indoor-Outdoor).

Per ciascuno dei percorsi selezionati, è necessario indicare lo scenario: Residenziale, Ricreativo o Industriale/Commerciale.

In aggiunta, nel caso di percorso Outdoor, è possibile valutare anche uno scenario off-site (all'esterno dell'area sorgente) differente da quello on-site (interno all'area sorgente), se necessario.

Tramite il pulsante "Unità di misura", si accede alla schermata di impostazione delle unità di misura (v. pagina 12).

Una volta selezionati i percorsi e i relativi scenari, e confermata tale selezione, l'applicazione mostrerà tali impostazioni in tutte le fasi successive, nella parte alta della schermata:

Scenario: Indoor-Residenziale - Outdoor-Industriale/Commerciale

#### PER IMPOSTARE PERCORSO E SCENARIO:

Come "Percorso di esposizione" è possibile selezionare "Indoor", "Outdoor" oppure "Indoor-Outdoor". In base alla voce selezionata, si attiveranno i pannelli sottostanti corrispondenti.

Se si è selezionato "Indoor" o "Indoor-Outdoor", il pannello Indoor sarà attivo, e sarà necessario selezionare il relativo scenario, scegliendo tra "Residenziale", "Ricreativo" oppure "Industriale/Commerciale".

Se si è selezionato "Outdoor" o "Indoor-Outdoor", il pannello Outdoor sarà attivo, e sarà necessario selezionare il relativo scenario on-site, scegliendo tra "Residenziale", "Ricreativo" oppure

"Industriale/Commerciale". Inoltre, a discrezione dell'utente, sarà possibile anche indicare un differente scenario off-site, con le medesime scelte.

#### AL TERMINE DELLE MODIFICHE:

Nel caso in cui l'utente debba effettuare qualche modifica, al termine delle modifiche è necessario confermare le operazioni effettuate, tramite il pulsante "Conferma" presente in fondo alla schermata.

Le modifiche non confermate saranno ignorate e scartate.

Inoltre, se l'utente ha effettuato modifiche non confermate e inavvertitamente cambia schermata, l'applicazione lo avvisa che tali modifiche non confermate potrebbero essere perse. L'utente può quindi decidere se annullare la sua scelta di cambiare schermata o proseguire perdendo le modifiche.

#### **UNITA' DI MISURA**

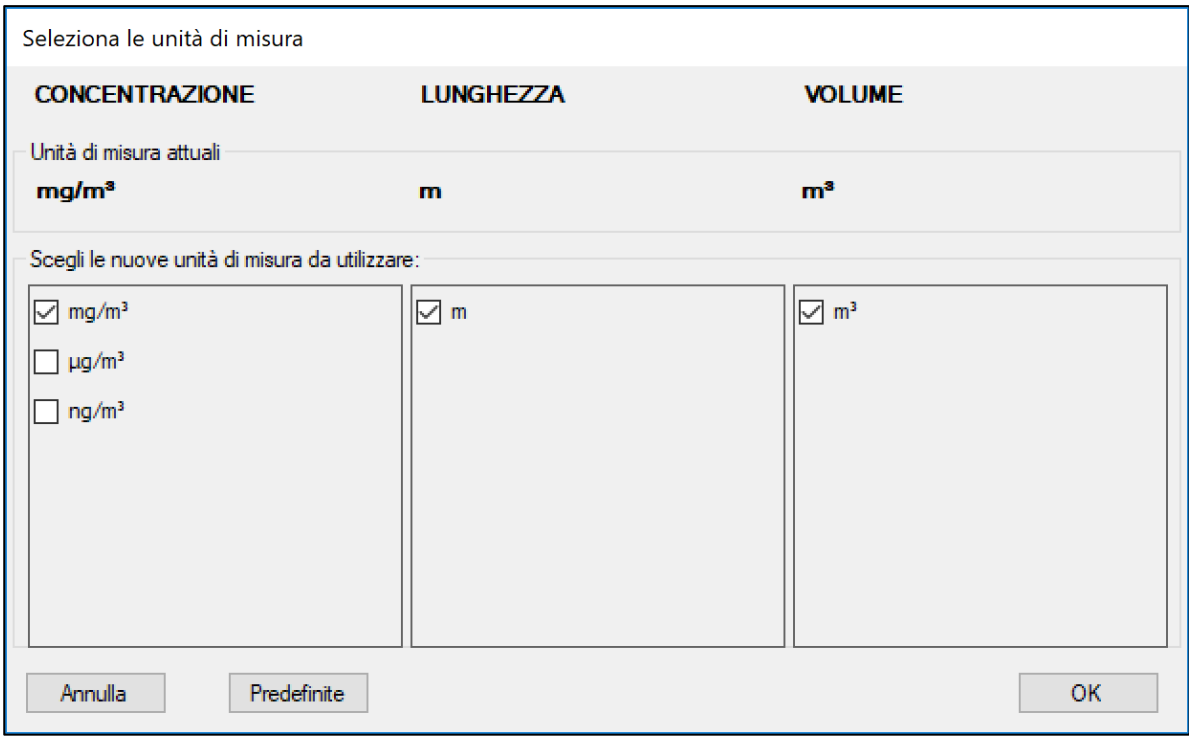

Questa schermata consente di specificare le unità di misura che si vogliono utilizzare.

L'applicazione utilizza delle unità di misura predefinite, ma se l'utente preferisce utilizzarne altre, può cambiarle tramite questa schermata. Inoltre, una volta modificate le unità di misura, l'utente può tornare su questa schermata e cliccare su "Predefinite" per impostare nuovamente le unità di misura iniziali.

L'applicazione mostra le grandezze principali utilizzate nelle varie fasi di analisi e, qualora possibile, fornisce delle scelte per ciascuna di esse.

Inoltre, nella parte superiore, la schermata mostra all'utente le unità di misura attualmente impostate, consentendo così di confrontare quelle attuali con quelle che l'utente sta eventualmente modificando.

#### PER IMPOSTARE LE UNITA' DI MISURA:

Cliccare su "Unità di Misura" per aprire la relativa schermata.

L'utente può selezionare l'unità di misura di "concentrazione", cliccando quella desiderata tra le tre elencate.

In alterntiva, l'utente ha la possibilità di reimpostare le unità di misura predefinite, cliccando sul pulsante "Predefinite".

#### AL TERMINE DELLE MODIFICHE:

Nel caso in cui l'utente debba effettuare qualche modifica, al termine delle modifiche è necessario confermare le operazioni effettuate, tramite il pulsante "OK".

Cliccando su OK, le unità di misura selezionate saranno impostate come attuali.

Le modifiche non confermate saranno ignorate e scartate.

Inoltre, se l'utente ha effettuato modifiche non confermate e inavvertitamente cambia schermata, l'applicazione lo avvisa che tali modifiche non confermate potrebbero essere perse. L'utente può quindi decidere se annullare la sua scelta di cambiare schermata o proseguire perdendo le modifiche.

## <span id="page-12-0"></span>**Selezione ed impostazione dei contaminanti**

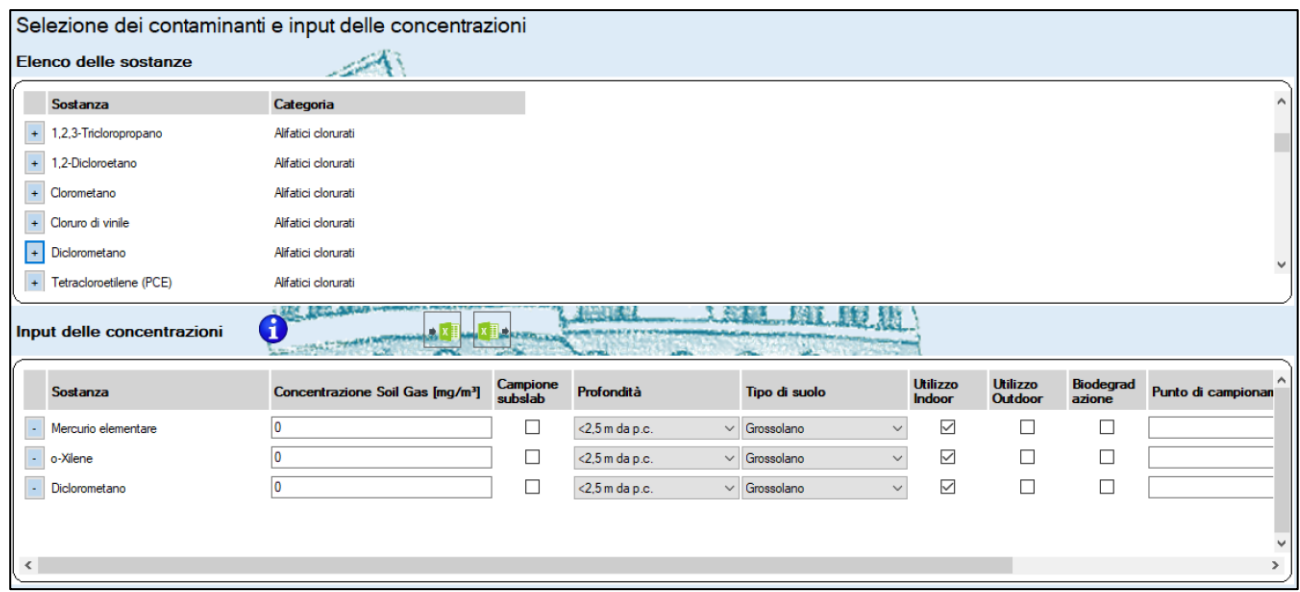

Questa schermata consente di selezionare i contaminanti da utilizzare nell'analisi. Per ogni contaminante occorre inserire le concentrazioni misurate nei gas interstiziali, le caratteristiche corrispondenti del campione prelevato (tipo e profondità), le caratteristiche del terreno indagato, il tipo di utilizzo del dato ed eventualmente l'identificativo del punto di campionamento e la data di prelievo, al fine di effettuare i calcoli successivi.

L'elenco delle sostanze mostra tutte le sostanze "di interesse" per la volatilizzazione incluse nella Banca Dati ISS INAIL di Marzo 2018, raggruppate in base alla Categoria definita nella stessa Banca Dati.

Selezionando le sostanze dall'elenco superiore (tramite il pulsante ), esse verranno aggiunte all'elenco inferiore ("Input delle concentrazioni"), dove potranno essere integrate con tutte le informazioni necessarie.

Viceversa, è possibile rimuovere dall'elenco inferiore (tramite il pulsante ) le sostanze non necessarie.

Si evidenzia che, qualora si voglia effettuare l'analisi per punti di campionamento o periodi di campionamento differenti, è possibile inserire più volte l'elenco (completo o parziale) degli analiti oggetto del campionamento, specificando di volta in volta il punto o il periodo a cui si riferiscono le concentrazioni riportate nei gas.

#### PER AGGIUNGERE UN NUOVO CONTAMINANTE:

Cercare il contaminante nell'elenco superiore ("Elenco delle sostanze"), e una volta trovato, cliccare sul pulsante corrispondente , per aggiungerlo all'elenco sottostante ("Input delle concentrazioni").

#### PER RIMUOVERE UN CONTAMINANTE GIA' AGGIUNTO:

Cercare il contaminante da eliminare nell'elenco sottostante ("Input delle concentrazioni"), e una volta

trovato, cliccare sul pulsante corrispondente pulsante .

#### PER IMPOSTARE LE INFORMAZIONI RELATIVE AD UN CONTAMINANTE GIA' AGGIUNTO:

Cercare il contaminante nell'elenco sottostante ("Input delle concentrazioni").

Una volta trovato, è possibile impostare o modificare per ciascun campionamento le seguenti informazioni:

- **Concentrazione soil gas**: occorre inserire il valore della concentrazione misurata nel soil gas, nell'unità di misura indicata. Questo valore deve essere inserito per tutti i contaminanti selezionati. *n.b. se l'utente lo desidera, è possibile cambiare l'unità di misura utilizzata. A tale proposito, utilizzare l'apposita funzionalità inclusa nella schermata "Selezione scenario e percorso" (v. pagina 11).*
- **Campione subslab**: per lo scenario indoor, è possibile indicare se il campionamento è avvenuto sotto soletta (subslab). I campioni subslab possono riferirsi esclusivamente allo scenario indoor.
- **Profondità**: è necessario indicare il range di profondità a cui il campione si riferisce. Se il campione è stato inidicato come subslab, è necessario che la profondità sia impostata a "**<2.5m da p.o.**".
- **Tipo di suolo**: è necessario indicare la classe granulometrica del suolo a cui il campione si riferisce.
- **Utilizzo indoor**: è necessario indicare se il campione sarà utilizzato per la valutazione dello scenario indoor. Questo può essere indicato solo se il percorso di esposizione selezionato nelle schermate precedenti è "Indoor" oppure "Indoor-Outdoor".
- **Utilizzo outdoor**: è necessario indicare se il campione sarà utilizzato per la valutazione dello scenario outdoor. Questo può essere indicato solo se il percorso di esposizione selezionato nelle schermate precedenti è "Outdoor" oppure "Indoor-Outdoor".
- **Biodegradazione**: è possibile indicare per alcuni contaminanti in alcuni campioni la possibilità di valutazione degli effetti della biodegradazione aerobica. I criteri per la valutazione degli effetti della biodegradazione aerobica sono elencati nel documento "Procedura opertiva per la valutazione e l'utilizzo dei dati derivanti da misure di gas interstiziali nell'analisi di rischio dei siti contaminati" (Linea Guida 17/2018).

• **Punto di campionamento, Periodo di campionamento**: è possibile inserire dettagli riguardo a ciascun campione, per facilitare la lettura dei dati di input e dei risultati dell'analisi. Questi campi normalmente sono facoltativi. Diventano tuttavia obbligatori nel caso in cui lo stesso contaminante sia stato selezionato più volte.

#### PER DUPLICARE UNA RIGA GIA' INSERITA:

È possibile fare click col pulsante destro del mouse su una riga già inserita nell'elenco sottostante ("Input delle concentrazioni") e selezionare "Duplica riga". Verrà aggiunta una nuova riga all'elenco, valorizzata come la riga selezionata.

#### PER COPIARE E INCOLLARE VALORI:

È possibile fare click col pulsante destro del mouse su una riga già inserita nell'elenco sottostante ("Input delle concentrazioni") e selezionare "Copia"; è possibile copiare i nomi dei contaminanti, i valori di concentrazione soil gas, i punti di campionamento e i periodi di campionamento. I valori saranno copiati negli Appunti di Windows, e potranno essere normalmente incollati in altre applicazioni. Inoltre, è possibile fare click col pulsante destro del mouse su una riga già inserita nell'elenco sottostante ("Input delle concentrazioni") e selezionare "Incolla", per incollare sul campo selezionato il testo presente negli Appunti di Windows; è possibile incollare un testo sui campi dei valori di concentrazione soil gas, dei punti di campionamento e dei periodi di campionamento.

#### PER REPLICARE VALORI SU ALTRE RIGHE:

È possibile fare click col pulsante destro del mouse su una riga già inserita nell'elenco sottostante ("Input delle concentrazioni") e selezionare una di queste voci:

- Copia in alto: il valore del campo selezionato verrà ricopiato nel campo corrispondente di tutte le righe sopra a quella selezionata.
- Copia in basso: il valore del campo selezionato verrà ricopiato nel campo corrispondente di tutte le righe sotto a quella selezionata.
- Copia in tutte: il valore del campo selezionato verrà ricopiato nel campo corrispondente di tutte le righe.

#### AL TERMINE DELLE MODIFICHE:

Nel caso in cui l'utente abbia effettuato qualche modifica, al termine delle modifiche è necessario confermare le operazioni effettuate, tramite il pulsante "Conferma".

Cliccando su Conferma, i valori inseriti saranno impostati come attuali.

Le modifiche non confermate saranno ignorate e scartate.

Inoltre, se l'utente ha effettuato modifiche non confermate e inavvertitamente cambia schermata, l'applicazione lo avvisa che tali modifiche non confermate potrebbero essere perse. L'utente può quindi decidere se annullare la sua scelta di cambiare schermata o proseguire perdendo le modifiche.

#### ESPORTAZIONE DEI CONTAMINANTI E DELLE CONCENTRAZIONI:

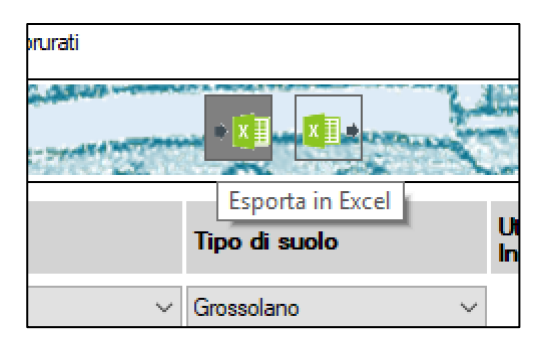

Questo comando permette di creare un file Excel contenente tutti i contaminanti selezionati, con i valori di concentrazione inseriti, le profondità e i tipi di suolo selezionati, e tutte le informazioni presenti nell'elenco "Input delle concentrazioni".

Prima di poter eseguire il comando "Esporta in Excel", è necessario aver cliccato sul pulsante Conferma per verificare i dati inseriti. Se l'utente ha inserito dati che non sono stati ancora confermati, l'applicazione inviterà l'utente a cliccare su Conferma prima di poter procedere con "Esporta in Excel".

Se l'utente esegue un'esportazione in Excel senza aver inserito alcun contaminante, l'applicazione genera un template Excel vuoto, che può essere usato per inserire contaminanti e relative concentrazioni.

IMPORTAZIONE DEI CONTAMINANTI E DELLE CONCENTRAZIONI:

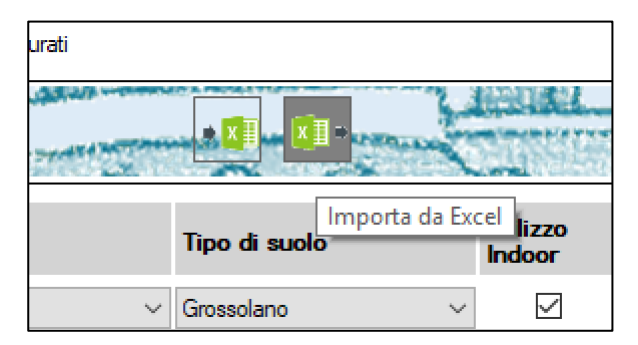

Questo comando permette di leggere un file Excel contenente l'elenco "Input delle concentrazioni" che si vuole caricare sull'applicazione. Con quest'operazione, eventuali selezioni già effettuate sull'applicazione saranno annullate, e verrà caricato un elenco che sarà identico a quello contenuto nel file Excel.

Il file Excel dovrà avere una struttura ben definita. È possibile usare un file Excel generato con l'operazione "Esporta in Excel" (descritta sopra). Il file Excel potrà essere modificato a piacimento, aggiungendo righe, rimuovendo righe, e modificando i valori dove richiesto, purché i valori inseriti siano validi.

Dopo aver eseguito un comando "Importa da Excel", se i dati contenuti nel file Excel sono corretti, l'applicazione avviserà l'utente che i dati presenti nel file Excel sono stati caricati a video, ed è quindi possibile procedere con la validazione e la conferma di tali dati, tramite il pulsante Conferma.

# <span id="page-17-0"></span>**Confronto con i valori soglia**

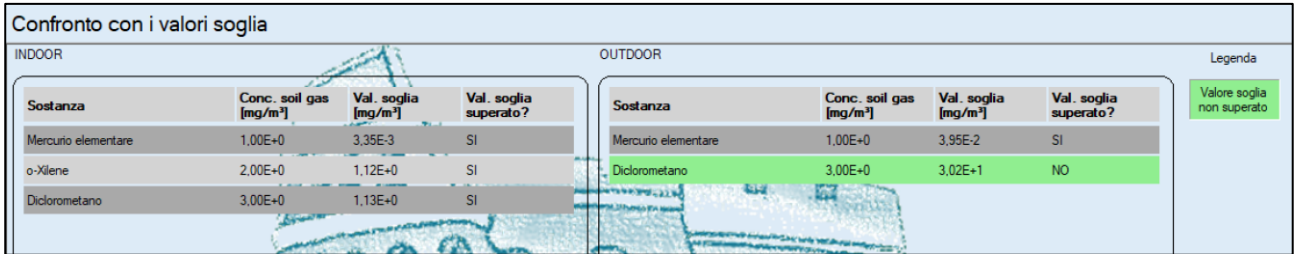

In questa schermata viene effettuato il confronto tra le concentrazioni inserite in input e i valori soglia definiti per ciascun contaminante selezionato.

Sono visualizzati due pannelli distinti, uno per ciascuno dei percorsi configurati (indoor e/o outdoor), e in ogni pannello sono contenuti i contaminanti che sono stati inseriti per quel percorso, ciascuno con le concentrazioni nel soil gas che sono state inserite e, se presenti, le informazioni sul punto di campionamento e del periodo di campionamento.

Qualora siano state inserite le informazioni relative ai punti di campionamento e/o ai periodi di campionamento, vengono visualizzati sulla destra due menù a tendina che consentono rispettivamente di filtrare i dati rispetto alla sonda e/o alla campagna di monitoraggio

Se è stato selezionato un solo percorso (indoor oppure outdoor), verrà mostrato il solo pannello corrispondente.

Per ogni contaminante, è inoltre indicato se il valore soglia è stato superato o no: se il valore non è stato superato, la riga viene evidenziata in verde.

Il software effettua comunque la valutazione del rischio da soil gas su base sito specifica anche per le sostanze che non presentano eccedenze dei valori soglia.

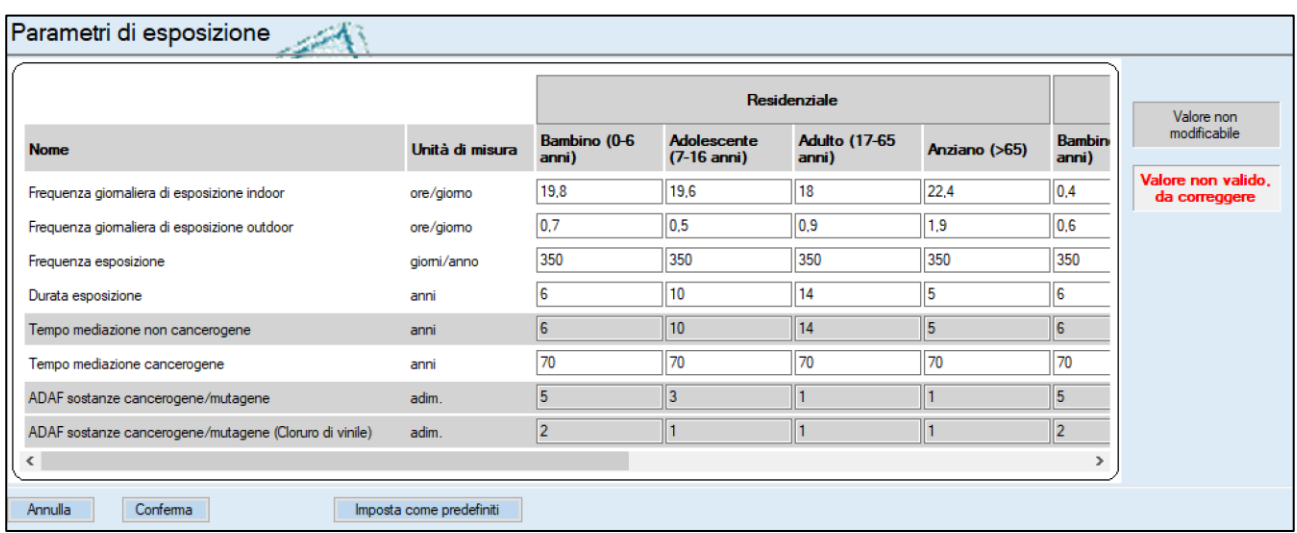

# <span id="page-17-1"></span>**Parametri di esposizione**

Questa schermata consente di consultare i parametri di esposizione, per ciascuno scenario e per ciascuna tipologia di recettore associata allo scenario.

È possibile modificare tali valori, se necessario per l'analisi in corso. La schermata evidenzia in grigio i valori che non è possibile modificare (poiché si basano sui valori di altre righe), e inoltre evidenzia in rosso eventuali valori non validi presenti in qualche riga.

Inoltre, è possibile far sì che i valori appena modificati vengano impostati come predefiniti per tutte le analisi future. Il pulsante "Imposta come predefiniti" consente di salvare in un foglio Excel i valori appena modificati, in una cartella selezionabile sul proprio PC. Il file così salvato sarà automaticamente impostato come file di input per i Parametri di Esposizione; quindi, accedendo alla schermata dei file di input, si vedrà per tale input il file appena salvato. In questo modo, per tutte le analisi future e anche chiudendo l'applicazione e riavviandola, i parametri di esposizione saranno quelli modificati e impostati come predefiniti.

#### PER MODIFICARE UNO O PIU' PARAMETRI DI ESPOSIZIONE:

Cliccare sulla cella nella riga del parametro che si vuole modificare, e nella colonna dello scenario e del ricettore corretto. Inserire un valore valido in tale cella.

I valori evidenziati in rosso non sono corretti, e pertanto l'utente è tenuto a modificarli e a sostituirli con valori corretti.

#### AL TERMINE DELLE MODIFICHE:

Nel caso in cui l'utente abbia effettuato qualche modifica, al termine delle modifiche è necessario confermare le operazioni effettuate, tramite il pulsante "Conferma".

Cliccando su Conferma, i valori inseriti saranno impostati come attuali.

Le modifiche non confermate saranno ignorate e scartate.

Inoltre, se l'utente ha effettuato modifiche non confermate e inavvertitamente cambia schermata, l'applicazione lo avvisa che tali modifiche non confermate potrebbero essere perse. L'utente può quindi decidere se annullare la sua scelta di cambiare schermata o proseguire perdendo le modifiche.

**Attenzione**: le modifiche confermate sono valide solo per l'analisi attualmente in corso. Riavviando l'applicazione o iniziando una nuova analisi, verranno reimpostati i valori predefiniti. Se invece si desidera che i valori appena modificati diventino i valori definitivi per tutte le analisi future, allora si può cliccare sul pulsante "Imposta come predefiniti" e selezionare la cartella dove si vuole salvare il nuovo file excel con i parametri di esposizione appena modificati. Salvando tale file, i valori appena modificati saranno utilizzati per tutte le analisi future, e per tutte le applicazioni della suite (quindi, anche per Fori).

# <span id="page-19-0"></span>**Parametri tossicologici**

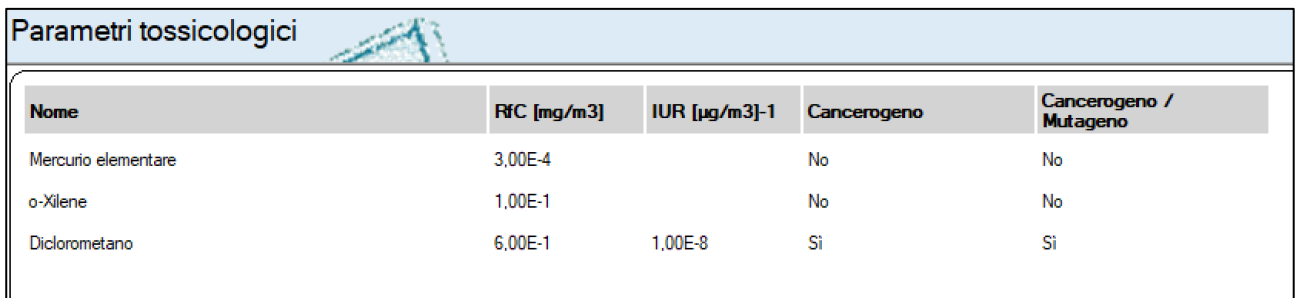

Questa schermata consente di consultare i parametri tossicologici di tutti i contaminanti selezionati per l'analisi in corso.

I parametri tossicologici sono quelli inclusi nella Banca Dati ISS INAIL di Marzo 2018. I valori di tali parametri non sono modificabili dall'utente. Eventuali aggiornamenti della stessa banca dati saranno inclusi nella nuova release della suite.

# <span id="page-19-1"></span>**Caratteristiche sito**

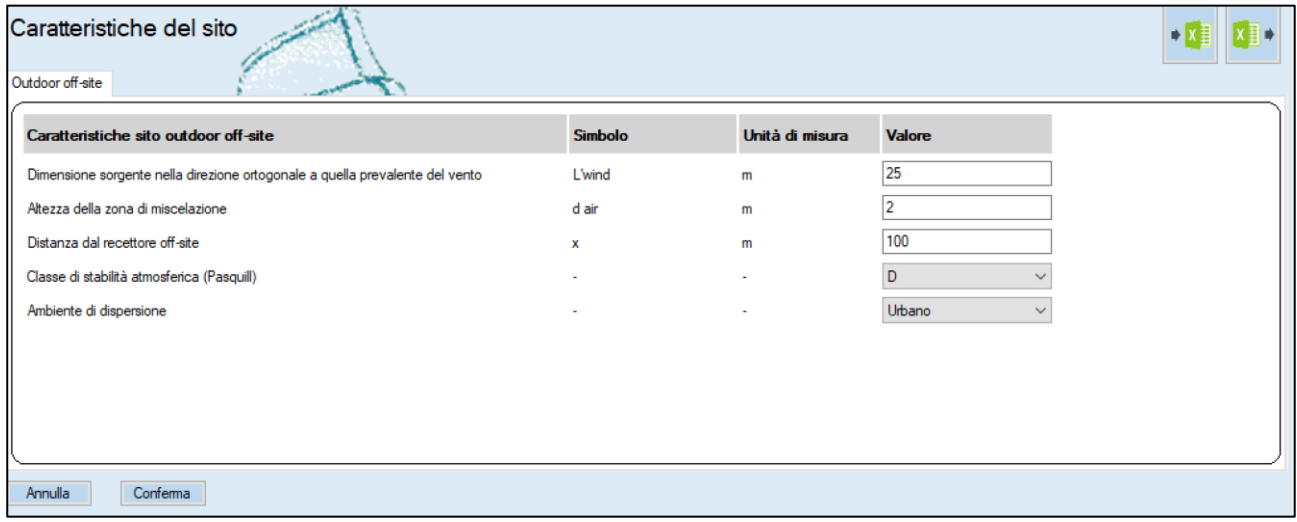

Questa schermata consente di consultare i parametri caratteristici del sito oggetto dell'analisi. L'input di tali parametri è necessario esclusivamente per il percorso Outdoor Off-site.

Nel caso in cui tale scenario non sia stato impostato, questa schermata risulterà vuota.

I parametri possono essere modificati, se necessario per l'analisi in corso.

PER MODIFICARE UNO O PIU' PARAMETRI CARATTERISTICI DEL SITO:

Se è stato impostato uno scenario Outdoor Off-site, la schermata mostrerà i parametri relativi (altrimenti sarà vuota).

Cliccare sulla cella nella riga del parametro che si vuole modificare, e nella colonna "Valore". Inserire un valore valido nella cella selezionata.

#### AL TERMINE DELLE MODIFICHE:

Nel caso in cui l'utente abbia effettuato qualche modifica, al termine delle modifiche è necessario confermare le operazioni effettuate, tramite il pulsante "Conferma".

Cliccando su Conferma, i valori inseriti saranno impostati come attuali.

Le modifiche non confermate saranno ignorate e scartate.

Inoltre, se l'utente ha effettuato modifiche non confermate e inavvertitamente cambia schermata, l'applicazione lo avvisa che tali modifiche non confermate potrebbero essere perse. L'utente può quindi decidere se annullare la sua scelta di cambiare schermata o proseguire perdendo le modifiche.

**Attenzione**: le modifiche confermate sono valide solo per l'analisi attualmente in corso. Riavviando l'applicazione o iniziando una nuova analisi, verranno reimpostati i valori predefiniti.

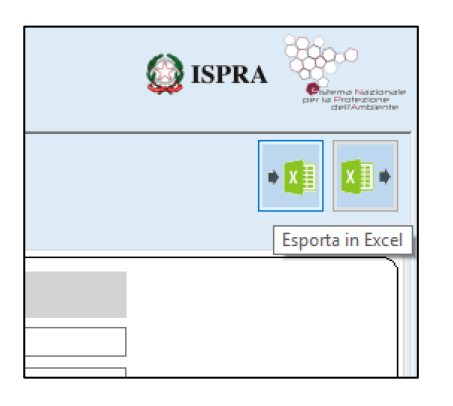

#### ESPORTAZIONE DELLE CARATTERISTICHE DEL SITO:

Questo comando permette di creare un file Excel contenente tutte le caratteristiche del sito visualizzate dall'applicazione ed eventualmente modificate dall'utente.

Prima di poter eseguire il comando "Esporta in Excel", è necessario aver cliccato sul pulsante Conferma per verificare i dati inseriti. Se l'utente ha inserito dati che non sono stati ancora confermati, l'applicazione inviterà l'utente a cliccare su Conferma prima di poter procedere con "Esporta in Excel".

#### IMPORTAZIONE DELLE CARATTERISTICHE DEL SITO:

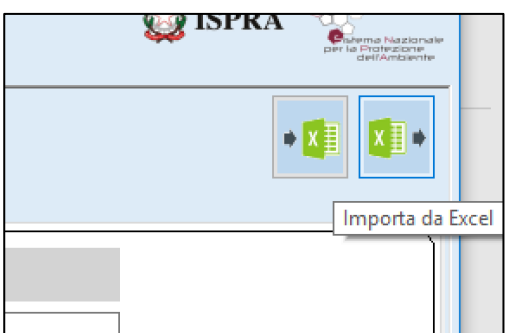

Questo comando permette di leggere un file Excel contenente tutte le caratteristiche del sito che si vuole caricare sull'applicazione. Con quest'operazione, eventuali modifiche già effettuate sull'applicazione saranno annullate, e verranno caricati i valori contenuti nel file Excel.

Il file Excel dovrà avere una struttura ben definita. È possibile usare un file Excel generato con l'operazione "Esporta in Excel" (descritta sopra). Il file Excel potrà essere modificato a piacimento, modificando i valori dove richiesto, purché i valori inseriti siano validi.

Dopo aver eseguito un comando "Importa da Excel", se i dati contenuti nel file Excel sono corretti, l'applicazione avviserà l'utente che i dati presenti nel file Excel sono stati caricati a video, ed è quindi possibile procedere con la validazione e la conferma di tali dati, tramite il pulsante Conferma.

# <span id="page-21-0"></span>**Fattori di attenuazione - Alfa**

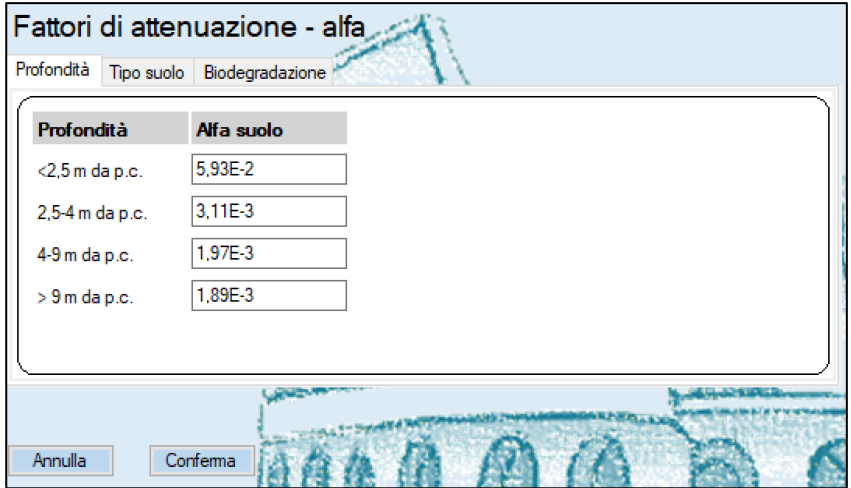

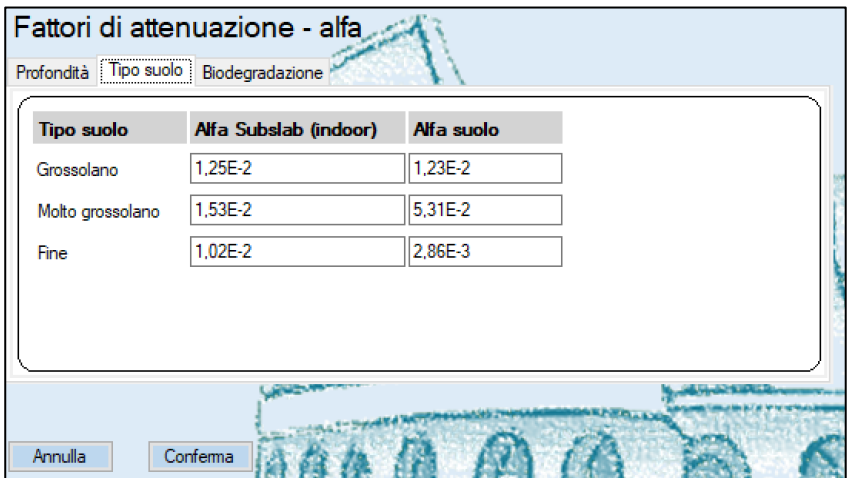

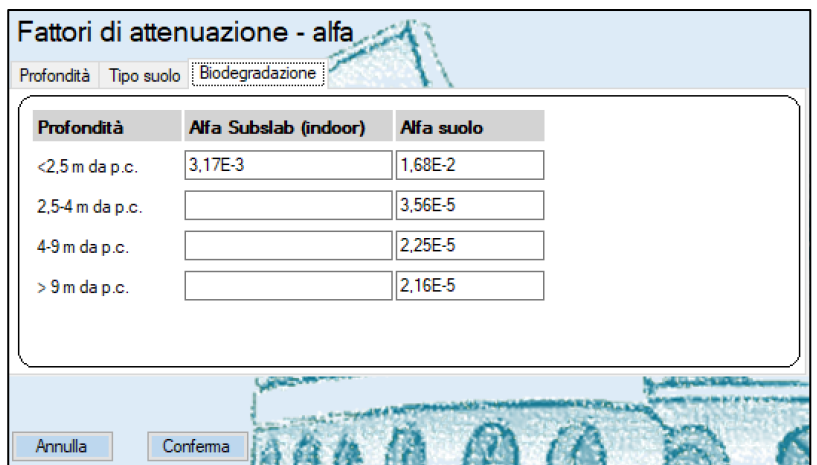

Questa schermata consente di consultare i fattori di attenuazione (alfa), in funzione di tipo di campionamento, profondità, tipologia di suolo e applicabilità della biodegradazione.

Relativamente alla correlazione del fattore alfa con la profondità, si evidenzia che i valori riportari nelle Linee Guida SNPA si riferiscono alla profondità della sorgente di contaminazione. Pertanto, per l'applicazione dei fattori alfa le profondità di campionamento dovrebbero essere il più possibile prossime alle profondità delle sorgenti di contaminazione in fase vapore.

I parametri vengono mostrati in tre tabelle, accessibili tramite le etichette "Profondità", "Tipo suolo" e "Biodegradazione" nella parte alta della schermata.

I parametri possono essere modificati, se necessario per l'analisi in corso.

#### PER MODIFICARE UNO O PIU' FATTORI DI ATTENUAZIONE (ALFA):

Cliccare sull'etichetta della tabella che contiene il fattore da modificare ("Profondità", "Tipo suolo" o "Biodegradazione").

Cliccare sulla cella contenente il valore che si vuole modificare, ed inserire un valore valido nella cella selezionata.

#### AL TERMINE DELLE MODIFICHE:

Nel caso in cui l'utente abbia effettuato qualche modifica, al termine delle modifiche è necessario confermare le operazioni effettuate, tramite il pulsante "Conferma".

Cliccando su Conferma, i valori inseriti saranno impostati come attuali.

Le modifiche non confermate saranno ignorate e scartate.

Inoltre, se l'utente ha effettuato modifiche non confermate e inavvertitamente cambia schermata, l'applicazione lo avvisa che tali modifiche non confermate potrebbero essere perse. L'utente può quindi decidere se annullare la sua scelta di cambiare schermata o proseguire perdendo le modifiche.

**Attenzione**: le modifiche confermate sono valide solo per l'analisi attualmente in corso. Riavviando l'applicazione o iniziando una nuova analisi, verranno reimpostati i valori predefiniti.

# <span id="page-23-0"></span>**Visualizzazione dei risultati**

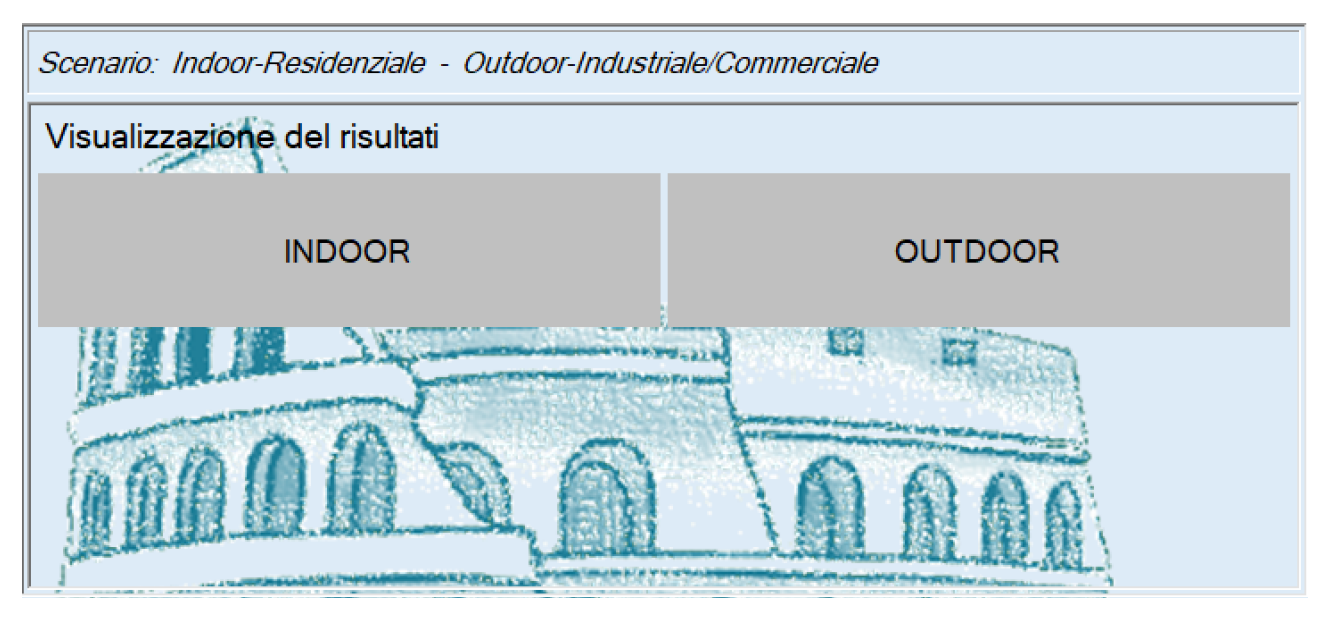

Questa schermata consente di consultare i risultati dell'analisi effettuata.

Appena viene mostrata, nel caso in cui siano stati selezionati entrambi i percorsi Indoor e Outdoor, si deve scegliere il percorso per cui visualizzare i risultati. Altrimenti, se è stato selezionato un solo percorso (Indoor oppure Outdoor), esso viene automaticamente selezionato.

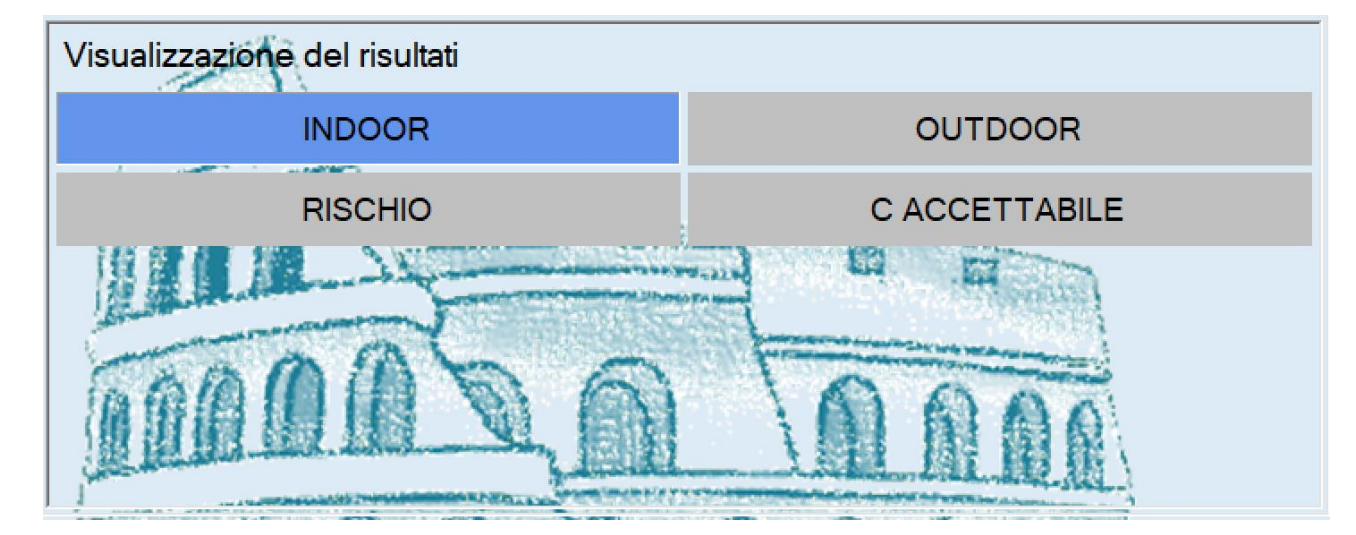

• Nella visualizzazione dei risultati per il percorso Indoor:

Viene chiesto se si vogliono visualizzare i risultati in termini di Rischio (modalità diretta) oppure di C accettabile (modalità inversa).

- Nella visualizzazione dei risultati per il percorso Outdoor:
	- ➢ Se non è stato selezionato uno scenario Outdoor Off-Site, viene chiesto se si vogliono visualizzare i risultati in termini di Rischio (modalità diretta) oppure di C accettabile (modalità inversa):

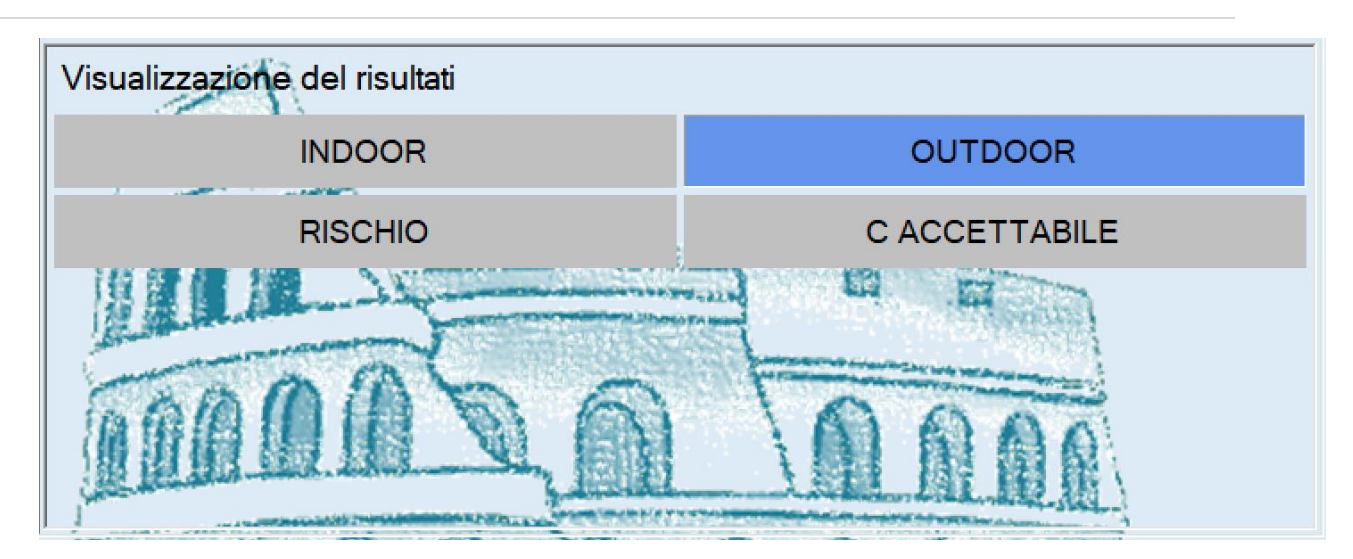

➢ Altrimenti, se è stato selezionato anche uno scenario Outdoor Off-Site, allora viene chiesto di scegliere la visualizzazione dei risultati On-Site oppure Off-Site:

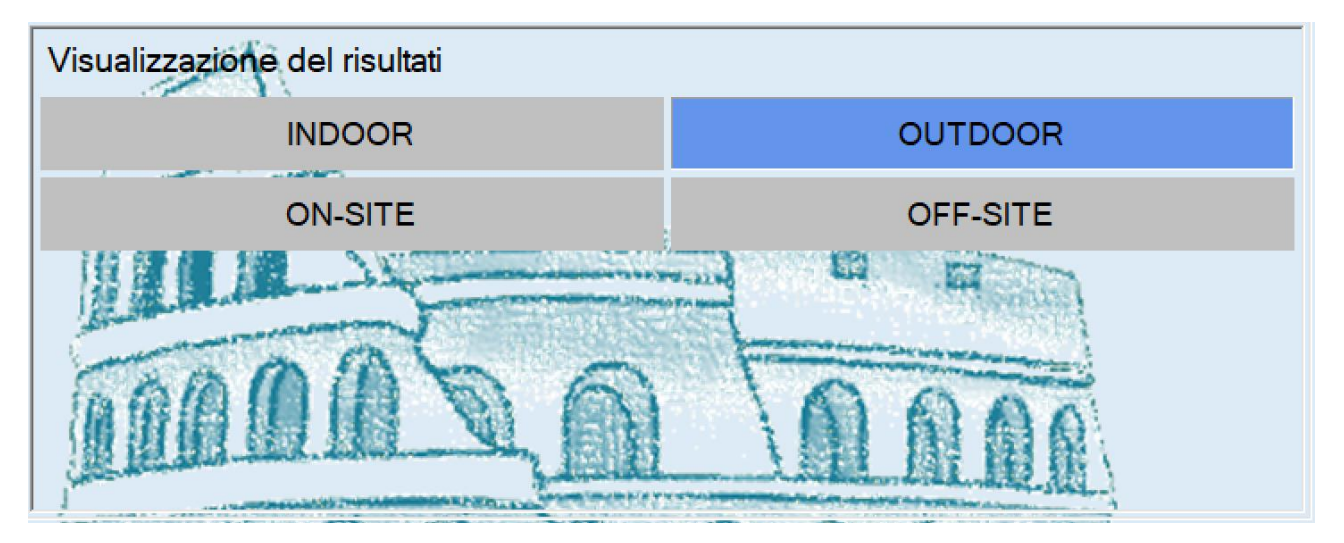

e successivamente, viene chiesto se si vogliono visualizzare i risultati in termini di Rischio (modalità diretta) oppure di C accettabile (modalità inversa):

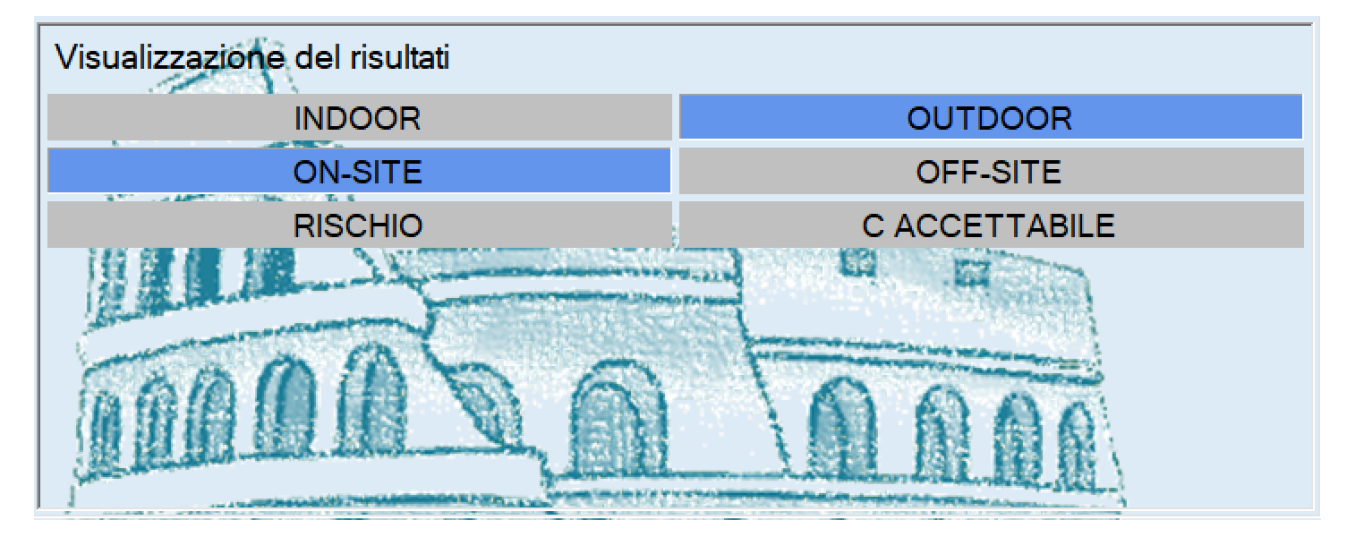

Al termine della selezione del tipo di risultato da visualizzare, viene mostrata la tabella dei risultati corrispondente.

La tabella può contenere varie sezioni, indicate con rispettive etichette poste sopra di essa. Le sezioni possono essere:

- Alfa Profondità: indica l'utilizzo dei fattori di attenuazione (alfa) correlati alla profondità.
- Alfa Tipo di suolo: indica l'utilizzo dei fattori di attenuazione (alfa) correlati alla tipologia dell'orizzonte di suolo indagato.
- Biodegradazione: indica l'utilizzo dei fattori di attenuazione (alfa) che tengono conto degli effetti della biodegradazione aerobica, per i contaminanti ai quali gli stessi sono applicabili.
- Subslab Alfa Tipo di suolo: indica l'utilizzo dei fattori di attenuazione (alfa) applicabili ai campioni prelevati sotto soletta.

Le righe evidenziate in verde indicano le concentrazioni di contaminanti che non superano il valore di soglia.

Le celle in colore rosso, invece, evidenziano i valori di rischio/indice di pericolo non accettabili, e/o il superamento delle concentrazioni accettabili.

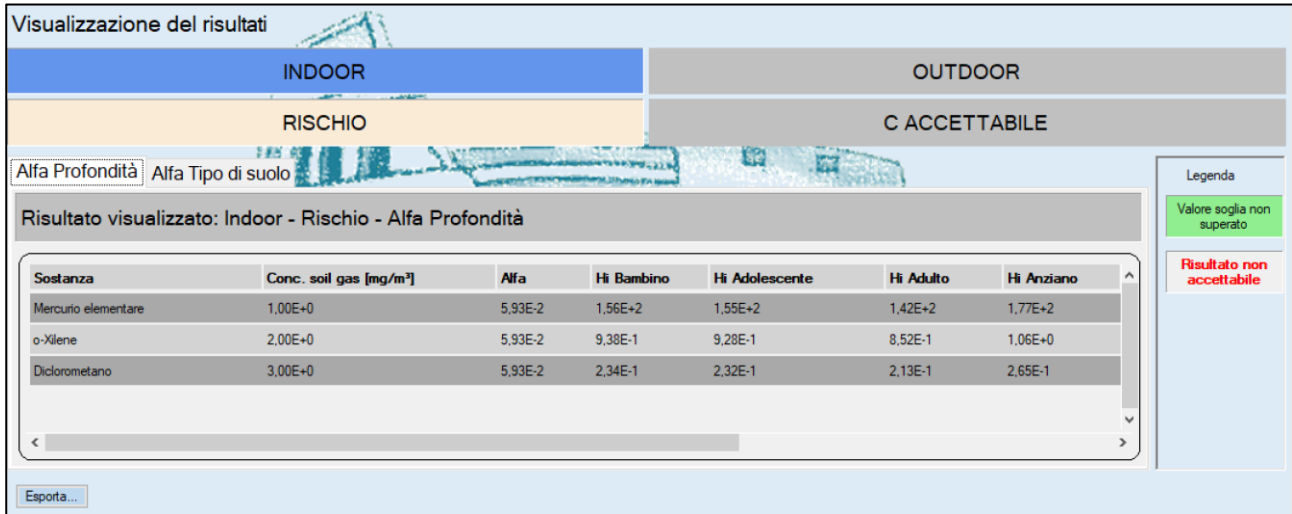

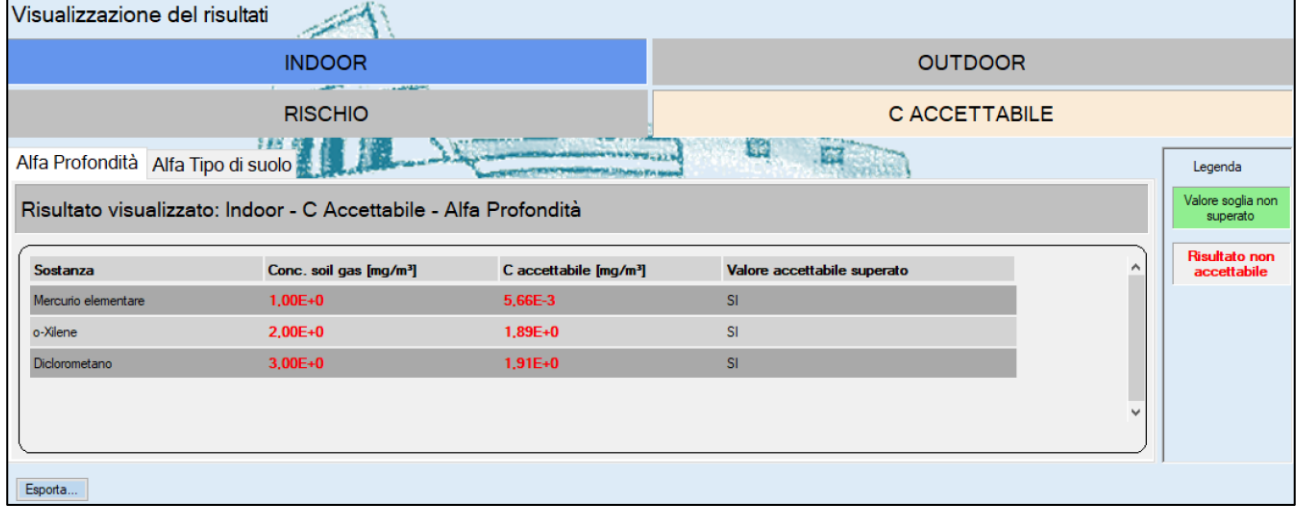

Se sono stati indicati i punti di campionamento o i periodi di campionamento di una o più sostanze, è possibile filtrare i risultati visualizzati in modo da mostrare solo quelli relativi al punto di campionamento o al periodo di campionamento indicato. Questa operazione viene effettuata tramite due tendine presenti nella parte destra della schermata, sotto alla legenda:

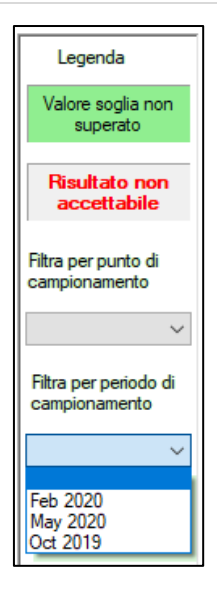

Il pulsante "Esporta" nella parte bassa della schermata consente di esportare i risultati calcolati in formato Excel o PDF. Cliccando su tale pulsante, si apre questo pannello:

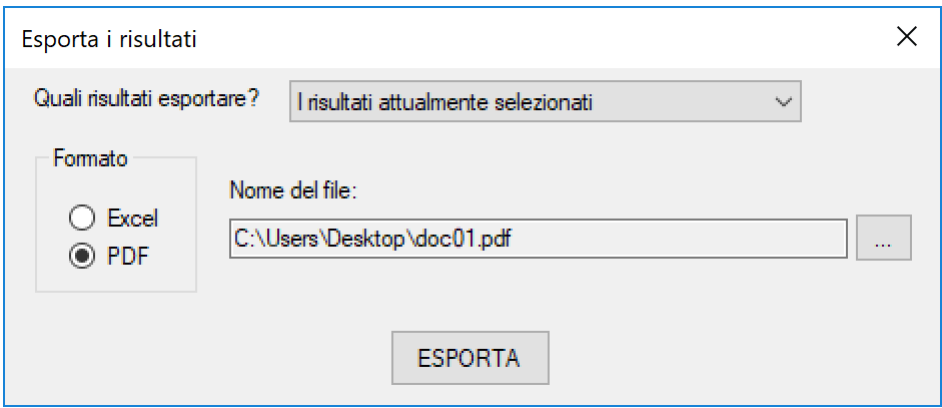

Nella selezione di "Quali risultati esportare", è possibile indicare se esportare i soli risultati attualmente visualizzati (ad esempio, "Indoor-Rischio"), oppure tutti quelli disponibili.

Come "Formato" è possibile indicare se esportare in Excel o in PDF.

Come nome del file, è possibile selezionare percorso e nome del file da generare.

Dopo aver compilato debitamente i campi di questo pannello, cliccando su Esporta si effettua l'esportazione dei risultati, e viene creato il file indicato.

# <span id="page-27-0"></span>**Altre operazioni e funzionalità**

*Selezione della lingua*

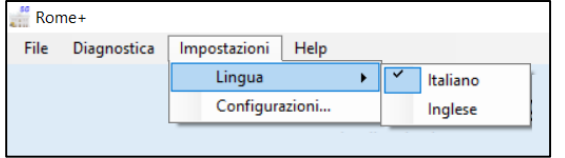

Dalla barra menù in alto, è possibile selezionare la lingua da utilizzare per l'utilizzo dell'applicazione.

Selezionando una lingua, l'applicazione tradurrà tutti i testi, messaggi e notifiche nella lingua selezionata. Inoltre, tutti i files generati, le esportazioni effettuate ed i salvataggi saranno effettuati nella lingua selezionata.

#### *Configurazione e connettività*

Le applicazioni della suita di Rome Plus utilizzano la connessione internet per accedere ad un server remoto che fornisce una serie di funzionalità (ad es., l'aggiornamento delle configurazioni, la documentazione online, il servizio di registrazione, ecc).

Dalla finestra principale dell'applicazione, vengono mostrate alcune icone che mostrano informazioni al riguardo:

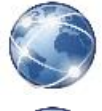

Il sistema è connesso ad internet, e l'applicazione riesce a contattare il server remoto di Rome Plus.

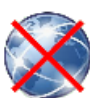

Il sistema non è connesso ad internet, oppure l'applicazione non riesce a contattare il server remoto di Rome Plus. Notare che, in questa condizione, le uniche funzionalità di Rome Plus che non sono attive sono quelle descritte in questo capitolo.

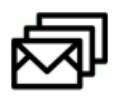

Non ci sono notifiche da mostrare all'utente.

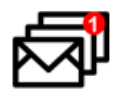

Ci sono notifiche da mostrare all'utente. Le notifiche possono essere visualizzate mettendo il cursore del mouse sopra questa icona.

Qualora compaia l'icona che indica la mancanza di connettività internet, questo potrebbe essere dovuto ad una situazione momentanea (ad esempio, un router che si è spento). È possibile cliccare sull'icona per aggiornare lo stato della connettività: in questo modo, se nel frattempo la connettività internet è stata ristabilita, l'icona dovrebbe ora visualizzare una connettività funzionante.

Per completezza, vengono elencate le altre funzionalità di Rome Plus che richiedono una connettività internet funzionante:

• Visualizzazione del manuale utente e delle altre documentazioni

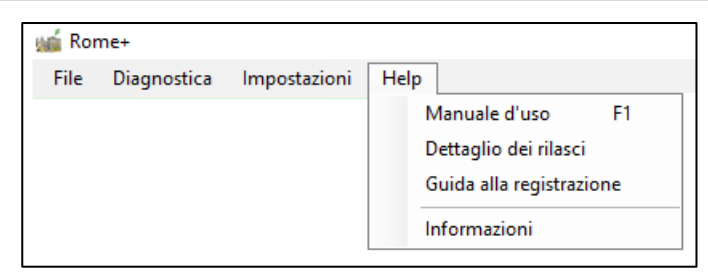

- Registrazione di Rome Plus
- Aggiornamento della configurazione di Rome Plus (v. capitolo "Configurazione dell'applicazione")

#### *Risoluzione dei problemi e diagnostica*

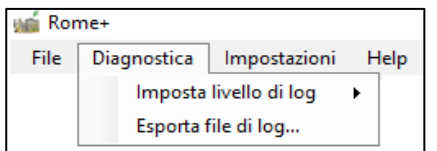

In caso di problemi tecnici o applicativi, può essere d'aiuto fornire all'assistenza informazioni sul contesto del problema e i dettagli delle operazioni effettuate che hanno causato il problema.

L'applicazione tiene traccia di tutte le informazioni utili in dei file di log. Dalla barra menù è possibile esportare i file di log, in modo da poterli consultare o inviare via e-mail. Inoltre, è possibile configurare quali messaggi e informazioni scrivere nei log, impostando il livello di log.

Queste funzionalità dovrebbero essere utilizzate solo dietro indicazioni del supporto tecnico. In mancanza di indicazioni dettagliate, si consiglia di lasciare inviariate queste impostazioni.

# <span id="page-29-0"></span>**Guida all'utilizzo ed esempi**

Seguono degli esempi pratici su come eseguire intere analisi, in contesti differenti.

Gli esempi sono composti da step, in modo da risultare ancora più semplici per l'utente, che potrà seguire passo passo le istruzioni.

# <span id="page-29-1"></span>**Esempio n.1 – scenario residenziale indoor con solventi clorurati: campionamenti soil gas sotto soletta e in corrispondenza della sorgente**

**Step 1**: avviare un nuovo progetto tramite il menù in alto. Selezionare il comando: File -> Nuovo progetto.

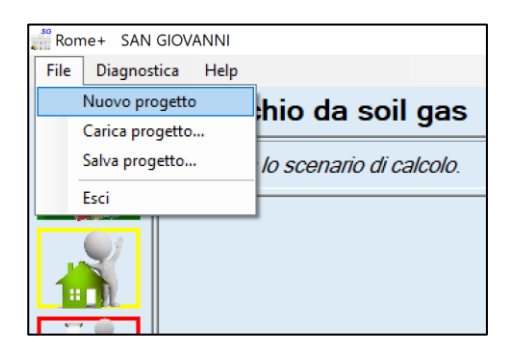

n.b. quando si avvia l'applicazione, viene automaticamente avviato un nuovo progetto, quindi non è necessario selezionare tale comando. Tale operazione è invece necessaria se sono state già effettuate alcune azioni e si desidera quindi ripartire da zero, con un progetto pulito.

**Step 2**: verificare, dall'area dei pulsanti funzione, che la funzionalità "Impostazione dei file di input" (primo pulsante) sia evidenziata in verde, ad indicare che i file di input sono correttamente impostati:

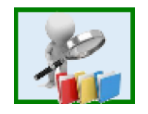

**Step 3**: tramite l'area dei pulsanti funzione, visualizzare la schermata "Selezione scenario e percorso" (secondo pulsante, inizialmente evidenziato in giallo, ad indicare che queste informazioni non sono state ancora inserite):

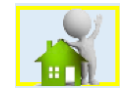

Indicare "Percorso di esposizione": Indoor.

Successivamente, nell'area relativa ad "Indoor", selezionare Scenario: Residenziale.

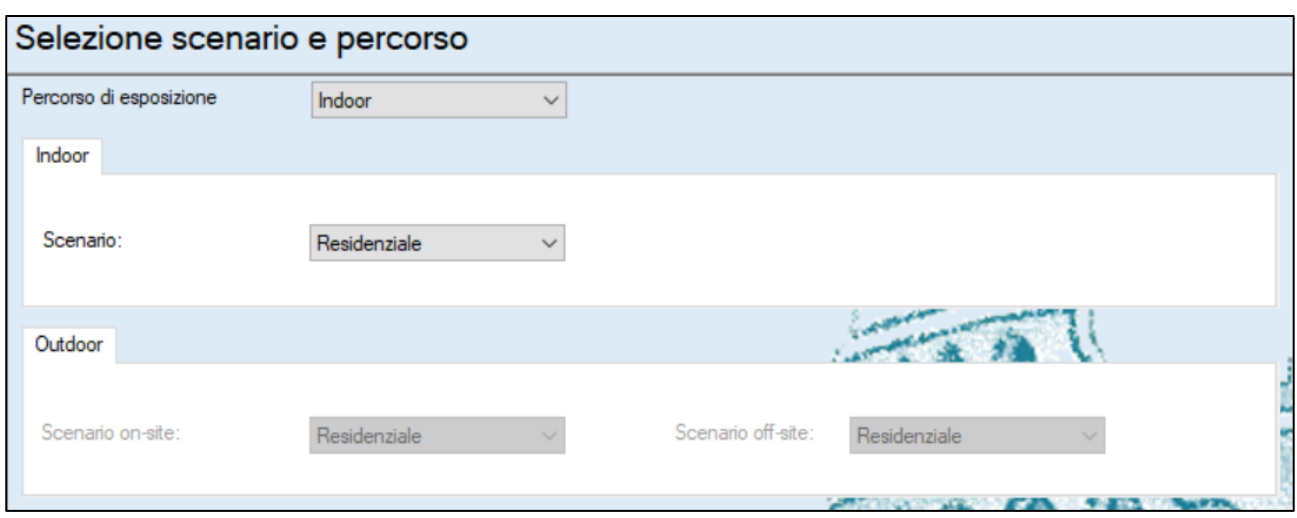

Cliccare sul pulsante Conferma in fondo alla schermata.

Nell'area dei pulsanti funzione, il pulsante "Selezione scenario e percorso" (secondo pulsante) ora sarà evidenziato in verde, ad indicare che le informazioni sono state correttamente inserite.

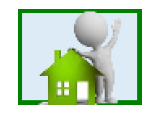

**Step 4**: tramite l'area dei pulsanti funzione, visualizzare la schermata "Selezione ed impostazione dei contaminanti" (terzo pulsante, inizialmente evidenziato in giallo, ad indicare che queste informazioni non sono state ancora inserite):

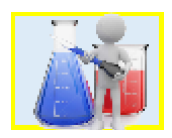

Nell'elenco superiore ("Elenco delle sostanze"), cercare i seguenti contaminanti e cliccare il pulsante per aggiungerli ai contaminanti selezionati. L'elenco inferiore ("Input delle concentrazioni") si aggiornerà di conseguenza.

- 1,2 Dicloroetano: aggiungere due campioni
- Tetracloroetilene: aggiungere un campione
- Tricloroetilene: aggiungere due campioni

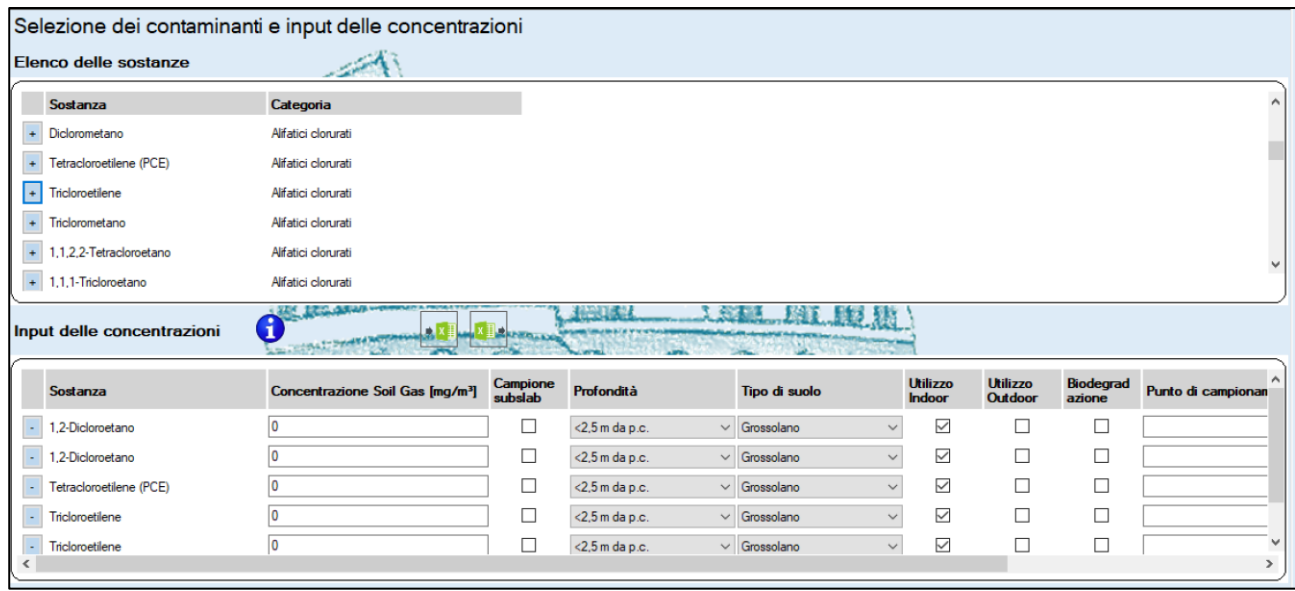

Nell'elenco inferiore ("Input delle concentrazioni") effettuare le seguenti impostazioni (per le voci non indicate, lasciare il valore predefinito):

- 1,2 Dicloroetano (primo campione):
	- o Concentrazione Soil Gas (mg/m<sup>3</sup>): 5.6
	- o Campione Subslab: Sì
	- o Tipo di suolo: Molto Grossolano
	- o Punto di campionamento: SS1
- 1,2 Dicloroetano (secondo campione):
	- $\circ$  Concentrazione Soil Gas (mg/m<sup>3</sup>): 163.2
	- o Profondità: 4-9m da p.c.
	- o Tipo di suolo: Fine
	- o Punto di campionamento: SG1
- Tetracloroetilene:
	- $\circ$  Concentrazione Soil Gas (mg/m<sup>3</sup>): 0.07
	- o Profondità: 4-9m da p.c.
	- o Tipo di suolo: Fine
	- o Punto di campionamento: SG1
- Tricloroetilene (primo campione):
	- $\circ$  Concentrazione Soil Gas (mg/m<sup>3</sup>): 0.02
	- o Campione Subslab: Sì
	- o Tipo di suolo: Molto Grossolano
	- o Punto di campionamento: SS1
- Tricloroetilene (secondo campione):
	- $\circ$  Concentrazione Soil Gas (mg/m<sup>3</sup>): 25.4
	- o Profondità: 4-9m da p.c.
	- o Tipo di suolo: Fine
	- o Punto di campionamento: SG1

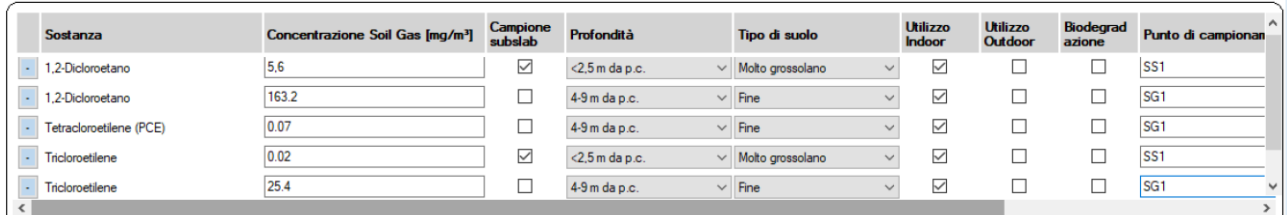

Cliccare sul pulsante Conferma in fondo alla schermata.

Nell'area dei pulsanti funzione, il pulsante "Selezione ed impostazione dei contaminanti" (terzo pulsante) ora sarà evidenziato in verde, ad indicare che le informazioni sono state correttamente inserite.

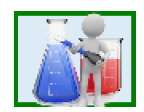

**Step 5**: tramite l'area dei pulsanti funzione, visualizzare la schermata "Confronto con i valori soglia".

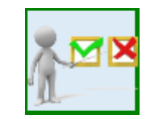

Verificare quali sono le sostanze e i campioni che superano i valori soglia.

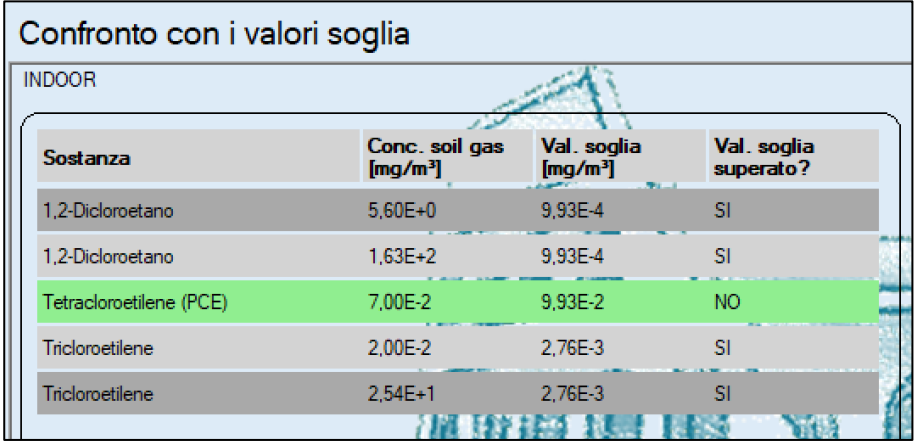

Non essendoci necessità di modificare altri parametri rispetto ai default del software, si può passare direttamente alla visualizzazione dei risultati, con lo step successivo (Step 6).

**Step 6**: tramite l'area dei pulsanti funzione, visualizzare la schermata "Visualizzazione dei risultati" (ultimo pulsante in basso).

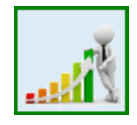

Dopo che è apparsa la schermata, cliccare su "RISCHIO" per visuallizare i risultati della valutazione di rischio da soil gas. Verranno mostrati inizialmente i risultati relativi ai campioni subslab.

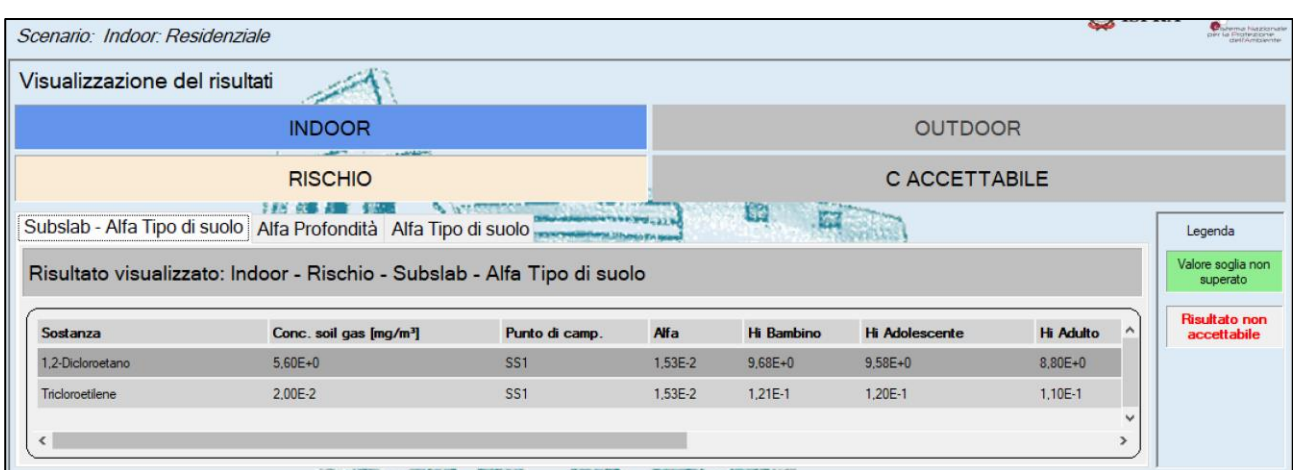

Cliccando sull'etichetta "Alfa Profondità", sarà possibie visualizzare i risultati dell'analisi in base alla correlazione selezionata. I campioni e i contaminanti visualizzati sono quelli che non si riferiscono a campionamenti sotto soletta.

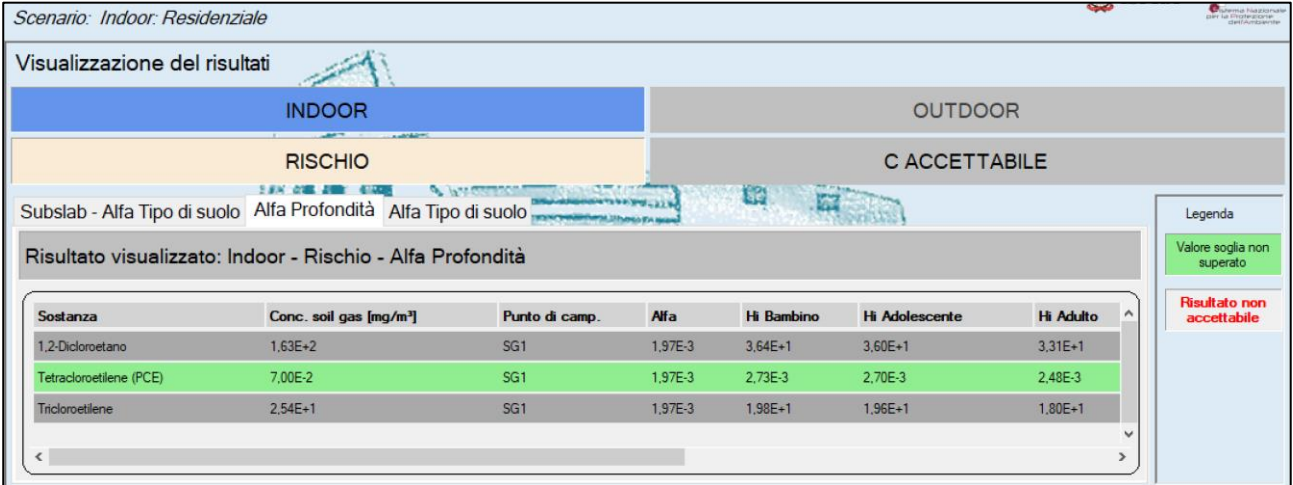

Nel caso della visualizzazione delle C accettabili, si mostrano a titolo di esempio i risultati utilizzando la correlazione dei fattori di attenuazione con la tipologia di suolo. Cliccando sul pulsante "C ACCETTABILE", e successivamente sull'etichetta "Alfa Tipo di suolo", verranno visualizzati i risultati corrispondenti. I campioni e i contaminanti visualizzati sono quelli che non si riferiscono a campionamenti sotto soletta.

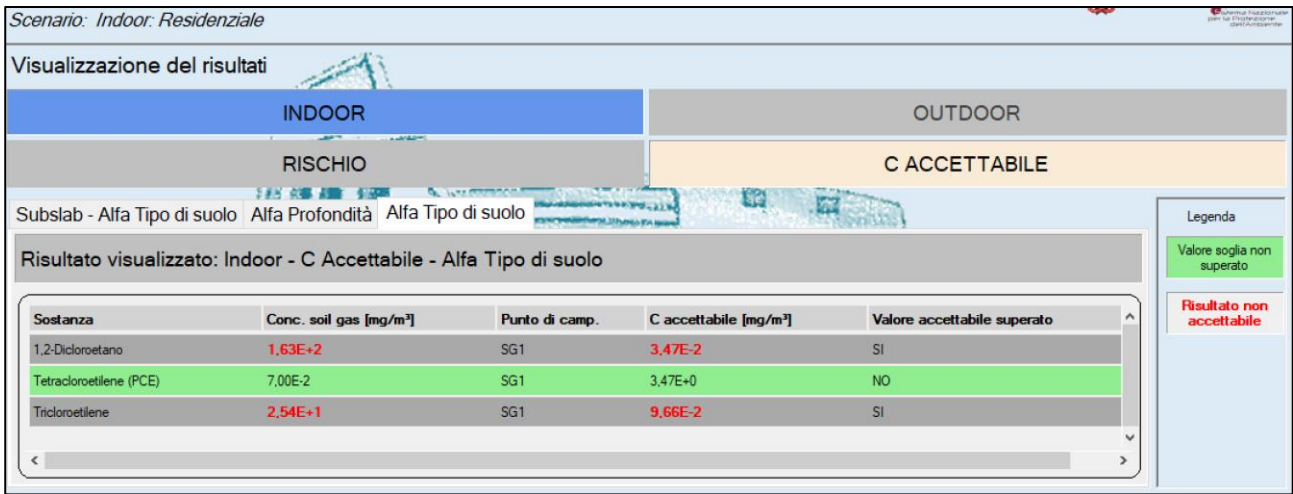

# <span id="page-35-0"></span>**Esempio n.2 – scenario industriale on-site indoor/outdoor e valutazione dello scenario ricreativo off-site**

**Step 1**: avviare un nuovo progetto tramite il menù in alto. Selezionare il comando: File -> Nuovo progetto.

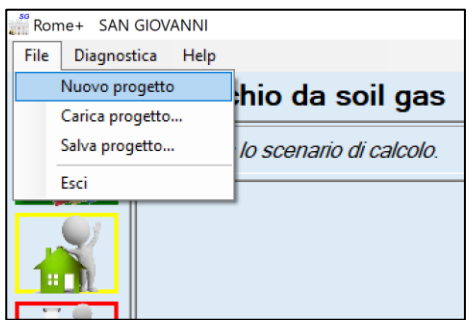

n.b. quando si avvia l'applicazione, viene automaticamente avviato un nuovo progetto, quindi non è necessario selezionare tale comando. Tale operazione è invece necessaria se sono state già effettuate alcune azioni e si desidera quindi ripartire da zero, con un progetto pulito.

**Step 2**: verificare, dall'area dei pulsanti funzione, che la funzionalità "Impostazione dei file di input" (primo pulsante) sia evidenziata in verde, ad indicare che i file di input sono correttamente impostati:

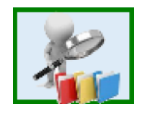

**Step 3**: tramite l'area dei pulsanti funzione, visualizzare la schermata "Selezione scenario e percorso" (secondo pulsante, inizialmente evidenziato in giallo, ad indicare che queste informazioni non sono state ancora inserite):

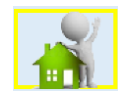

Indicare "Percorso di esposizione": Indoor & Outdoor.

Successivamente, nell'area relativa ad "Indoor", selezionare Scenario: Commerciale/Industriale.

Nell'area relativa ad "Outdoor", selezionare Scenario on-site: Commerciale/Industriale, e scenario off-site: Ricreativo.
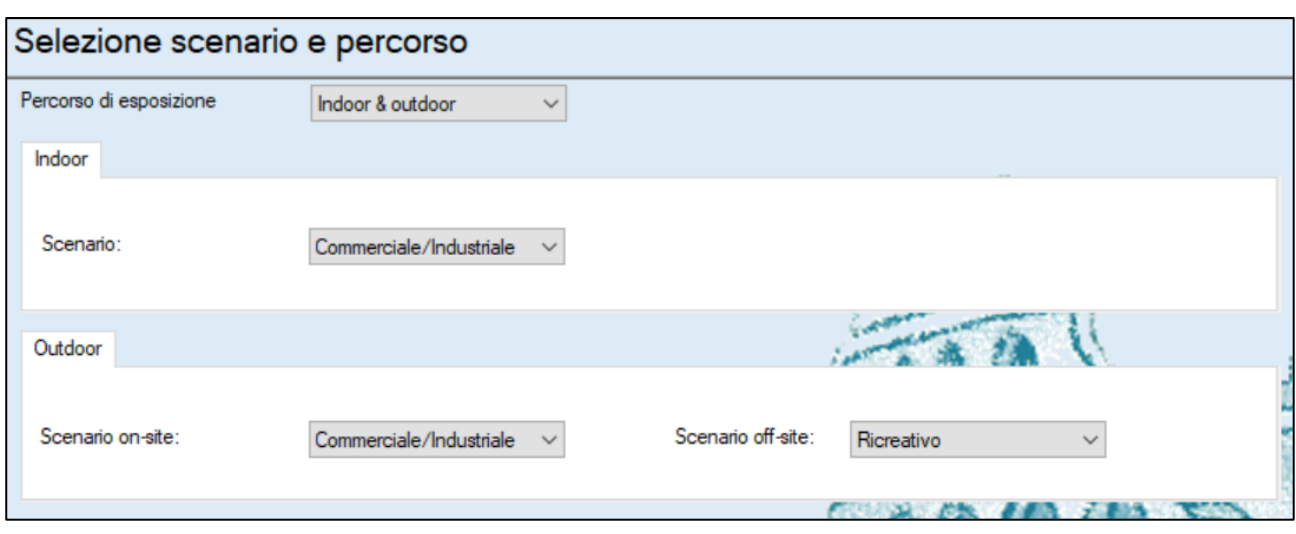

Cliccare sul pulsante Conferma in fondo alla schermata.

Nell'area dei pulsanti funzione, il pulsante "Selezione scenario e percorso" (secondo pulsante) ora sarà evidenziato in verde, ad indicare che le informazioni sono state correttamente inserite.

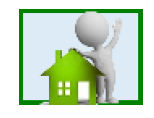

**Step 4**: tramite l'area dei pulsanti funzione, visualizzare la schermata "Selezione ed impostazione dei contaminanti" (terzo pulsante, inizialmente evidenziato in giallo, ad indicare che queste informazioni non sono state ancora inserite):

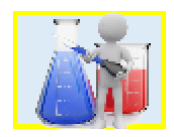

Nell'elenco superiore ("Elenco delle sostanze"), cercare i seguenti contaminanti e cliccare il pulsante per aggiungerli ai contaminanti selezionati. L'elenco inferiore ("Input delle concentrazioni") si aggiornerà di conseguenza.

- Benzene: aggiungere due campioni
- Toluene: aggiungere due campioni
- Alifatici C5-C8: aggiungere un campione
- Alifatici C9-C12: aggiungere un campione
- Aromatici C9-C10: aggiungere un campione
- Aromatici C11-C12: aggiungere un campione

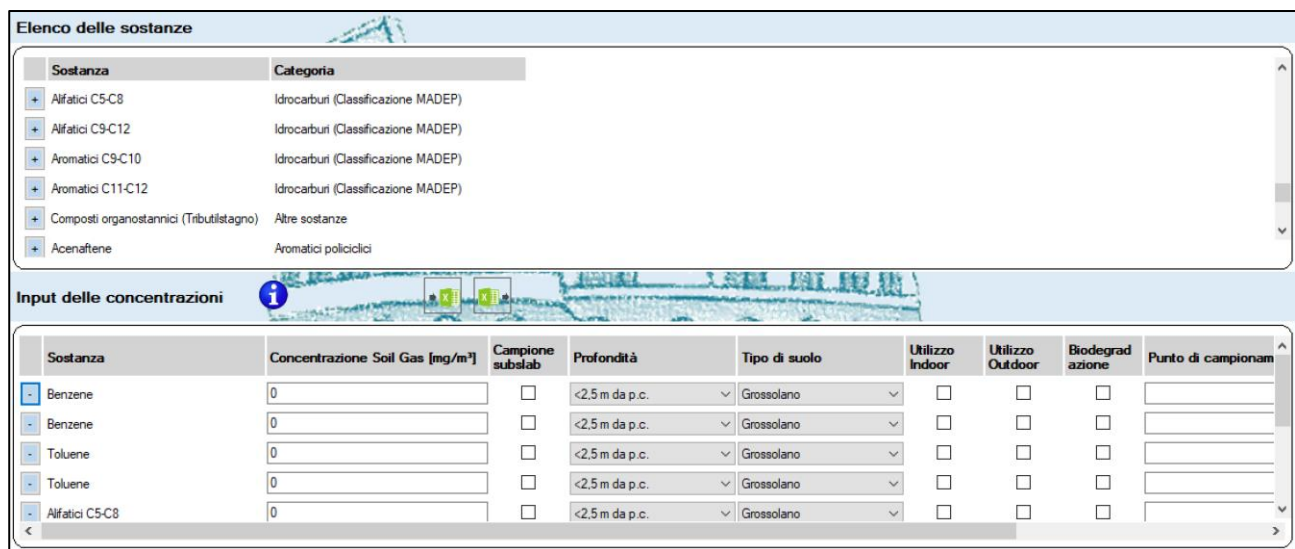

Nell'elenco inferiore ("Input delle concentrazioni") effettuare le seguenti impostazioni (per le voci non indicate, lasciare il valore predefinito):

- Benzene (primo campione):
	- o Concentrazione Soil Gas (mg/m<sup>3</sup>): 0.3
	- o Profondità: <2.5 m da p.c.
	- o Tipo di suolo: Molto grossolano
	- o Utilizzo Indoor: Sì
	- o Utilizzo Outdoor: No
	- o Biodegrad.: Sì
	- o Punto di campionamento: S1
	- o Periodo di campionamento: Marzo 2018
- Benzene (secondo campione):
	- o Concentrazione Soil Gas (mg/m<sup>3</sup>): 1.4
	- o Profondità: 2.5-4m da p.c.
	- o Tipo di suolo: Grossolano
	- o Utilizzo Indoor: Sì
	- o Utilizzo Outdoor: Sì
	- o Biodegrad.: No
	- o Punto di campionamento: S2
	- o Periodo di campionamento: Giugno 2018
- Toluene (primo campione):
	- o Concentrazione Soil Gas (mg/m<sup>3</sup>): 1.2
	- o Profondità: <2.5 m da p.c.
	- o Tipo di suolo: Molto grossolano
	- o Utilizzo Indoor: Sì
	- o Utilizzo Outdoor: No
	- o Biodegrad.: Sì
	- o Punto di campionamento: S1
	- o Periodo di campionamento: Marzo 2018
- Toluene (secondo campione):
	- o Concentrazione Soil Gas (mg/m<sup>3</sup>): 0.7
	- o Profondità: 2.5-4m da p.c.
	- o Tipo di suolo: Grossolano
- o Utilizzo Indoor: Sì
- o Utilizzo Outdoor: Sì
- o Biodegrad.: No
- o Punto di campionamento: S2
- o Periodo di campionamento: Giugno 2018
- Alifatici C5-C8:
	- $\circ$  Concentrazione Soil Gas (mg/m<sup>3</sup>): 123.2
	- o Profondità: 2.5-4m da p.c.
	- o Tipo di suolo: Grossolano
	- o Utilizzo Indoor: Sì
	- o Utilizzo Outdoor: Sì
	- o Biodegrad.: No
	- o Punto di campionamento: S2
	- o Periodo di campionamento: Giugno 2018
- Alifatici C9-C12:
	- $\circ$  Concentrazione Soil Gas (mg/m<sup>3</sup>): 93.8
	- o Profondità: 2.5-4m da p.c.
	- o Tipo di suolo: Grossolano
	- o Utilizzo Indoor: Sì
	- o Utilizzo Outdoor: Sì
	- o Biodegrad.: No
	- o Punto di campionamento: S2
	- o Periodo di campionamento: Giugno 2018
- Aromatici C9-C10:
	- $\circ$  Concentrazione Soil Gas (mg/m<sup>3</sup>): 1.53
	- o Profondità: 2.5-4m da p.c.
	- o Tipo di suolo: Grossolano
	- o Utilizzo Indoor: Sì
	- o Utilizzo Outdoor: Sì
	- o Biodegrad.: No
	- o Punto di campionamento: S2
	- o Periodo di campionamento: Giugno 2018
- Aromatici C11-C12:
	- $\circ$  Concentrazione Soil Gas (mg/m<sup>3</sup>): 0.85
	- o Profondità: 2.5-4m da p.c.
	- o Tipo di suolo: Grossolano
	- o Utilizzo Indoor: Sì
	- o Utilizzo Outdoor: Sì
	- o Biodegrad.: No
	- o Punto di campionamento: S2
	- o Periodo di campionamento: Giugno 2018

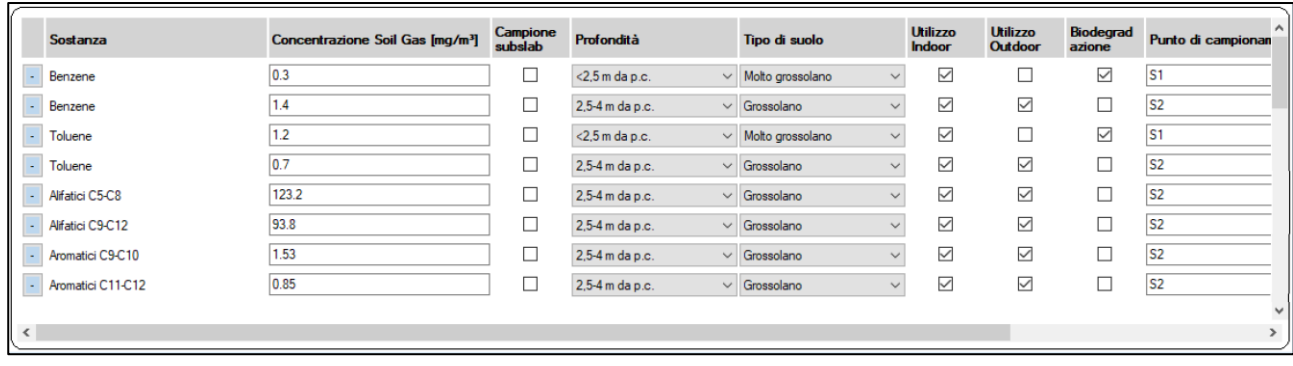

Cliccare sul pulsante Conferma in fondo alla schermata.

Nell'area dei pulsanti funzione, il pulsante "Selezione ed impostazione dei contaminanti" (terzo pulsante) ora sarà evidenziato in verde, ad indicare che le informazioni sono state correttamente inserite.

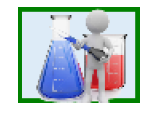

**Step 5**: tramite l'area dei pulsanti funzione, visualizzare la schermata "Confronto con i valori soglia".

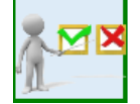

Verificare quali sono le sostanze e i campioni che superano i valori soglia.

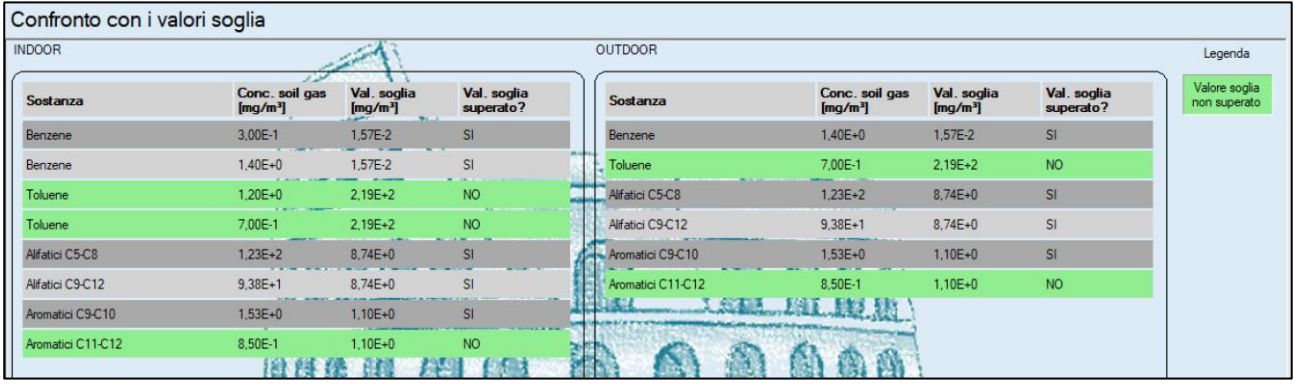

Non essendoci necessità di modificare altri parametri rispetto ai default del software, si può passare direttamente alla visualizzazione dei risultati, con lo step successivo (Step 6).

**Step 6**: tramite l'area dei pulsanti funzione, visualizzare la schermata "Visualizzazione dei risultati" (ultimo pulsante in basso).

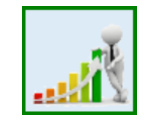

Dopo che è apparsa la schermata, cliccare su "INDOOR" e successivamente "RISCHIO" per visuallizare i risultati della valutazione di rischio da soil gas in ambiente indoor. Verranno mostrati inizialmente i risultati relativi all'utilizzo del fattore di attenuazione correlato alla profondità (Alfa profondità).

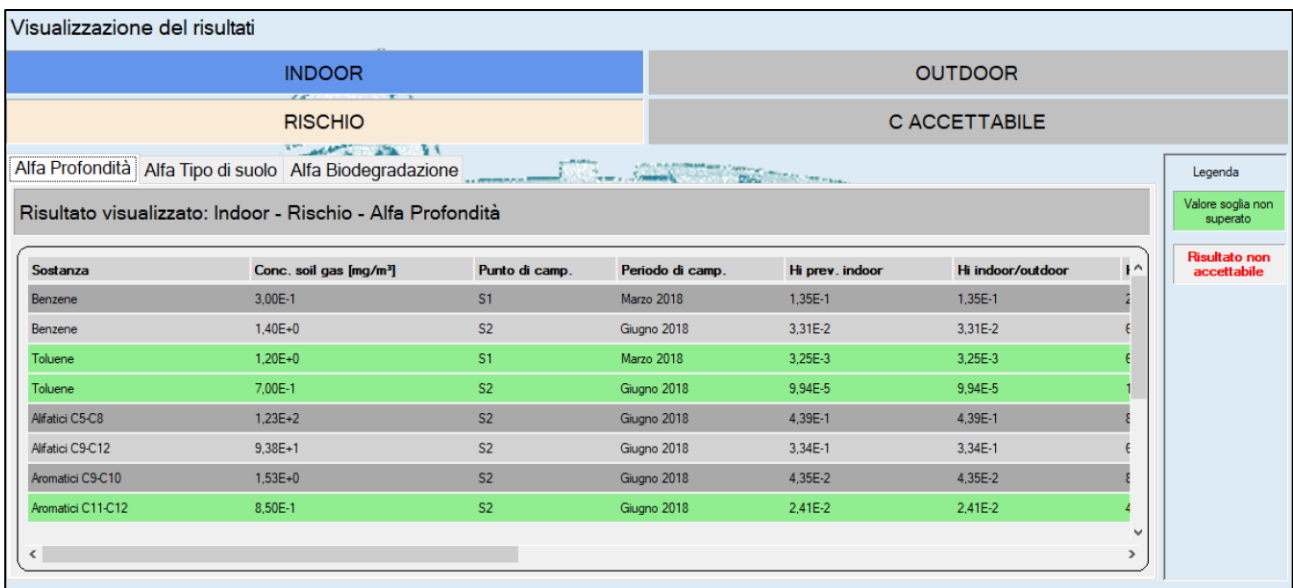

Cliccando sull'etichetta "Alfa Biodegradazione", sarà possibie visualizzare i risultati della valutazione per i campioni e i contaminanti ai quali è applicabile la valutazione degli effetti della biodegradazione aerobica.

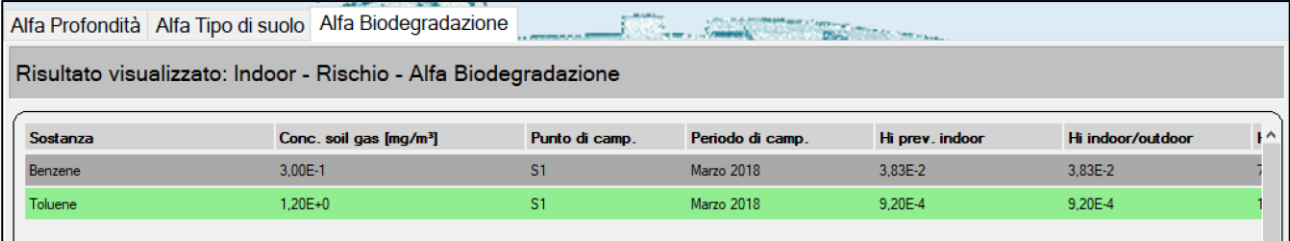

Nel caso della visualizzazione delle C accettabili, si mostrano a titolo di esempio i risultati utilizzando la correlazione dei fattori di attenuazione con la tipologia di suolo. Cliccando sul pulsante "C ACCETTABILE", e successivamente sull'etichetta "Alfa Tipo di suolo", verranno visualizzati i risultati corrispondenti.

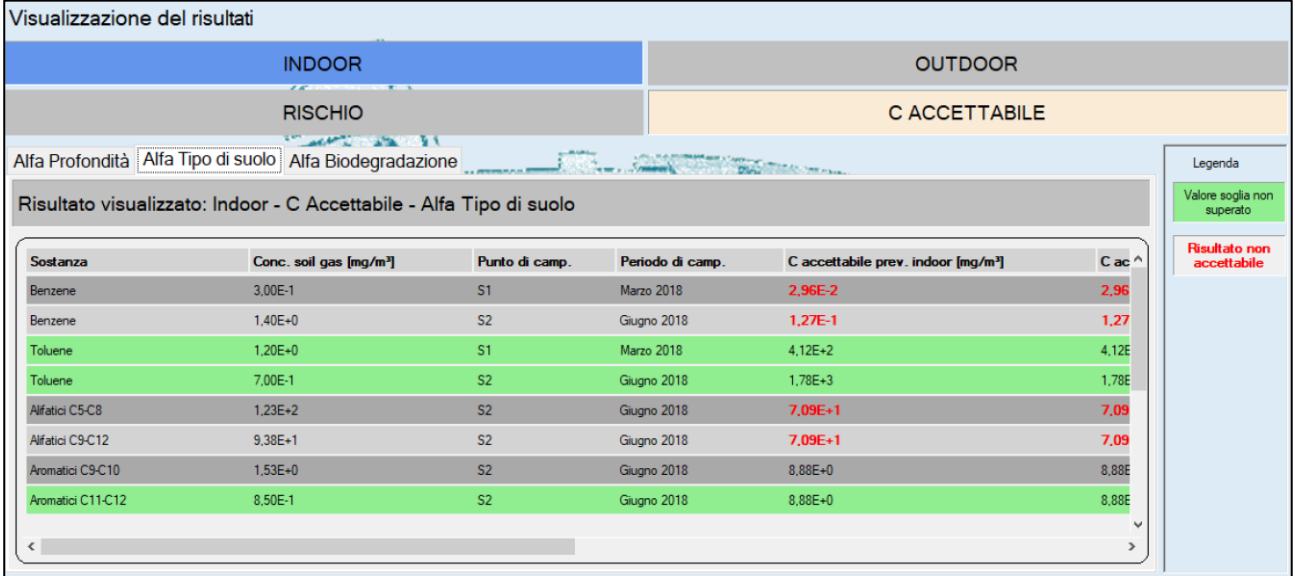

Per la visualizzazione dei risultati, ad esempio, in termini di rischio associato al percorso outdoor off-site, cliccare sul pulsante "OUTDOOR", successivamente "OFF-SITE" e infine "RISCHIO"; verranno inizialmente visualizzati i risultati relativi all'utilizzo del fattore di attenuazione correlato alla profondità (Alfa profondità).

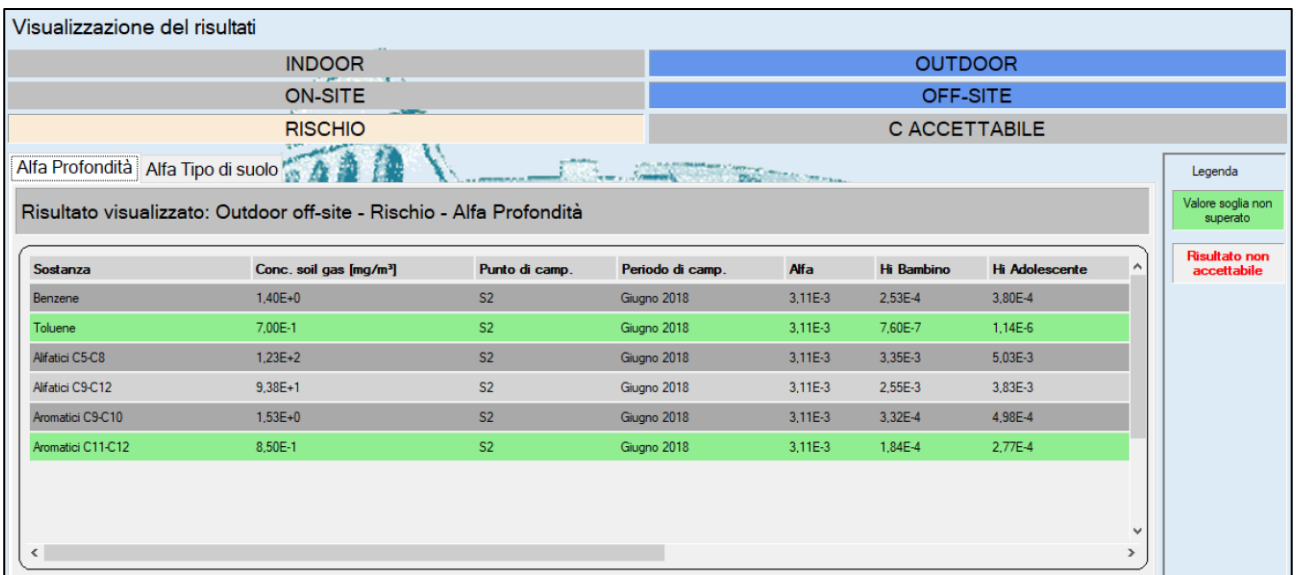

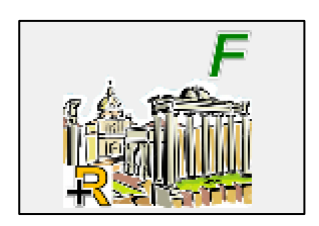

# <span id="page-42-0"></span>**Fori Calcolo del rischio da misure di flusso**

## **Utilizzo dell'applicazione e funzionalità**

## **Schermata principale**

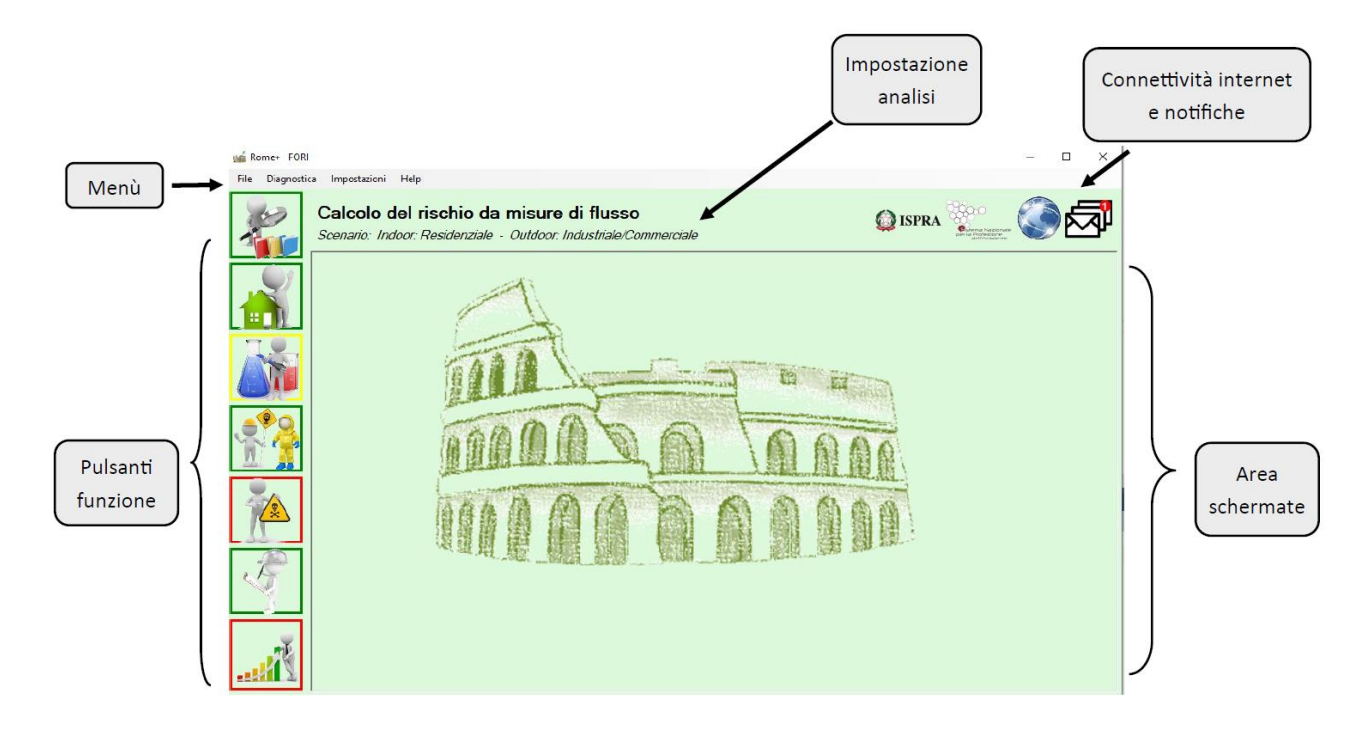

La schermata principale di Fori è composta da varie sezioni.

In alto, come nella maggior parte delle applicazioni Windows, è presente un menù che consente principalmente di salvare e caricare un progetto, e di iniziare un nuovo progetto.

Immediatamente al di sotto, è presente la descriione dell'impostazione del progetto, ovvero la selezione del percorso e dello scenario di esposizione. Tale descrizione viene mostrata in tutte le schermate in maniera da avere sempre chiaro il contesto di riferimento in tutte le fasi della valutazione.

La schermata è occupata principalmente dalla cosiddetta "Area Schermate", ovvero l'area in cui verranno visualizzati i vari pannelli che di volta in volta saranno utilizzati durante il progetto.

In alto a destra, due icone mostrano l'attuale connettività ai servizi web di Rome Plus, e la presenza di eventuali messaggi notificati agli utenti (ad es., se è stata rilasciata una versione più recente dell'applicazione). Per ulteriori dettagli, vedi il capitolo "Configurazione e connettività".

Sulla sinistra, una serie di pulsanti consentono di accedere alle varie sottosezioni del progetto, ognuna delle quali caratterizzata da una specifica schermata all'interno dell'Area Schermate. Ogni pulsante può essere evidenziato con colori differenti:

- Un'evidenziazione in **rosso** indica che quella funzionalità è al momento disabilitata, poiché è necessario completare prima altre sottosezioni propedeutiche.
- Un'evidenziazione in **giallo** indica che è necessario inserire input o selezionare impostazioni all'interno di quella specifica sottosezione.
- Un'evidenziazione in **verde** indica che le informazioni o impostazioni di quella sottosezione sono complete.

Segue una breve descrizione del menù, dei pulsanti presenti e delle relative sottosezioni. Per dettagli su ciascuna di esse, si rimanda al corrispondente capitolo di questo manuale.

#### **Menu "File"**

- **Nuovo progetto**: consente di iniziare un nuovo progetto con tutte le impostazioni predefinite.
- **Carica progetto**: consente di caricare un progetto salvato in precedenza, mantenendo tutte le selezioni e le impostazioni effettuate, e tutti i valori utilizzati nei calcoli dei risultati: percorso e scenari, contaminanti e relativi input, caratteristiche del sito, parametri di esposizione, ecc.
- **Salva progetto**: consente di salvare un progetto in modo da poterlo riutilizzare in futuro, mantenendo tutte le selezioni e le impostazioni effettuate, e tutti i valori utilizzati nei calcoli dei risultati: percorso e scenari, contaminanti e relativi input, caratteristiche del sito, parametri di esposizione, ecc.

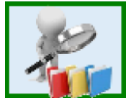

### **Impostazione dei file di input**

In tale schermata sono impostati gli input di default del software. In linea di massima, questo riquadro è quasi sempre evienziato in verde, ovvero, ad indicare che tutti i files di input sono impostati correttamente. Nel caso in cui ci fosse qualcosa che deve essere corretto, questo riquadro viene evidenziato in giallo e, finché non si effettuano le correzioni dovute, tutte le altre funzionalità vengono disabilitate.

In generale, una volta impostati correttamente i file di input, essi dovrebbero essere mantenuti in tutte le sessioni successive.

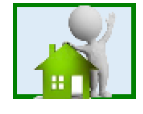

### **Selezione scenario e percorso**

Quando si crea un nuovo progetto, la prima cosa da fare è selezionare lo scenario (residenziale, commerciale/industriale o ricreativo) e il percorso (inalazione indoor, outdoor on-site o outdoor off-site). Se questo riquadro è evidenziato in giallo, vuol dire che la selezione non è ancora stata effettuata, e in questo caso, molte altre funzionalità sono disabilitate finché non si completa tale operazione. Se invece è verde, vuol dire che la selezione è stata effettuata correttamente.

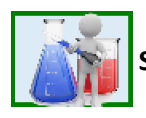

**Selezione dei contaminanti e input delle misure di flusso**

Questa funzionalità consente di selezionare i contaminanti oggetto della valutazione e, per ciascuno di essi, indicarne il flusso proveniente dal sottosuolo ed altre informazioni necessarie all'esecuzione dei calcoli.

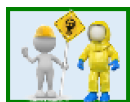

## **Parametri di esposizione**

Qui è possibile visualizzare i valori predefiniti dei parametri di esposizione per ciascuno scenario disponibile, e modificarli se necessario.

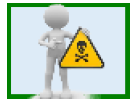

**Parametri tossicologici**

Qui è possibile visualizzare i parametri tossicologici di ciascun contaminante inserito in precedenza.

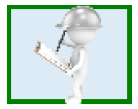

## **Caratteristiche sito**

Qui è possibile visualizzare i valori predefiniti dei parametri caratteristici del sito, necessari all'esecuzione dei calcoli, e modificarli se necessario.

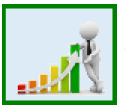

## **Visualizzazione dei risultati**

Qui è possibile visualizzare i risultati dell'analisi, in termini di Rischio associato alle misure di flusso, in base a tutte le impostazioni effettuate nelle precedenti schermate.

## **Impostazione dei file di input**

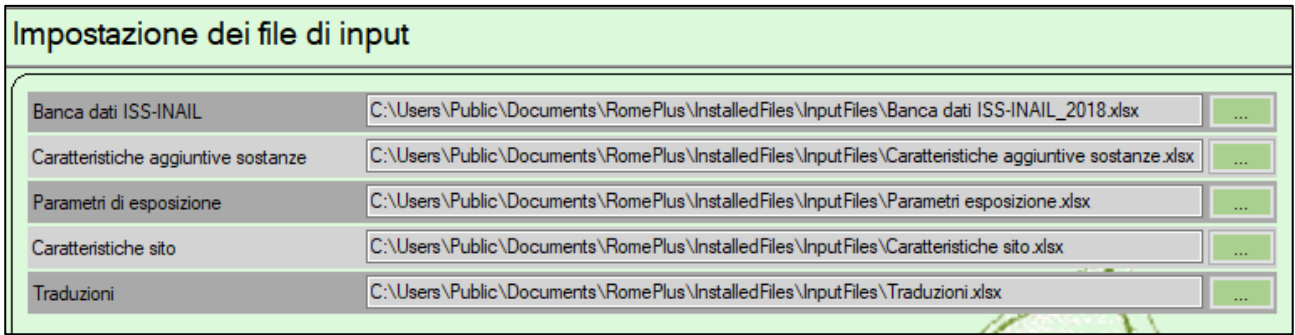

L'applicazione, per poter funzionare, richiede alcuni file excel contenenti:

- la banca dati ISS-INAIL di Marzo 2018 contenente le caratteristiche chimico-fisiche e tossicologiche dei composti definiti "di interesse" per il percorso di volatilizzazione
- le caratteristiche di mutagenicità e biodegradabilità delle sostanze
- i parametri di esposizione predefiniti per tutti gli scenari di esposizione inclusi nel software
- le caratteristiche del sito necessarie per la valutazione del rischio nel caso di scenario outdoor offsite
- le traduzioni in inglese dei nomi e dei termini contenuti nei vari file excel

Tali file excel sono installati assieme all'applicazione, e impostati come file predefiniti. Di conseguenza, quando si avvia l'applicazione, tale schermata dovrebbe risultare già compilata e non dovrebbe esserci bisogno di effettuare alcuna azione.

Tuttavia, in casi particolari, un utente potrebbe aver bisogno di impostare dei file excel differenti oppure modificati. In queste situazioni, questa schermata consente all'utente di specificare un percorso differente o un nome differente del file per ciascuno dei file di input previsti.

Si evidenzia comunque che, specificando un file differente, è necessario che tale file abbia la medesima struttura e formato del file originale, altrimenti l'applicazione non potrà leggerne il contenuto.

#### PER IMPOSTARE UN NUOVO FILE EXCEL:

per ciascuna delle quattro tipologie di input presenti in questa schermata, è indicato il nome del file attualmente selezionato, e un pulsante. Premendo il pulsante, sarà possibile scegliere il nuovo file che si intende utilizzare.

#### AL TERMINE DELLE MODIFICHE:

Nel caso in cui l'utente debba effettuare qualche modifica, al termine delle modifiche è necessario confermare le operazioni effettuate, tramite il pulsante "Conferma" presente in fondo alla schermata.

Le modifiche non confermate saranno ignorate e scartate.

Inoltre, se l'utente ha effettuato modifiche non confermate e inavvertitamente cambia schermata, l'applicazione lo avvisa che tali modifiche non confermate potrebbero essere perse. L'utente può quindi decidere se annullare la sua scelta di cambiare schermata o proseguire perdendo le modifiche.

## **Selezione scenario e percorso**

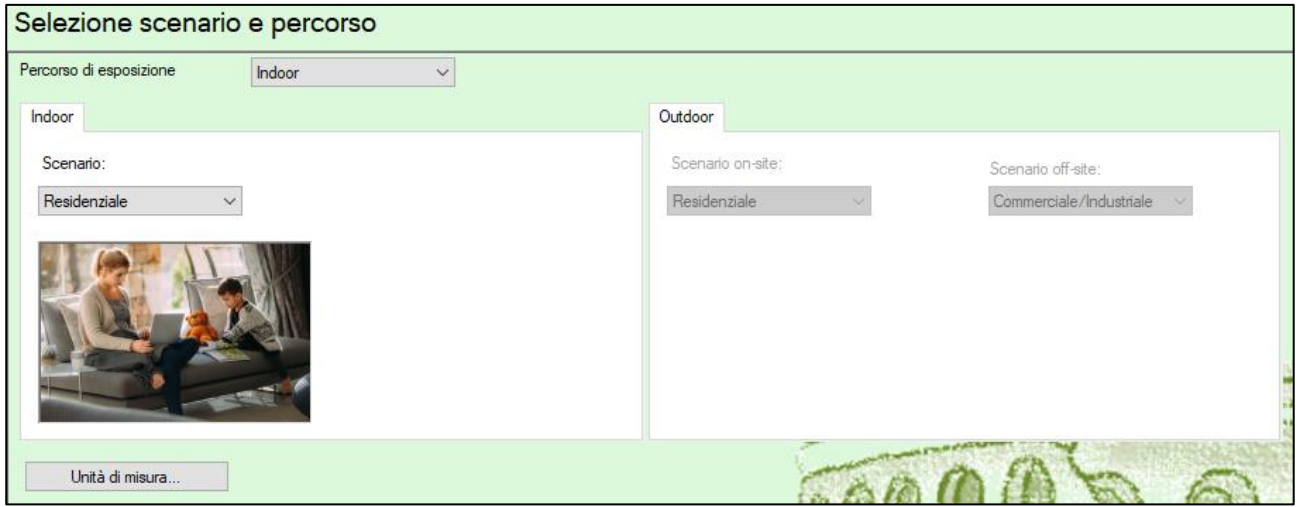

In questa schermata è possibile selezionare il percorso di esposizione, scegliendo tra Indoor, Outdoor, oppure entrambe (Indoor-Outdoor).

Per ciascuno dei percorsi selezionati, è necessario indicare lo scenario: Residenziale, Ricreativo o Industriale/Commerciale.

In aggiunta, nel caso di percorso Outdoor, è possibile valutare anche uno scenario off-site (all'esterno dell'area sorgente) differente da quello on-site (interno all'area sorgente), se necessario.

Tramite il pulsante "Unità di misura", si accede alla schermata di impostazione delle unità di misura (v. pagina 41).

Una volta selezionati i percorsi e i relativi scenari, e confermata tale selezione, l'applicazione mostrerà tali impostazioni in tutte le fasi successive, nella parte alta della schermata:

## Scenario: Indoor: Residenziale - Outdoor: Industriale/Commerciale

#### PER IMPOSTARE PERCORSO E SCENARIO:

Come "Percorso di esposizione" è possibile selezionare "Indoor", "Outdoor" oppure "Indoor-Outdoor". In base alla voce selezionata, si attiveranno i pannelli sottostanti corrispondenti.

Se si è selezionato "Indoor" o "Indoor-Outdoor", il pannello Indoor sarà attivo, e sarà necessario selezionare il relativo scenario, scegliendo tra "Residenziale", "Ricreativo" oppure "Industriale/Commerciale".

Se si è selezionato "Outdoor" o "Indoor-Outdoor", il pannello Outdoor sarà attivo, e sarà necessario selezionare il relativo scenario on-site, scegliendo tra "Residenziale", "Ricreativo" oppure "Industriale/Commerciale". Inoltre, a discrezione dell'utente, sarà possibile anche indicare un differente scenario off-site, con le medesime scelte.

AL TERMINE DELLE MODIFICHE:

Nel caso in cui l'utente debba effettuare qualche modifica, al termine delle modifiche è necessario confermare le operazioni effettuate, tramite il pulsante "Conferma" presente in fondo alla schermata.

Le modifiche non confermate saranno ignorate e scartate.

Inoltre, se l'utente ha effettuato modifiche non confermate e inavvertitamente cambia schermata, l'applicazione lo avvisa che tali modifiche non confermate potrebbero essere perse. L'utente può quindi decidere se annullare la sua scelta di cambiare schermata o proseguire perdendo le modifiche.

#### **UNITA' DI MISURA**

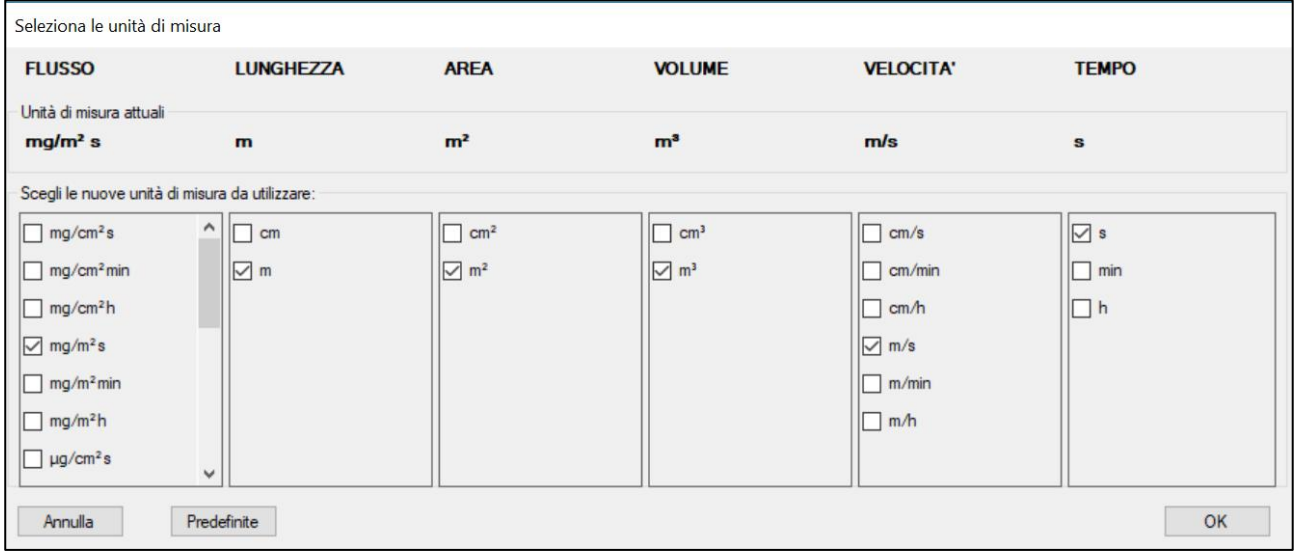

Questa schermata consente di specificare le unità di misura che si vogliono utilizzare.

L'applicazione utilizza delle unità di misura predefinite, ma se l'utente preferisce utilizzarne altre, può cambiarle tramite questa schermata. Inoltre, una volta cambiate, può tornare nuovamente su questa schermata e cliccare su "Predefinite" per impostare nuovamente le unità di misura iniziali.

L'applicazione mostra le grandezze principali utilizzate nelle varie fasi di analisi e, qualora possibile, fornisce delle scelte per ciascuna di esse.

Inoltre, nella parte superiore, la schermata mostra all'utente le unità di misura attualmente impostate, consentendo così di confrontare quelle attuali con quelle che l'utente sta eventualmente modificando.

#### PER IMPOSTARE LE UNITA' DI MISURA:

Cliccare su "Unità di Misura" per aprire la relativa schermata.

L'utente può selezionare le unità di misura delle sei grandezze indicate: Flusso, Lunghezza, Area, Volume, Velocità, Tempo.

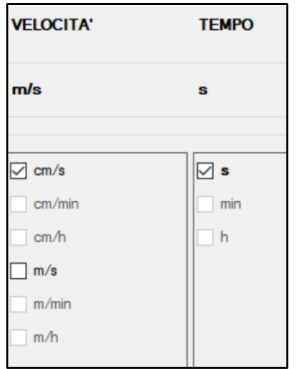

Selezionando una particolare unità di misura, nelle colonne relative alle altre grandezze saranno disabilitate eventuali unità di misura non compatibili; ad esempio, selezionando "secondi" (**s**) come unità di misura di Tempo, per la misura Velocità saranno disabilitate tutte le unità di misura che non comprendono i "secondi" (rimarranno selezionabili solo "**cm/s**" e "**m/s**").

La selezione delle unità di misura deve essere coerente per tutte le misure previste.

In alterntiva, l'utente ha la possibilità di reimpostare le unità di misura predefinite, cliccando sul pulsante "Predefinite".

#### AL TERMINE DELLE MODIFICHE:

Nel caso in cui l'utente debba effettuare qualche modifica, al termine delle modifiche è necessario confermare le operazioni effettuate, tramite il pulsante "OK".

Cliccando su OK, le unità di misura selezionate saranno impostate come attuali.

Le modifiche non confermate saranno ignorate e scartate.

Inoltre, se l'utente ha effettuato modifiche non confermate e inavvertitamente cambia schermata, l'applicazione lo avvisa che tali modifiche non confermate potrebbero essere perse. L'utente può quindi decidere se annullare la sua scelta di cambiare schermata o proseguire perdendo le modifiche.

## **Selezione ed impostazione dei contaminanti**

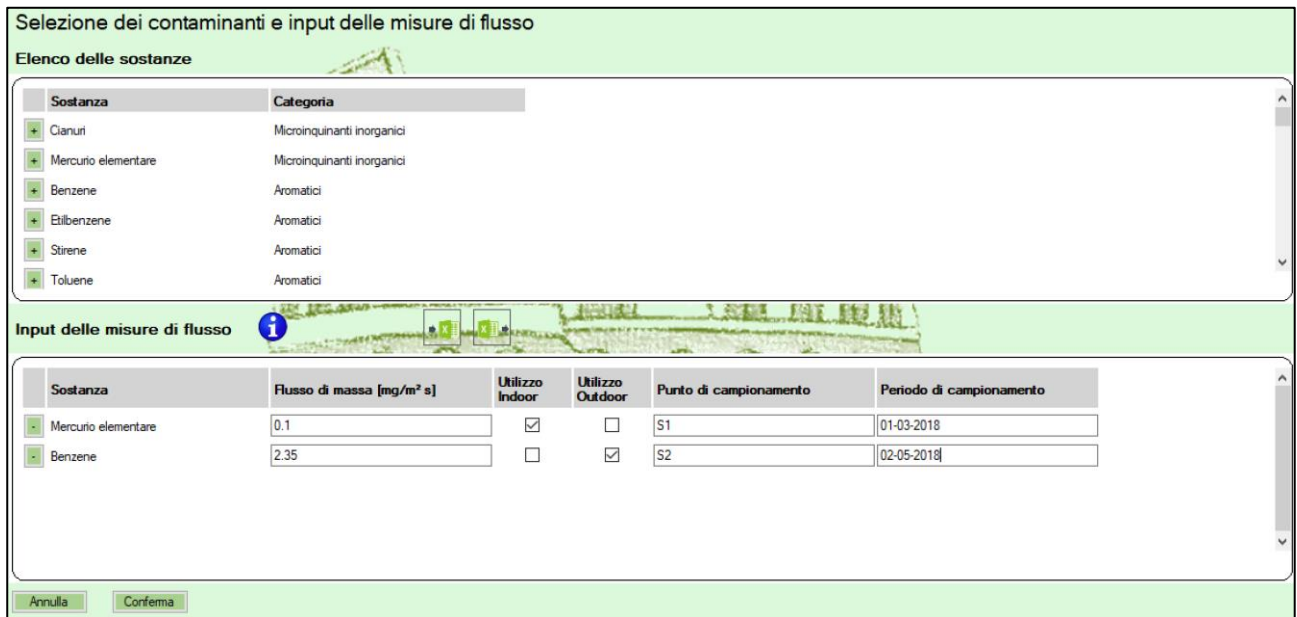

Questa schermata consente di selezionare i contaminanti da utilizzare nell'analisi. Per ogni contaminante occorre inserire i valori di flusso di massa misurati, il tipo di utilizzo del dato ed eventualmente l'identificativo del punto di campionamento e la data di prelievo, al fine di effettuare i calcoli successivi.

L'elenco delle sostanze mostra tutte le sostanze "di interesse" per la volatilizzazione incluse nella Banca Dati ISS INAIL di Marzo 2018, raggruppate in base alla Categoria definita nella stessa Banca Dati.

Selezionando le sostanze dall'elenco superiore (tramite il pulsante ), esse verranno aggiunte all'elenco inferiore ("Input delle misure di flusso"), dove potranno essere integrate con tutte le informazioni necessarie.

Viceversa, è possibile rimuovere dall'elenco inferiore (tramite il pulsante ) le sostanze non necessarie.

Si evidenzia che, qualora si voglia effettuare l'analisi per punti di campionamento o periodi di campionamento differenti, è possibile inserire più volte l'elenco (completo o parziale) degli analiti oggetto del campionamento, specificando di volta in volta il punto o il periodo a cui si riferiscono le misure di flusso.

#### PER AGGIUNGERE UN NUOVO CONTAMINANTE:

Cercare il contaminante nell'elenco superiore ("Elenco delle sostanze"), e una volta trovato, cliccare sul

pulsante corrispondente , per aggiungerlo all'elenco sottostante ("Input delle misure di flusso").

#### PER RIMUOVERE UN CONTAMINANTE GIA' AGGIUNTO:

Cercare il contaminante da eliminare nell'elenco sottostante ("Input delle misure di flusso"), e una volta

trovato, cliccare sul pulsante corrispondente pulsante .

#### PER IMPOSTARE LE INFORMAZIONI RELATIVE AD UN CONTAMINANTE GIA' AGGIUNTO:

Cercare il contaminante da eliminare nell'elenco sottostante ("Input delle misure di flusso").

Una volta trovato, è possibile impostare o modificare per ciascun campionamento le seguenti informazioni:

- **Flusso di massa**: occorre specificare il valore del flusso di massa, nell'unità di misura indicata. Questo valore deve essere inserito per tutti i contaminanti selezionati. *n.b. se l'utente lo desidera, è possibile cambiare l'unità di misura utilizzata. A tale proposito, utilizzare l'apposita funzionalità inclusa nella schermata "Selezione scenario e percorso" (v. pagina 40).*
- **Utilizzo indoor**: è necessario indicare se il campione sarà utilizzato per la valutazione dello scenario indoor. Questo può essere indicato solo se il percorso di esposizione selezionato nelle schermate precedenti è "Indoor" oppure "Indoor-Outdoor".
- **Utilizzo outdoor**: è necessario indicare se il campione sarà utilizzato per la valutazione dello scenario outdoor. Questo può essere indicato solo se il percorso di esposizione selezionato nelle schermate precedenti è "Outdoor" oppure "Indoor-Outdoor".
- **Punto di campionamento, Periodo di campionamento**: è possibile inserire dettagli riguardo a ciascun campione, per facilitare la lettura dei dati di input e dei risultati dell'analisi. Questi campi normalmente sono facoltativi. Diventano tuttavia obbligatori nel caso in cui lo stesso contaminante sia stato selezionato più volte.

PER DUPLICARE UNA RIGA GIA' INSERITA:

È possibile fare click col pulsante destro del mouse su una riga già inserita nell'elenco sottostante ("Input delle concentrazioni") e selezionare "Duplica riga". Verrà aggiunta una nuova riga all'elenco, valorizzata come la riga selezionata.

#### PER COPIARE E INCOLLARE VALORI:

È possibile fare click col pulsante destro del mouse su una riga già inserita nell'elenco sottostante ("Input delle misure di flusso") e selezionare "Copia"; è possibile copiare i nomi dei contaminanti, i valori di flusso di massa, i punti di campionamento e i periodi di campionamento. I valori saranno copiati negli Appunti di Windows, e potranno essere normalmente incollati in altre applicazioni. Inoltre, è possibile fare click col pulsante destro del mouse su una riga già inserita nell'elenco sottostante ("Input delle misure di flusso") e selezionare "Incolla", per incollare sul campo selezionato il testo presente negli Appunti di Windows; è possibile incollare un testo sui campi dei valori di flusso di massa, dei punti di campionamento e dei periodi di campionamento.

#### PER REPLICARE VALORI SU ALTRE RIGHE:

È possibile fare click col pulsante destro del mouse su una riga già inserita nell'elenco sottostante ("Input delle concentrazioni") e selezionare una di queste voci:

- Copia in alto: il valore del campo selezionato verrà ricopiato nel campo corrispondente di tutte le righe sopra a quella selezionata.
- Copia in basso: il valore del campo selezionato verrà ricopiato nel campo corrispondente di tutte le righe sotto a quella selezionata.
- Copia in tutte: il valore del campo selezionato verrà ricopiato nel campo corrispondente di tutte le righe.

### AL TERMINE DELLE MODIFICHE:

Nel caso in cui l'utente abbia effettuato qualche modifica, al termine delle modifiche è necessario confermare le operazioni effettuate, tramite il pulsante "Conferma".

Cliccando su Conferma, i valori inseriti saranno impostati come attuali.

Le modifiche non confermate saranno ignorate e scartate.

Inoltre, se l'utente ha effettuato modifiche non confermate e inavvertitamente cambia schermata, l'applicazione lo avvisa che tali modifiche non confermate potrebbero essere perse. L'utente può quindi decidere se annullare la sua scelta di cambiare schermata o proseguire perdendo le modifiche.

#### ESPORTAZIONE DEI CONTAMINANTI E DELLE CONCENTRAZIONI:

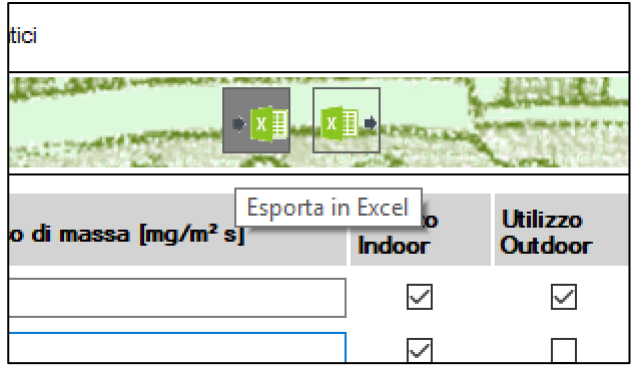

Questo comando permette di creare un file Excel contenente tutti i contaminanti selezionati, con i valori di flusso di massa inseriti e tutte le informazioni presenti nell'elenco "Input delle concentrazioni".

Prima di poter eseguire il comando "Esporta in Excel", è necessario aver cliccato sul pulsante Conferma per verificare i dati inseriti. Se l'utente ha inserito dati che non sono stati ancora confermati, l'applicazione inviterà l'utente a cliccare su Conferma prima di poter procedere con "Esporta in Excel".

Se l'utente esegue un'esportazione in Excel senza aver inserito alcun contaminante, l'applicazione genera un template Excel vuoto, che può essere usato per inserire contaminanti e relative concentrazioni.

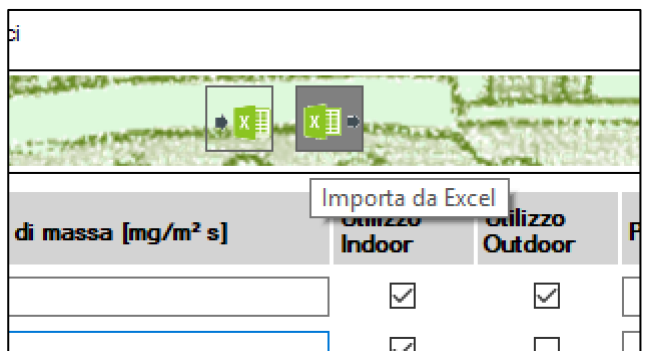

IMPORTAZIONE DEI CONTAMINANTI E DELLE CONCENTRAZIONI:

Questo comando permette di leggere un file Excel contenente l'elenco "Input delle concentrazioni" che si vuole caricare sull'applicazione. Con quest'operazione, eventuali selezioni già effettuate sull'applicazione saranno annullate, e verrà caricato un elenco che sarà identico a quello contenuto nel file Excel.

Il file Excel dovrà avere una struttura ben definita. È possibile usare un file Excel generato con l'operazione "Esporta in Excel" (descritta sopra). Il file Excel potrà essere modificato a piacimento, aggiungendo righe, rimuovendo righe, e modificando i valori dove richiesto, purché i valori inseriti siano validi.

Dopo aver eseguito un comando "Importa da Excel", se i dati contenuti nel file Excel sono corretti, l'applicazione avviserà l'utente che i dati presenti nel file Excel sono stati caricati a video, ed è quindi possibile procedere con la validazione e la conferma di tali dati, tramite il pulsante Conferma.

### **Parametri di esposizione**

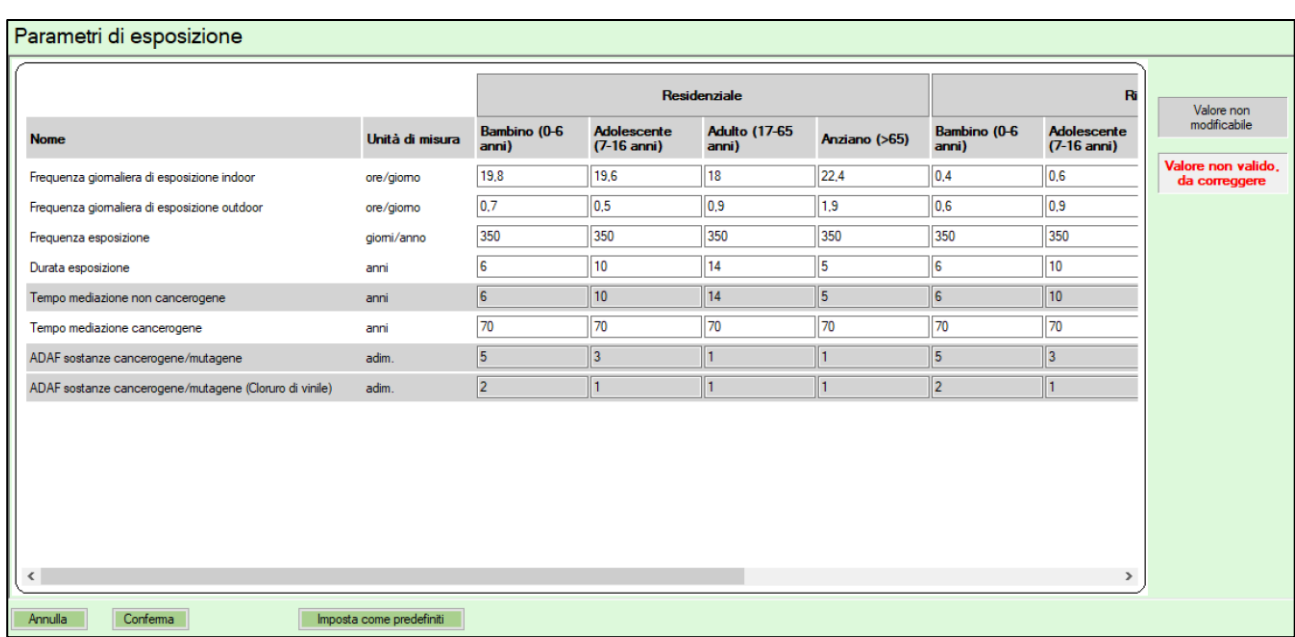

Questa schermata consente di consultare i parametri di esposizione, per ciascuno scenario e per ciascuna tipologia di recettore associata allo scenario.

È possibile modificare tali valori, se necessario per l'analisi in corso. La schermata evidenzia in grigio i valori che non è possibile modificare (poiché si basano sui valori di altre righe), e inoltre evidenzia in rosso eventuali valori non validi presenti in qualche riga.

Inoltre, è possibile far sì che i valori appena modificati vengano impostati come predefiniti per tutte le analisi future. Il pulsante "Imposta come predefiniti" consente di salvare in un foglio Excel i valori appena modificati, in una cartella selezionabile sul proprio PC. Il file così salvato sarà automaticamente impostato come file di input per i Parametri di Esposizione; quindi, accedendo alla schermata dei file di input, si vedrà per tale input il file appena salvato. In questo modo, per tutte le analisi future e anche chiudendo l'applicazione e riavviandola, i parametri di esposizione saranno quelli modificati e impostati come predefiniti.

### PER MODIFICARE UNO O PIU' PARAMETRI DI ESPOSIZIONE:

Cliccare sulla cella nella riga del parametro che si vuole modificare, e nella colonna dello scenario e del ricettore corretto. Inserire un valore valido in tale cella.

I valori evidenziati in rosso non sono corretti, e pertanto l'utente è tenuto a modificarli e a sostituirli con valori corretti.

#### AL TERMINE DELLE MODIFICHE:

Nel caso in cui l'utente abbia effettuato qualche modifica, al termine delle modifiche è necessario confermare le operazioni effettuate, tramite il pulsante "Conferma".

Cliccando su Conferma, i valori inseriti saranno impostati come attuali.

Le modifiche non confermate saranno ignorate e scartate.

Inoltre, se l'utente ha effettuato modifiche non confermate e inavvertitamente cambia schermata, l'applicazione lo avvisa che tali modifiche non confermate potrebbero essere perse. L'utente può quindi decidere se annullare la sua scelta di cambiare schermata o proseguire perdendo le modifiche.

**Attenzione**: le modifiche confermate sono valide solo per l'analisi attualmente in corso. Riavviando l'applicazione o iniziando una nuova analisi, verranno reimpostati i valori predefiniti. Se invece si desidera che i valori appena modificati diventino i valori definitivi per tutte le analisi future, allora si può cliccare sul pulsante "Imposta come predefiniti" e selezionare la cartella dove si vuole salvare il nuovo file excel con i parametri di esposizione appena modificati. Salvando tale file, i valori appena modificati saranno utilizzati per tutte le analisi future, e per tutte le applicazioni della suite (quindi, anche per San Giovanni).

## **Parametri tossicologici**

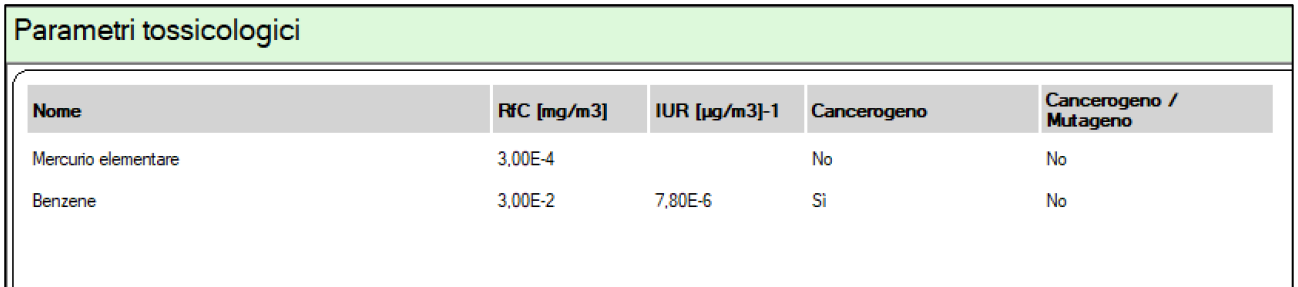

Questa schermata consente di consultare i parametri tossicologici di tutti i contaminanti selezionati per l'analisi in corso.

I parametri tossicologici sono quelli inclusi nella Banca Dati ISS INAIL di Marzo 2018. I valori di tali parametri non sono modificabili dall'utente. Eventuali aggiornamenti della stessa banca dati saranno inclusi nella nuova release della suite.

## **Caratteristiche sito**

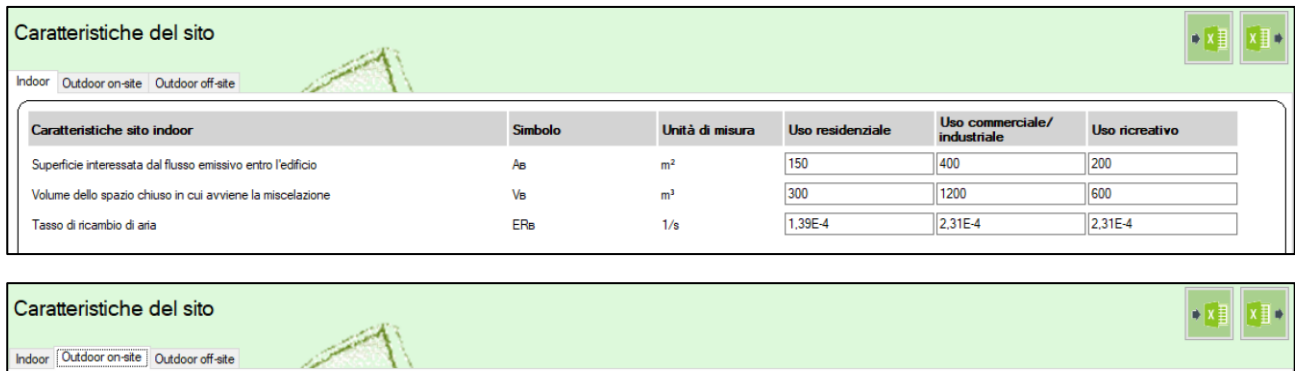

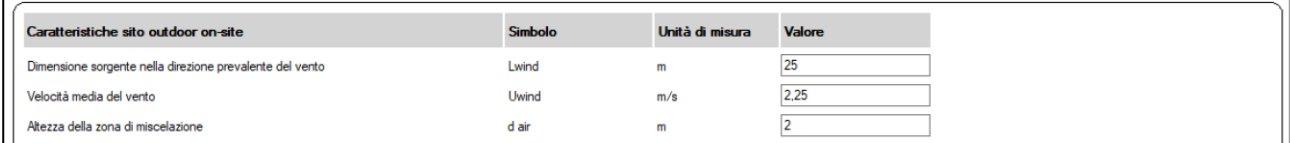

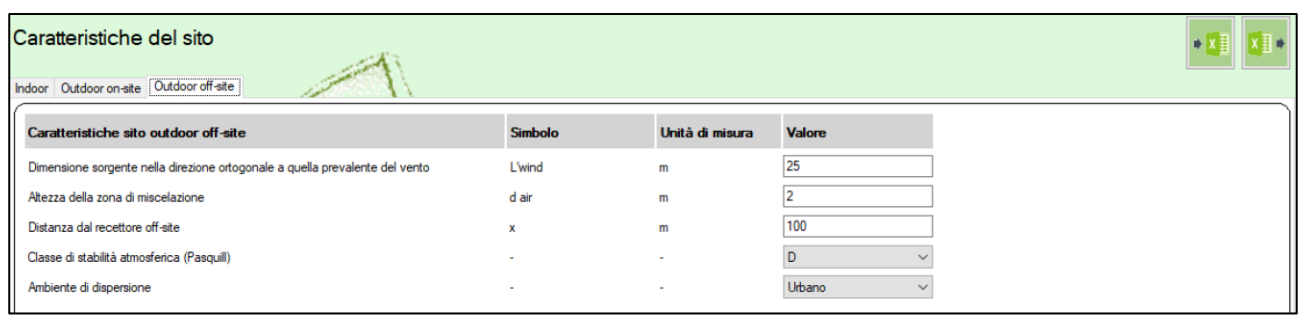

Questa schermata consente di consultare i parametri caratteristici del sito oggetto dell'analisi.

Per il calcolo del rischio da misure di flusso, è necessario impostare i parametri caratteristici del sito per il percorso o i percorsi che si stanno valutando. È possibile visualizzare i valori di default delle caratteristiche relatve agli ambienti indoor, outdoor e outdoor off-site necessari ai calcoli. Sono visualizzate solo le schermate dei percorsi selezionati nella configurazione iniziale del percorso e dello scenario di esposizione.

I parametri possono essere modificati, se necessario per l'analisi in corso.

#### PER MODIFICARE UNO O PIU' PARAMETRI DI CARATTERISTICA DEL SITO:

Selezionare l'etichetta "Indoor", "Outdoor On-Site" o "Outdoor Off-site", per visualizzare la schermata con l'elenco dei parametri relativi al percorso corrispondente.

Cliccare sulla cella nella riga del parametro che si vuole modificare, e nella colonna del valore da modificare. Inserire un valore valido nella cella selezionata.

#### AL TERMINE DELLE MODIFICHE:

Nel caso in cui l'utente abbia effettuato qualche modifica, al termine delle modifiche è necessario confermare le operazioni effettuate, tramite il pulsante "Conferma".

Cliccando su Conferma, i valori inseriti saranno impostati come attuali.

Le modifiche non confermate saranno ignorate e scartate.

Inoltre, se l'utente ha effettuato modifiche non confermate e inavvertitamente cambia schermata, l'applicazione lo avvisa che tali modifiche non confermate potrebbero essere perse. L'utente può quindi decidere se annullare la sua scelta di cambiare schermata o proseguire perdendo le modifiche.

**Attenzione**: le modifiche confermate sono valide solo per l'analisi attualmente in corso. Riavviando l'applicazione o iniziando una nuova analisi, verranno reimpostati i valori predefiniti.

ESPORTAZIONE DELLE CARATTERISTICHE DEL SITO:

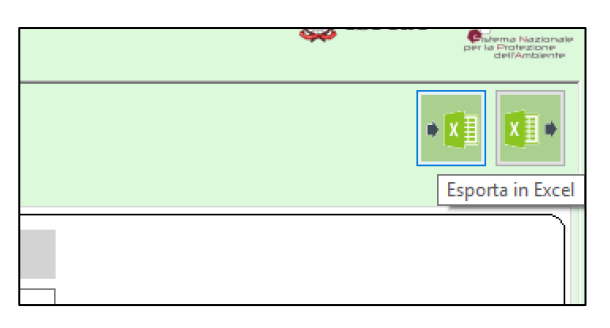

Questo comando permette di creare un file Excel contenente tutte le caratteristiche del sito visualizzate dall'applicazione ed eventualmente modificate dall'utente.

Prima di poter eseguire il comando "Esporta in Excel", è necessario aver cliccato sul pulsante Conferma per verificare i dati inseriti. Se l'utente ha inserito dati che non sono stati ancora confermati, l'applicazione inviterà l'utente a cliccare su Conferma prima di poter procedere con "Esporta in Excel".

#### IMPORTAZIONE DELLE CARATTERISTICHE DEL SITO:

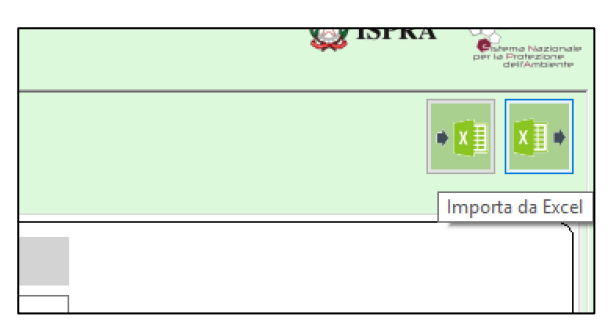

Questo comando permette di leggere un file Excel contenente tutte le caratteristiche del sito che si vuole caricare sull'applicazione. Con quest'operazione, eventuali modifiche già effettuate sull'applicazione saranno annullate, e verranno caricati i valori contenuti nel file Excel.

Il file Excel dovrà avere una struttura ben definita. È possibile usare un file Excel generato con l'operazione "Esporta in Excel" (descritta sopra). Il file Excel potrà essere modificato a piacimento, modificando i valori dove richiesto, purché i valori inseriti siano validi.

Dopo aver eseguito un comando "Importa da Excel", se i dati contenuti nel file Excel sono corretti, l'applicazione avviserà l'utente che i dati presenti nel file Excel sono stati caricati a video, ed è quindi possibile procedere con la validazione e la conferma di tali dati, tramite il pulsante Conferma.

## **Visualizzazione dei risultati**

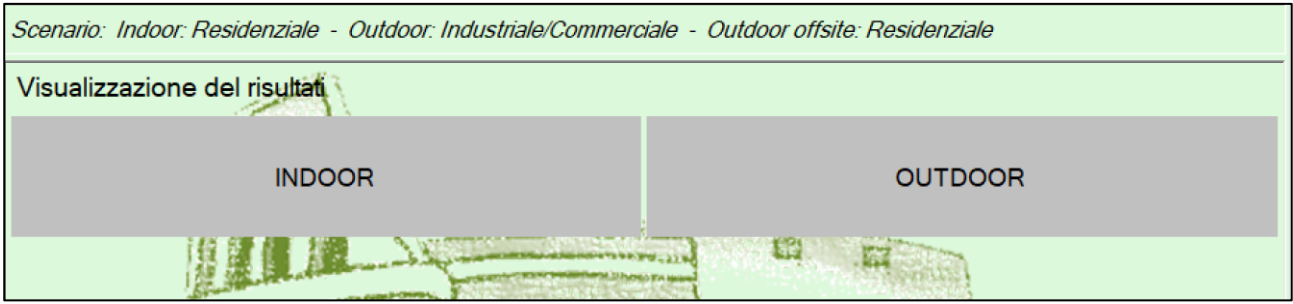

Questa schermata consente di consultare i risultati dell'analisi effettuata.

Appena viene mostrata, nel caso in cui siano stati selezionati entrambi i percorsi Indoor e Outdoor, si deve scegliere il percorso per cui visualizzare i risultati. Altrimenti, se è stato selezionato un solo percorso (Indoor oppure Outdoor), esso viene automaticamente selezionato.

• Nella visualizzazione dei risultati per percorso Indoor viene visualizzato il rischio associato alle misure di flusso inserite in input.

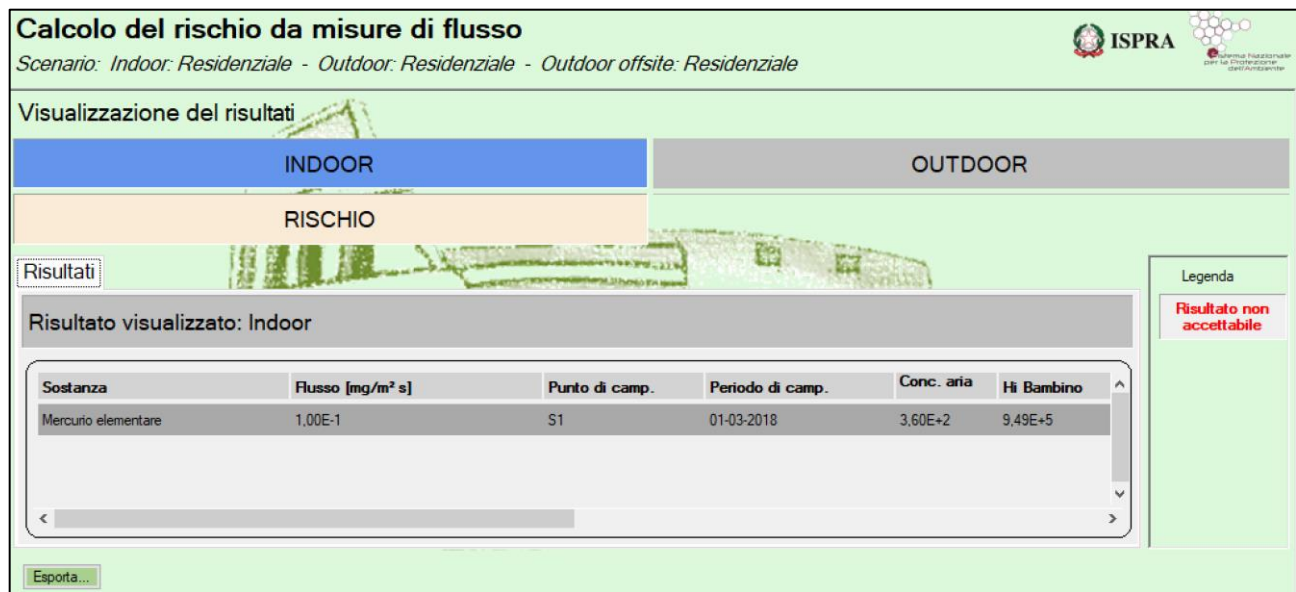

- Nella visualizzazione dei risultati per percorso Outdoor:
	- ➢ Se è stato configurato uno scenario Outdoor Off-Site, viene chiesto se si vuole visualizzare i risultati per l'outdoor On-Site o per l'outdoor Off-Site:

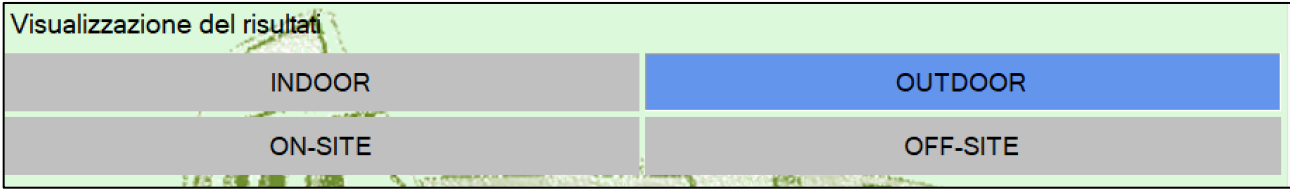

➢ Successivamente, viene visualizzato il rischio associato alle misure di flusso inserite in input.

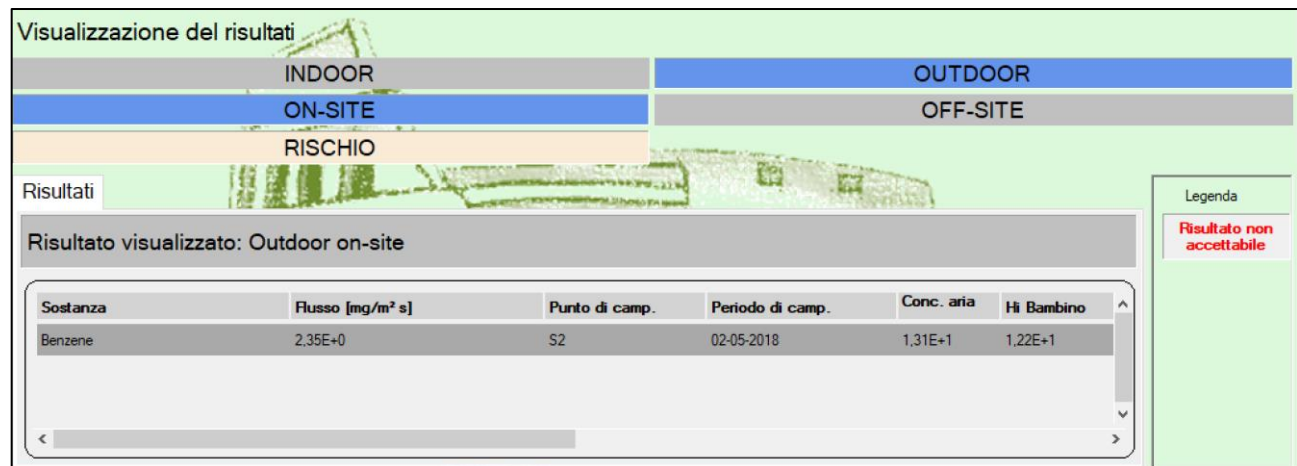

Al termine della selezione del tipo di risultato da visualizzare, viene mostrata la tabella dei risultati corrispondente.

Le celle in colore rosso evidenziano i valori di rischio/indice di pericolo non accettabili.

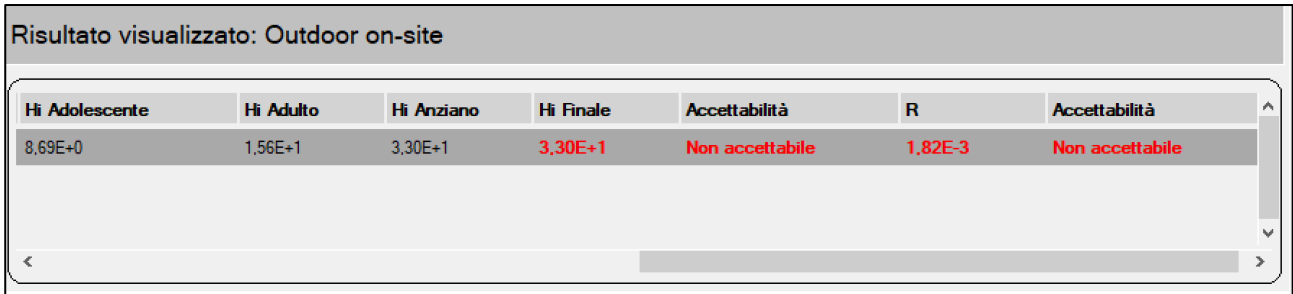

Se sono stati indicati i punti di campionamento o i periodi di campionamento di una o più sostanze, è possibile filtrare i risultati visualizzati in modo da mostrare solo quelli relativi al punto di campionamento o al periodo di campionamento indicato. Questa operazione viene effettuata tramite due tendine presenti nella parte destra della schermata, sotto alla legenda:

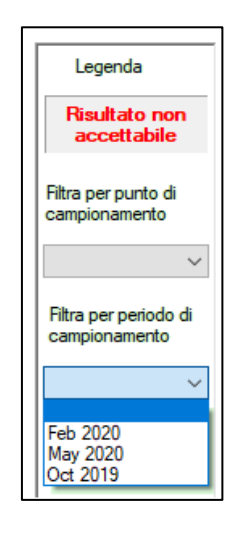

Il pulsante "Esporta" nella parte bassa della schermata consente di esportare i risultati calcolati in formato Excel o PDF. Cliccando su tale pulsante, si apre questo pannello:

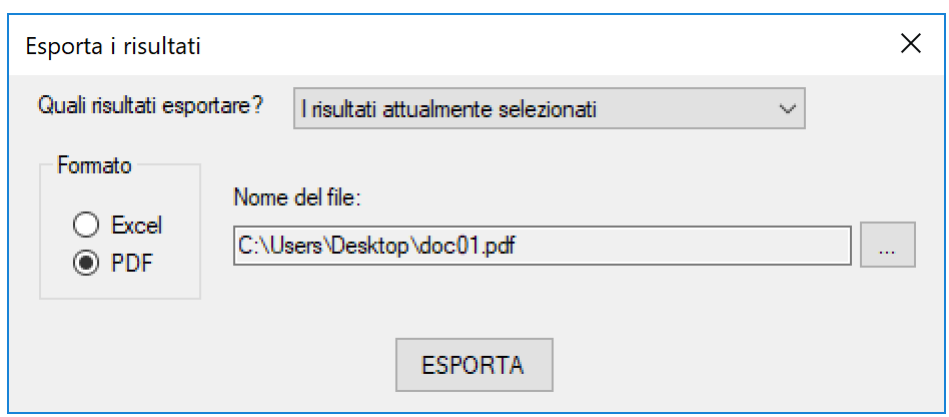

Nella selezione di "Quali risultati esportare", è possibile indicare se esportare i soli risultati attualmente visualizzati (ad esempio, "Outdoor Off-Site"), oppure tutti quelli disponibili.

Come "Formato" è possibile indicare se esportare in Excel o PDF.

Come nome del file, è possibile selezionare percorso e nome del file da generare.

Dopo aver compilato debitamente i campi di questo pannello, cliccando su Esporta si effettua l'esportazione dei risultati, e viene creato il file indicato.

## **Altre operazioni e funzionalità**

#### *Selezione della lingua*

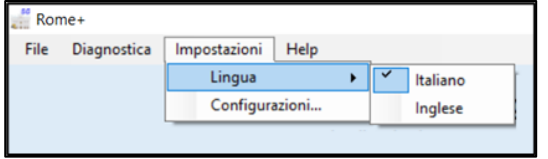

Dalla barra menù in alto, è possibile selezionare la lingua da utilizzare per l'utilizzo dell'applicazione.

Selezionando una lingua, l'applicazione tradurrà tutti i testi, messaggi e notifiche nella lingua selezionata. Inoltre, tutti i files generati, le esportazioni effettuate ed i salvataggi saranno effettuati nella lingua selezionata.

### *Configurazione e connettività*

Le applicazioni della suita di Rome Plus utilizzano la connessione internet per accedere ad un server remoto che fornisce una serie di funzionalità (ad es., l'aggiornamento delle configurazioni, la documentazione online, il servizio di registrazione, ecc).

Dalla finestra principale dell'applicazione, vengono mostrate alcune icone che mostrano informazioni al riguardo:

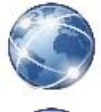

Il sistema è connesso ad internet, e l'applicazione riesce a contattare il server remoto di Rome Plus.

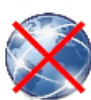

Il sistema non è connesso ad internet, oppure l'applicazione non riesce a contattare il server remoto di Rome Plus. Notare che, in questa condizione, le uniche funzionalità di Rome Plus che non sono attive sono quelle descritte in questo capitolo.

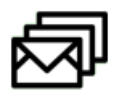

Non ci sono notifiche da mostrare all'utente.

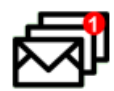

Ci sono notifiche da mostrare all'utente. Le notifiche possono essere visualizzate mettendo il cursore del mouse sopra questa icona.

Qualora compaia l'icona che indica la mancanza di connettività internet, questo potrebbe essere dovuto ad una situazione momentanea (ad esempio, un router che si è spento). È possibile cliccare sull'icona per aggiornare lo stato della connettività: in questo modo, se nel frattempo la connettività internet è stata ristabilita, l'icona dovrebbe ora visualizzare una connettività funzionante.

Per completezza, vengono elencate le altre funzionalità di Rome Plus che richiedono una connettività internet funzionante:

• Visualizzazione del manuale utente e delle altre documentazioni

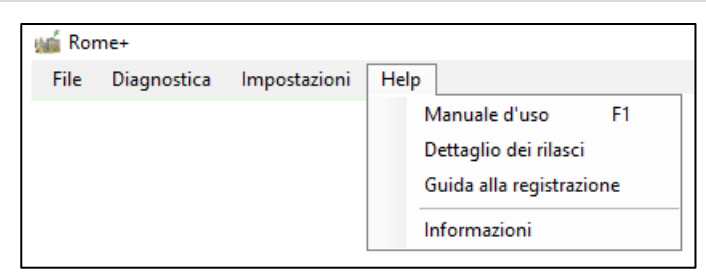

- Registrazione di Rome Plus
- Aggiornamento della configurazione di Rome Plus (v. capitolo "Configurazione dell'applicazione")

#### *Risoluzione dei problemi e diagnostica*

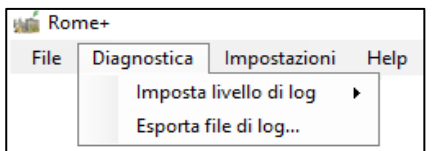

In caso di problemi tecnici o applicativi, può essere d'aiuto fornire all'assistenza informazioni sul contesto del problema e i dettagli delle operazioni effettuate che hanno causato il problema.

L'applicazione tiene traccia di tutte le informazioni utili in dei file di log. Dalla barra menù è possibile esportare i file di log, in modo da poterli consultare o inviare via e-mail. Inoltre, è possibile configurare quali messaggi e informazioni scrivere nei log, impostando il livello di log.

Queste funzionalità dovrebbero essere utilizzate solo dietro indicazioni del supporto tecnico. In mancanza di indicazioni dettagliate, si consiglia di lasciare inviariate queste impostazioni.

## **Guida all'utilizzo ed esempi**

Seguono degli esempi pratici su come eseguire intere analisi, in contesti differenti.

Gli esempi sono composti da step, in modo da risultare ancora più semplici per l'utente, che potrà seguire passo passo le istruzioni.

### **Esempio n.1 – scenario residenziale indoor**

**Step 1**: avviare un nuovo progetto tramite il menù in alto. Selezionare il comando: File -> Nuovo progetto.

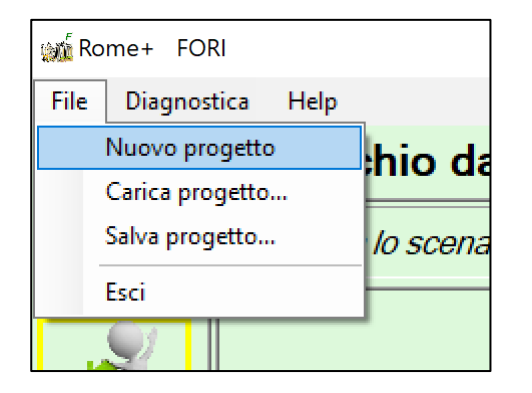

n.b. quando si avvia l'applicazione, viene automaticamente avviato un nuovo progetto, quindi non è necessario selezionare tale comando. Tale operazione è invece necessaria se sono state già effettuate alcune azioni e si desidera quindi ripartire da zero, con un progetto pulito.

**Step 2**: verificare, dall'area dei pulsanti funzione, che la funzionalità "Impostazione dei file di input" (primo pulsante) sia evidenziata in verde, ad indicare che i file di input sono correttamente impostati:

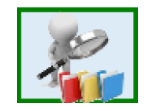

**Step 3**: tramite l'area dei pulsanti funzione, visualizzare la schermata "Selezione scenario e percorso" (secondo pulsante, inizialmente evidenziato in giallo, ad indicare che queste informazioni non sono state ancora inserite):

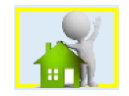

Indicare: Percorso di esposizione: Indoor.

Successivamente, nell'area relativa ad "Indoor", selezionare Scenario: Residenziale.

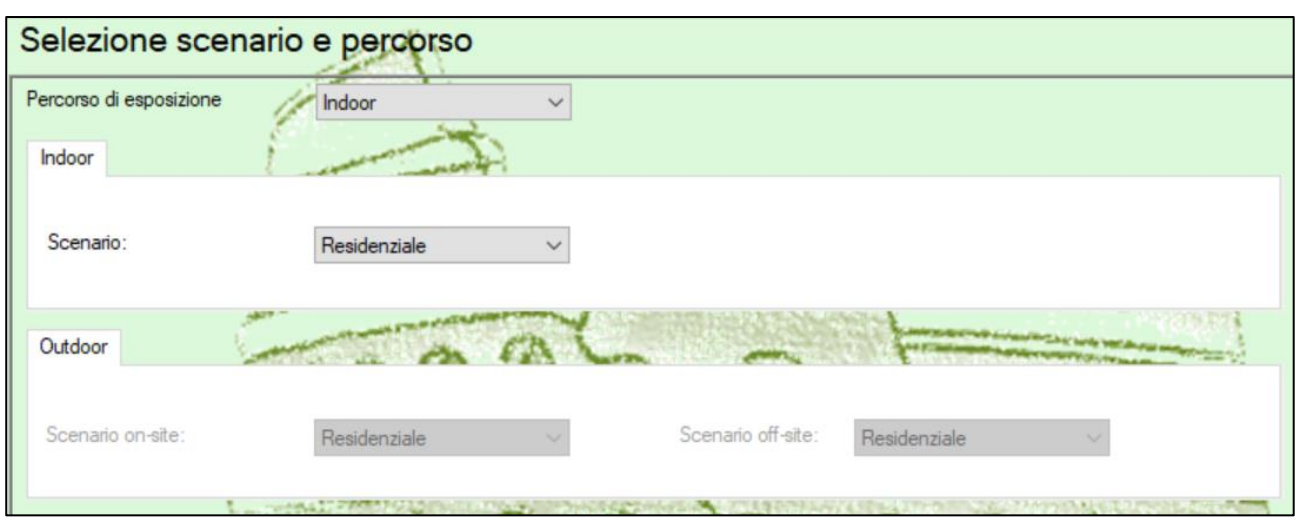

Cliccare sul pulsante Conferma in fondo alla schermata.

Nell'area dei pulsanti funzione, il pulsante "Selezione scenario e percorso" (secondo pulsante) ora sarà evidenziato in verde, ad indicare che le informazioni sono state correttamente inserite.

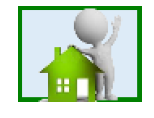

**Step 4**: tramite l'area dei pulsanti funzione, visualizzare la schermata "Selezione ed impostazione dei contaminanti" (terzo pulsante, inizialmente evidenziato in giallo, ad indicare che queste informazioni non sono state ancora inserite):

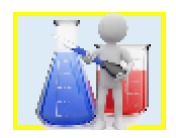

Nell'elenco superiore ("Elenco delle sostanze"), cercare i seguenti contaminanti e cliccare il pulsante per aggiungerli ai contaminanti selezionati. L'elenco inferiore ("Input delle misure di flusso") si aggiornerà di conseguenza.

- Mercurio elementare: aggiungere due misure
- Triclorometano: aggiungere due misure

#### **65 |** R o m e P l u s - [F o r i](#page-42-0)

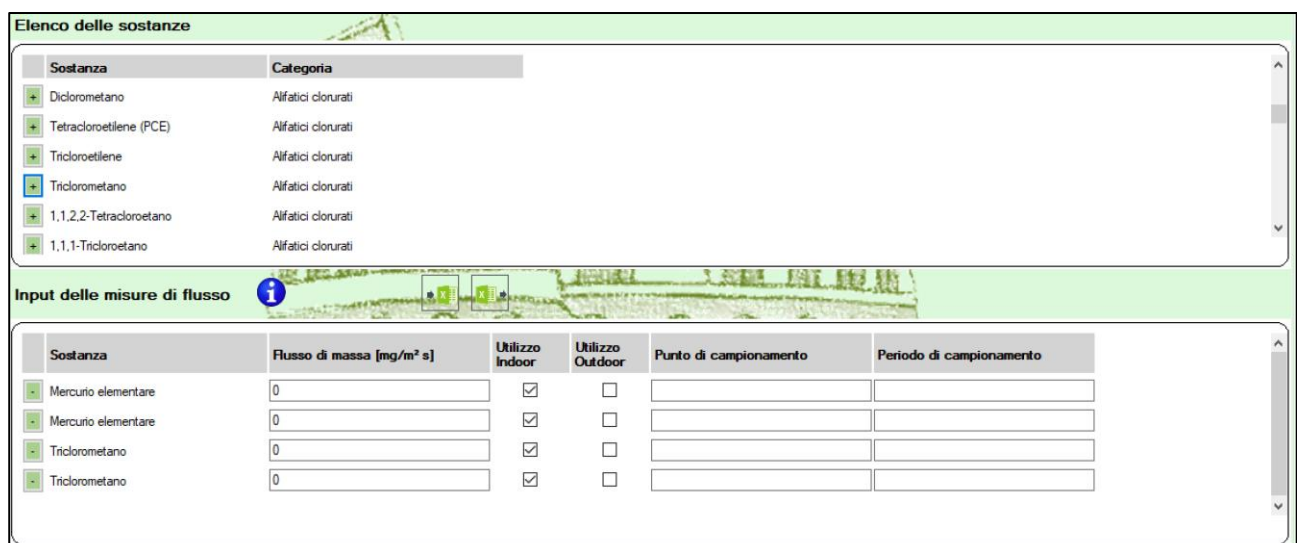

Nell'elenco inferiore ("Input delle misure di flusso") effettuare le seguenti impostazioni (per le voci non indicate, lasciare il valore predefinito):

- Mercurio elementare (prima misura):
	- o Flusso di massa: 1.7
	- o Punto di campionamento: S1
	- o Periodo di campionamento: marzo 2018
- Mercurio elementare (seconda misura):
	- o Flusso di massa: 0.1
	- o Punto di campionamento: S2
	- o Periodo di campionamento: giugno 2018
- Triclorometano (prima misura):
	- o Flusso di massa: 0.01
	- o Punto di campionamento: S1
	- o Periodo di campionamento: marzo 2018
	- Triclorometano (seconda misura):
		- o Flusso di massa: 2.53
		- o Punto di campionamento: S2
		- o Periodo di campionamento: giugno 2018

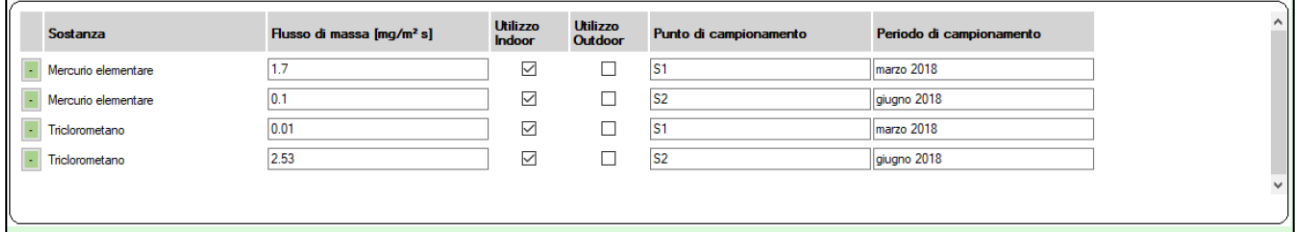

Cliccare sul pulsante Conferma in fondo alla schermata.

Nell'area dei pulsanti funzione, il pulsante "Selezione ed impostazione dei contaminanti" (terzo pulsante) ora sarà evidenziato in verde, ad indicare che le informazioni sono state correttamente inserite.

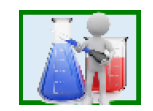

Non essendoci necessità di modificare altri parametri rispetto ai default del software, si può passare direttamente alla visualizzazione dei risultati, con lo step successivo (Step 5).

**Step 5**: tramite l'area dei pulsanti funzione, visualizzare la schermata "Visualizzazione dei risultati" (ultimo pulsante in basso).

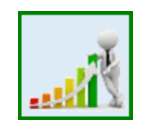

Saranno visualizzati automaticamente i risultati Indoor, dal momento che sono gli unici impostati.

I risultati sono espressi in termini di rischio/indice di pericolo, associati alle misure di flusso impostate.

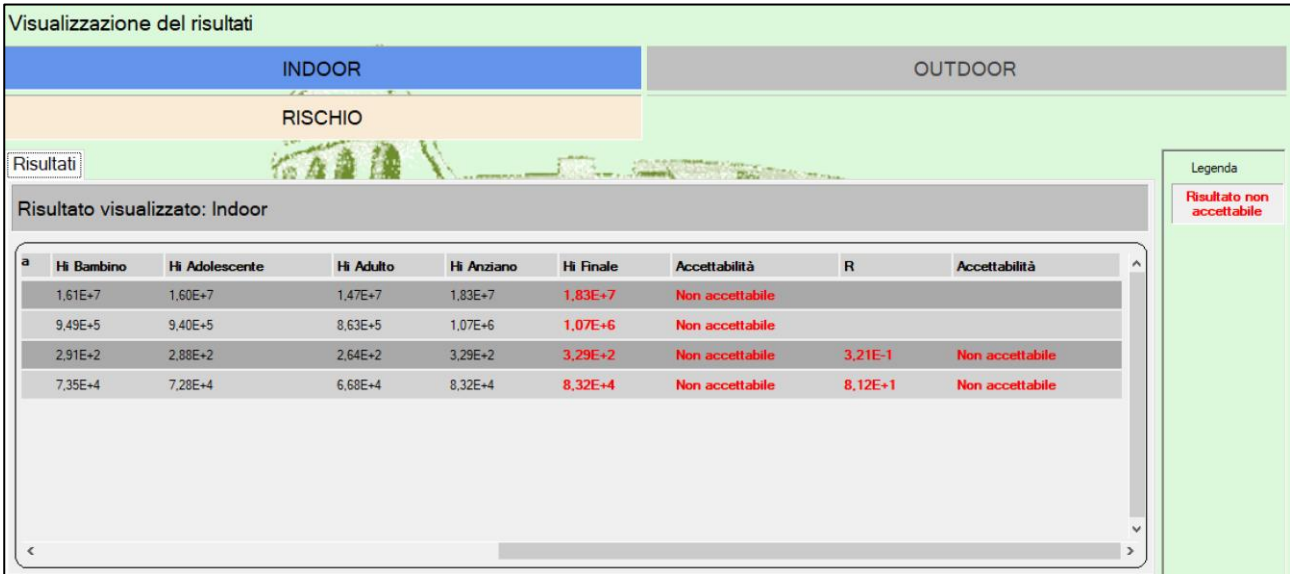

## **Esempio n.2 – scenario commerciale outdoor e valutazione dello scenario ricreativo off-site**

**Step 1**: avviare un nuovo progetto tramite il menù in alto. Selezionare il comando: File -> Nuovo progetto.

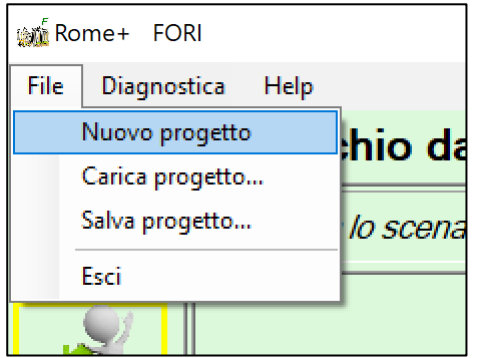

n.b. quando si avvia l'applicazione, viene automaticamente avviato un nuovo progetto, quindi non è necessario selezionare tale comando. Tale operazione è invece necessaria se sono state già effettuate alcune azioni e si desidera quindi ripartire da zero, con un progetto pulito.

**Step 2**: verificare, dall'area dei pulsanti funzione, che la funzionalità "Impostazione dei file di input" (primo pulsante) sia evidenziata in verde, ad indicare che i file di input sono correttamente impostati:

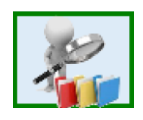

**Step 3**: tramite l'area dei pulsanti funzione, visualizzare la schermata "Selezione scenario e percorso" (secondo pulsante, inizialmente evidenziato in giallo, ad indicare che queste informazioni non sono state ancora inserite):

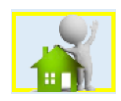

Indicare "Percorso di esposizione": Outdoor.

Successivamente, nell'area relativa ad "Outdoor", selezionare Scenario on-site: Commerciale/Industriale, e scenario off-site: Ricreativo.

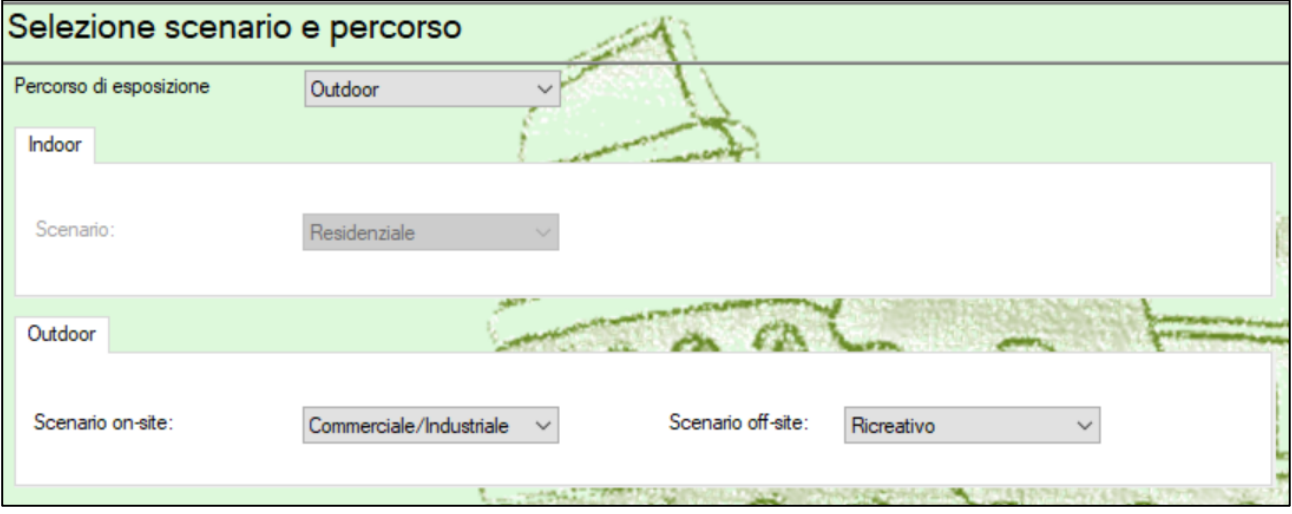

Cliccare sul pulsante Conferma in fondo alla schermata.

Nell'area dei pulsanti funzione, il pulsante "Selezione scenario e percorso" (secondo pulsante) ora sarà evidenziato in verde, ad indicare che le informazioni sono state correttamente inserite.

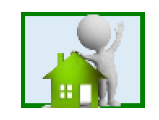

**Step 4**: tramite l'area dei pulsanti funzione, visualizzare la schermata "Selezione ed impostazione dei contaminanti" (terzo pulsante, inizialmente evidenziato in giallo, ad indicare che queste informazioni non sono state ancora inserite):

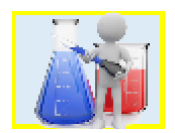

Nell'elenco superiore ("Elenco delle sostanze"), cercare i seguenti contaminanti e cliccare il pulsante per aggiungerli ai contaminanti selezionati. L'elenco inferiore ("Input delle misure di flusso") si aggiornerà di conseguenza.

- Acenaftene: aggiungere due misure
- Naftalene: aggiungere due misure
- Fenantrene: aggiungere due misure

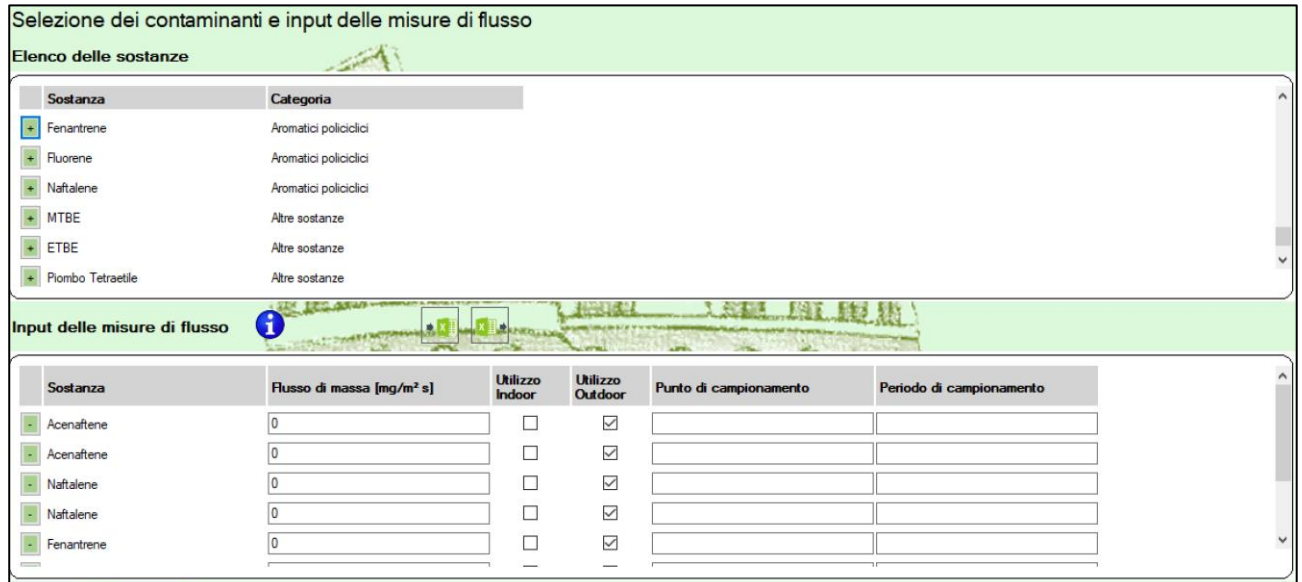

Nell'elenco inferiore ("Input delle misure di flusso") effettuare le seguenti impostazioni (per le voci non indicate, lasciare il valore predefinito):

- Acenaftene (prima misura):
	- o Flusso di massa: 25,3
	- o Punto di campionamento: F1
- Acenaftene (seconda misura):
	- o Flusso di massa: 0.02
		- o Punto di campionamento: F2
- Naftalene (prima misura):
	- o Flusso di massa: 185
	- o Punto di campionamento: F1
- Naftalene (seconda misura):
	- o Flusso di massa: 0.001
	- o Punto di campionamento: F2
- Fenantrene (prima misura):
	- o Flusso di massa: 0.03
	- o Punto di campionamento: F1
- Fenantrene (seconda misura):
	- o Flusso di massa: 0.25
	- o Punto di campionamento: F2

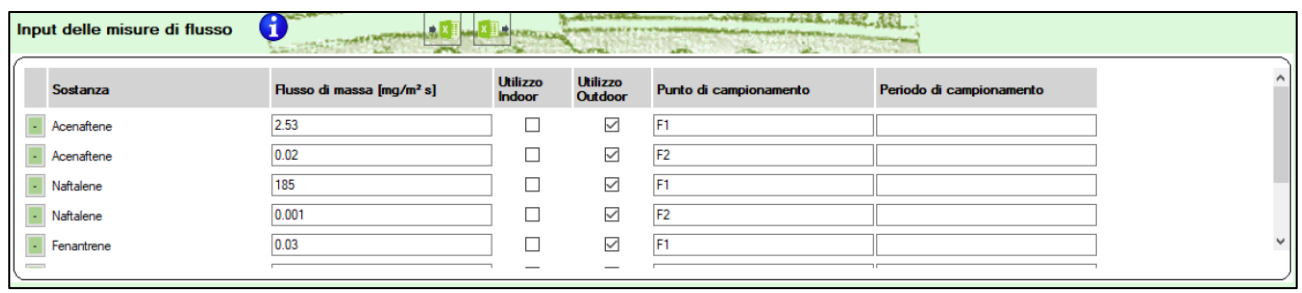

Cliccare sul pulsante Conferma in fondo alla schermata.

Nell'area dei pulsanti funzione, il pulsante "Selezione ed impostazione dei contaminanti" (terzo pulsante) ora sarà evidenziato in verde, ad indicare che le informazioni sono state correttamente inserite.

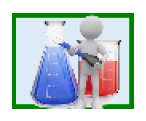

Non essendoci necessità di modificare altri parametri rispetto ai default del software, si può passare direttamente alla visualizzazione dei risultati, con lo step successivo (Step 5).

**Step 5**: tramite l'area dei pulsanti funzione, visualizzare la schermata "Visualizzazione dei risultati" (ultimo pulsante in basso).

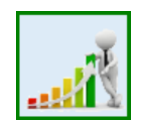

Dopo che è apparsa la schermata, viene automaticamente selezionato "OUTDOOR", dal momento che è l'unico percorso impostato. Cliccando su "ON-SITE" si visualizzano i risultati in termini di rischio/indice di pericolo per lo scenario on site, associati alle misure di flusso impostate.

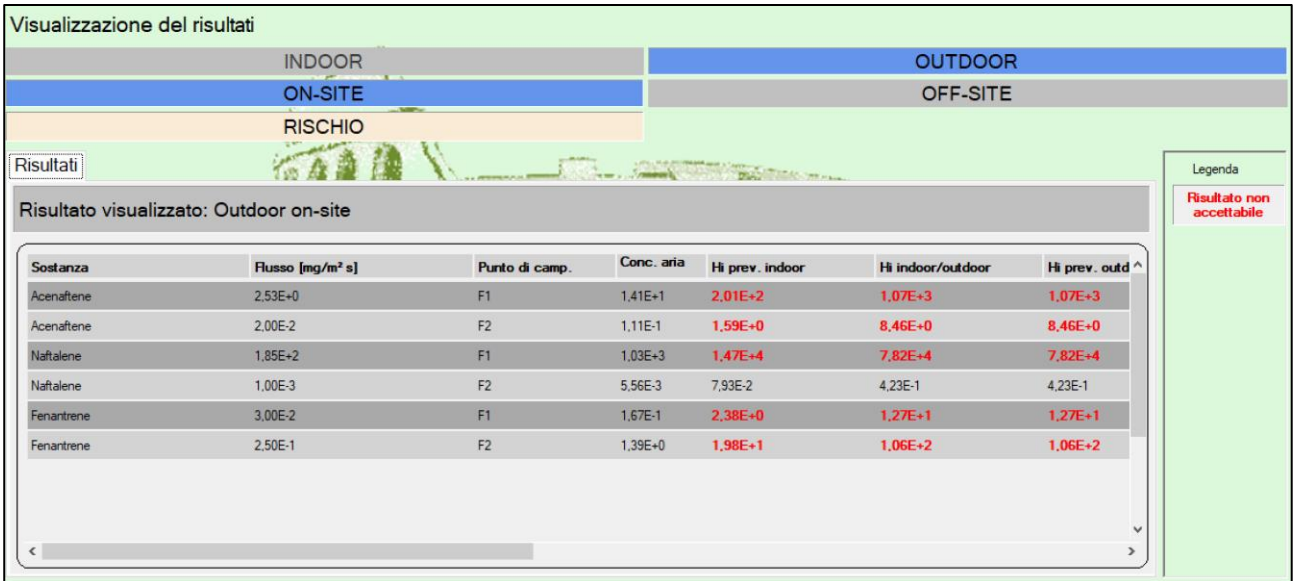

Cliccando su "OFF-SITE" si visualizzano i risultati in termini di rischio/indice di pericolo per lo scenario off site, associati alle misure di flusso impostate.

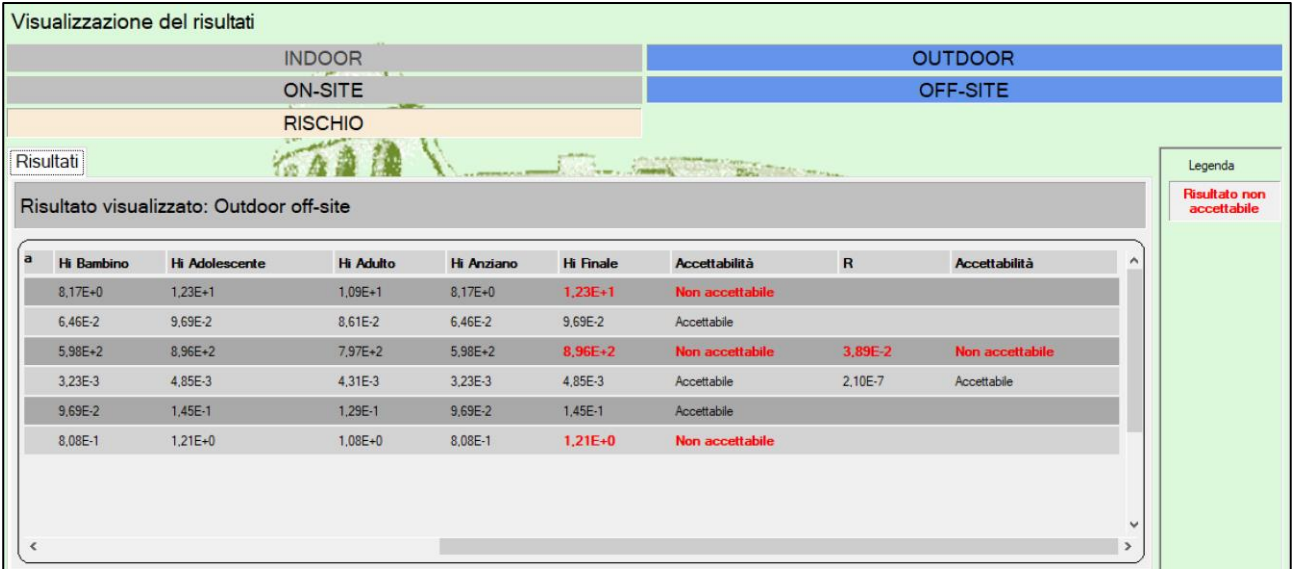

# **Modifica dei dati**

<span id="page-70-0"></span>In fase di installazione di Rome Plus, vengono installati alcuni files Excel, contenenti tutti i dati utilizzati dagli applicativi della suite.

Tali files vengono mostrati nella schermata "Impostazione dei files di input" di ogni applicazione. Tale schermata consente di visualizzare il percorso dei files attualmente utilizzati, ed inoltre consente di specificare files differenti, se si vogliono utilizzare dei dati modificati rispetto a quelli originali.

Se si vogliono modificare i dati utilizzati dalle applicazioni, è necessario aprire i files Excel contenenti i dati da modificare, ed apportare i cambiamenti richiesti. Questo può essere fatto in due modi:

- 1. Modificare direttamente i files preimpostati: è possibile aprire i files excel preimpostati ed effettuare le modifiche direttamente su tali files. Questo modo, tuttavia, è sconsigliato: si raccomanda di non modificare mai i files predefiniti, in modo da avere sempre a disposizione l'intera banca dati originale ed avere la possibilità di reimpostare tali files, in caso di bisogno.
- 2. Copiare i files Excel in un'altra cartella, modificare le copie di tali files, e selezionare successivamente i files modificati nella schermata "Impostazione dei files di input" delle applicazioni della suite. Questo è il modo consigliato, poiché consente di tenere una copia inalterata dei files originali, in caso di necessità.

Quando si modificano i files Excel, occorre prestare **molta** attenzione: in caso di modifiche effettuate in maniera errata, le applicazioni della suite Rome Plus potrebbero non funzionare correttamente. Seguire le indicazioni fornite qui di seguito.

Inoltre, occorre ricordare che le modifiche effettuate ai files Excel verranno applicate nel momento in cui Rome Plus viene avviato: le applicazioni già avviate continueranno a visualizzare ed utilizzare i dati letti in precedenza; in tal caso, quindi, conviene riavviare il programma, se si vogliono utilizzare i dati modificati.

## **Formati compatibili dei files Excel**

I file Excel installati con Rome Plus sono in formato Excel 2007, ovvero hanno estensione **xlsx**. Questo è il formato principale utilizzato in tutte le funzionalità di Rome Plus.

Oltre a tale formato, Rome Plus supporta anche la lettura e il salvataggio di file in formato Micosoft Excel 97/2000/XP, ovvero con estensione **xls**. Questa caratteristica può tornare utile agli utenti che non dispongono di Microsoft Office e utilizzano invece altri software, come Open Office, in quanto oggigiorno l'xls è un formato ampiamente supportato; in queste situazioni, se si necessita di modificare un file excel e impostarlo come input per Rome Plus, è possibile modificarlo usando il proprio editor di fogli di calcolo e poi salvarlo nel formato indicato.

## **Considerazioni preliminari**

In merito alle modifiche dei dati di input al software, occorre preliminarmente effettuare alcune considerazioni in merito a parametri che è possibile ed è opportuno aggiornare e parametri che invece si **sconsiglia** di modificare, salvo casi del tutto eccezionali.

Per quel che riguarda l'aggiunta di nuove sostanze o la modifica delle caratteristiche chimico-fisiche e tossicologiche o dei valori soglia, è doveroso precisare che tali integrazioni **devono necessariamente essere validate preventivamente** dagli Enti di Controllo preposti e dagli Istituti Centrali per gli aspetti di competenza.

In linea generale, **non si ritengono valide** valutazioni di rischio effettuate modificando le caratteristiche delle sostenze rispetto ai valori predefiniti impostati nel software. Tali modifiche sono da ritenersi del tutto eccezionali e, come già detto, devono essere necessariamente autorizzate.

Per quel che concerne in particolare i valori soglia, gli stessi potranno essere inseriti solo se forniti da ISPRA.

Per quel che riguarda invece la modifica dei fattori di attenuazione, essa è **sconsigliata**. In via del tutto eccezionale può essere consentita nel caso di una disponibilità di dati validati dagli Enti di Controllo sufficienti a garantire la rappresentatività (in termini di numerosità e significatività) per il sito oggetto dell'analisi.

## **Aggiunta di un nuovo contaminante**

Se si vuole aggiungere un nuovo contaminante, occorre effettuare una serie di modifiche a diversi files Excel. Occorre prestare attenzione alle modifiche effettuate, poiché se non si eseguono tutte le azioni necessarie, potrebbero esserci malfunzionamenti nell'esecuzione del programma.

- a. Modifica del file Excel "**Banca dati ISS-INAIL**"
	- Modifica del foglio "Tab. 2a Propr. Chim-fis"
		- I. Selezionare una riga preesistente, cliccando sul numero ad inizio riga (nel caso dell'immagine qui sotto, cliccare sul numero 10):

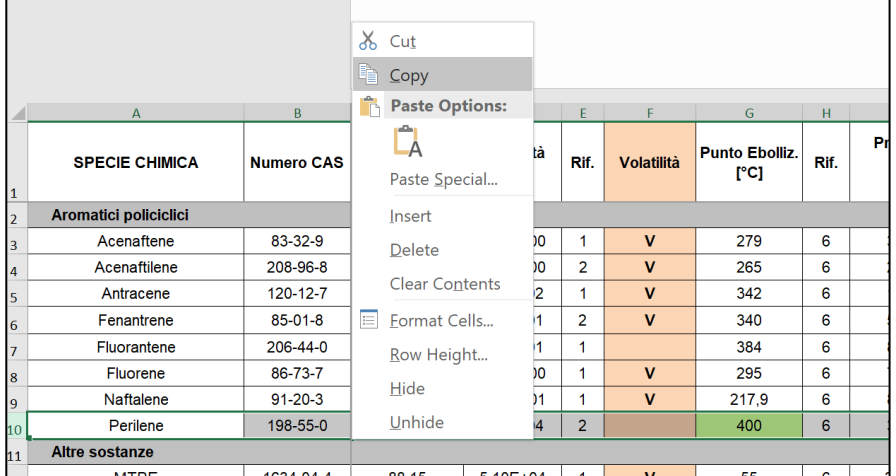

II. Cliccare col pulsante destro del mouse, e selezionare Copia (o Copy, nelle versioni inglesi di Excel).
III. Cliccare col pulsante destro del mouse, e selezionare Inserisci Celle Copiate (o Insert Copied Cells, nelle versioni inglesi di Excel).

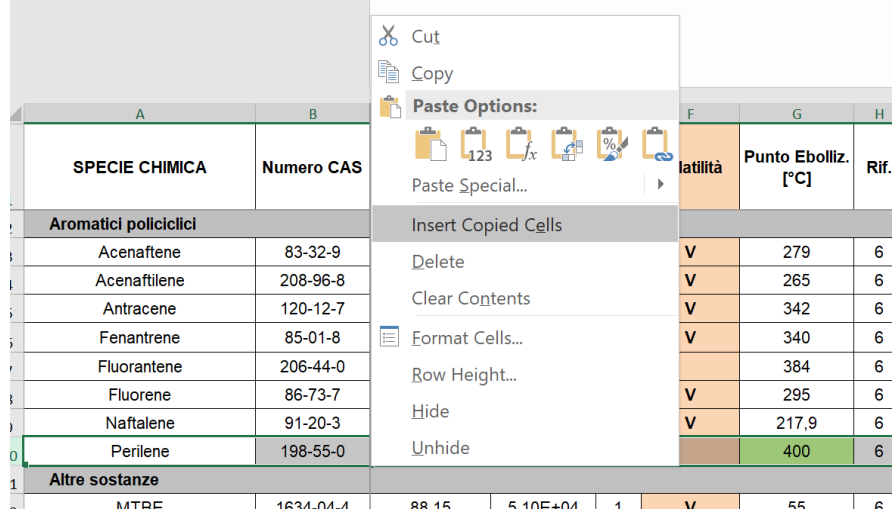

IV. Comparirà un duplicato della riga selezionata.

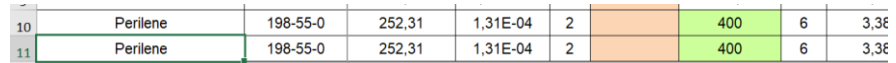

- V. Modificare una delle due righe, inserendo il nome del nuovo contaminante. Fare **molta** attenzione al nome inserito (alle maiuscole, agli spazi inseriti, a caratteri di punteggiatura, ecc.), poiché lo stesso nome, scritto in maniera identica, sarà utilizzato nei passaggi successivi.
- VI. Effettuare le modifiche necessarie alla nuova riga del nuovo contaminante.
- Modifica del foglio "Tab. 2b Propr. Toss"
	- I. Seguire le istruzioni, in maniera analoga a quanto già effettuato per il foglio "Tab. 2a - Propr. Chim-fis".
	- II. Aggiungere una nuova riga, e inserire il nome del nuovo contaminante, scrivendolo nello stesso identico modo.
	- III. Effettuare le modifiche necessarie alla nuova riga del nuovo contaminante.

### b. Modifica del file Excel "**Caratteristiche aggiuntive sostanze.xlsx**"

Aggiungere una nuova riga in fondo all'elenco esistente, inserendo lo stesso identico nome del contaminante utilizzato nei passaggi precedenti, e scrivendo i valori corrispondenti nelle colonne "Numero CAS", "Cancerogene Mutagene" (scrivere Sì o No) e "Applicabilità biodegradazione" (scrivere Sì o No).

### c. Modifica del file Excel "**Concentrazioni soglia soil gas.xlsx**"

Aggiungere una nuova riga in fondo all'elenco esistente, inserendo lo stesso identico nome del contaminante utilizzato nei passaggi precedenti, e scrivendo i valori corrispondenti nelle colonne "Numero CAS", e in tutte le colonne contenenti i valori soglia per ciascuno scenario e percorso. Per indicare i valori soglia, usare la notazione scientifica, come per tutti gli altri valori già presenti.

d. Modifica del file Excel "**Traduzioni.xlsx**"

Aggiungere una nuova riga nel foglio "Sostanze" in fondo all'elenco esistente, inserendo lo stesso identico nome del contaminante utilizzato nei passaggi precedenti, e scrivendo accanto la corrispodente traduzione in inglese.

## **Modifica di un contaminante**

Qui di seguito sono riportate le modifiche effettuabili ad un contaminante già presente nella base dati. Riguardo agli altri valori, o ad informazioni non esplicitamente indicate nei punti successivi, si sconsiglia di effettuare qualsivoglia modifica, in quanto si potrebbe causare un malfunzionamento dell'applicazione.

• **Volatilità**: indica se il contaminante può essere oggetto di valutazione per il percorso di volatilizzazione. Può essere impostato nell'excel "**Banca dati ISS-INAIL**" nella Colonna "Volatilità" dei fogli "Tab. 1a - Propr. Chim-fis" e "Tab. 2a - Propr. Chim-fis". Un valore **V** indica che il contaminante è volatile, mentre una cella vuota indica che il contaminante non è volatile. I contaminanti non volatili non compaiono nell'elenco delle sostanze selezionabili in input.

Se si modifica tale valore inserendo una **V** per un contaminante che inizialmente non era classificato come volatile/volatilizzabile (secondo la Banca Dati ISS-INAIL di marzo 2018), è necessario aggiungere tale contaminante anche nei fogli excel "Caratteristiche aggiuntive sostanze" e "Concentrazioni soglia soil gas"; a tale proposito, si rimanda alle stesse istruzioni relative all'aggiunta di un nuovo contaminante.

- **IUR**: indica il parametro di tossicità inalatoria per le sostanze cancerogene. Può essere impostato nell'excel "**Banca dati ISS-INAIL**", nella Colonna "IUR" dei fogli "Tab. 1b - Propr. Toss" e "Tab. 2b - Propr. Toss". Il valore va inserito in notazione scientifica.
- **RfC**: indica il parametro di tossicità inalatoria per le sostanze non cancerogene. Può essere impostato nell'excel "**Banca dati ISS-INAIL**", nella Colonna "RfC" dei fogli "Tab. 1b - Propr. Toss" e "Tab. 2b - Propr. Toss". Il valore va inserito in notazione scientifica.
- **Cancerogene Mutagene**: indica se il contaminante è classificato come cancerogeno-mutageno nella Banca Dati ISS-INAIL di marzo 2018. Può essere impostato nell'excel "**Caratteristiche aggiuntive sostanze.xlsx**", nel foglio "Sostanze", nella Colonna "Cancerogene Mutagene". I valori consentiti sono "Sì" e "No".
- **Applicabilità biodegradazione**: indica se al contaminante può essere applicato il fattore di biodegradazione, secondo i documenti di riferimento. Può essere impostato nell'excel "**Caratteristiche aggiuntive sostanze.xlsx**", nel foglio "Sostanze", nella Colonna "Applicabilità biodegradazione". I valori consentiti sono "Sì" e "No".
- **Valore soglia**: indica la concentrazione soglia per il contaminante nei gas interstiziali. Può essere impostato nell'excel "**Concentrazioni soglia soil gas.xlsx**", nel foglio "Concentrazioni soglia". È obbligatorio indicare valori soglia per ognuno dei percorsi e scenari previsti, in base ai valori forniti da ISPRA. I valori vanno inseriti in notazione scientifica.

# **Modifica dei parametri di esposizione**

Per la modifica dei parametri di esposizione, è presente un'apposita funzionalità delle applicazioni della suite Rome Plus, tramite la quale è possibile sia effettuare cambiamenti per il progetto in corso, sia impostare nuovi valori predefiniti. Per cui, una modifica manuale dell'excel dei parametri di esposizione ("**Parametri esposizione.xlsx**") è sconsigliata.

# **Modifica dei fattori di attenuazione**

Per la eventuale modifica dei fattori di attenuazione Alfa, è presente un'apposita funzionalità dell'applicazione San Giovanni, tramite la quale è possibile esclusivamente effettuare cambiamenti per il progetto in corso.

Si ricorda che la modifica dei fattori Alfa rispetto ai valori proposti dai documenti di riferimento può essere consentita solo in via del tutto eccezionale, avendo a disposizione, per il sito oggetto della valutazione, una analisi di correlazione tra i valori nei gas e i valori negli ambienti indoor/outdoor supportata da una mole di dati significativa, robusta (equivalente al database di riferimento USEPA da cui sono stati desunti gli Alfa) e validata dagli enti di controllo.

Per i motivi di cui sopra, una modifica manuale dell'excel dei fattori di attenuazione ("**Fattori attenuazione.xlsx**") è sconsigliata.

# **Modifica delle caratteristiche del sito**

Per la modifica delle caratteristiche del sito, è presente un'apposita funzionalità delle applicazioni della suite Rome Plus, tramite la quale è possibile effettuare cambiamenti per il progetto in corso.

Se si vuole, invece, modificare in modo permanente qualcuno di questi valori, è possibile aprire il file Excel "**Caratteristiche sito.xlsx**" e modificare i valori predefiniti, inserendo nuovi valori utilizzando la medesima notazione di quelli già presenti.

Occorre prestare attenzione a non modificare la struttura del file Excel, evitando di modificare la prima riga di ogni foglio (con i nomi delle colonne), la prima colonna di ogni foglio (con l'indicazione del parametro), le colonne "Simbolo" ed "Unità di misura", ed evitando di inserire valori nelle celle che inizialmente sono vuote.

# <span id="page-75-0"></span>**Configurazione dell'applicazione**

L'applicazione viene installata con alcune configurazioni predefinite, relative agli indirizzi internet di alcune risorse accessibili tramite internet (ad esempio, il servizio di registrazione di Rome Plus, oppure i manuali utente, ecc).

Alcune di queste configurazioni possono cambiare con il tempo. Le applicazioni di Rome Plus hanno la possibilità di aggiornare la propria configurazione, leggendo da internet le ultime modifiche e salvandole sul computer locale.

Se non viene eseguito l'aggiornamento delle configurazioni, le funzionalità sudette di Rome Plus potrebbero non funzionare correttamente. In questi casi, comunque, verrà mostrato un messaggio che invita ad eseguire l'aggiornamento, in seguito al quale non dovrebbero più verificarsi anomalie.

# **Come eseguire l'aggiornamento**

Nelle varie applicazioni della suite di Rome Plus, è presente una voce di menù ("Impostazioni- >Configurazioni") che, se selezionata, visualizza il pannello di aggiornamento delle configurazioni. Il pannello è anche accessibile dalla schermata di registrazione di Rome Plus.

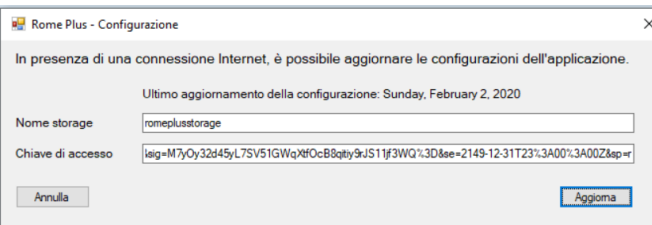

Il pannello è valorizzato automaticamente con dei valori, che normalmente non dovrebbero essere modificati dall'utente.

Facendo click sul pulsante "Aggiorna", l'applicazione esegue l'aggiornamento delle configurazioni, recuperando da Internet le informazioni più recenti. Si fa presente che l'operazione richiede una connessione internet.

Nel caso in cui l'operazione dovesse segnalare degli errori, è necessario contattare il supporto tecnico per ricevere indicazioni su cosa inserire sui campi di questo pannello. Inserendo i valori corretti e riprovando l'operazione, l'aggiornamento dovrebbe essere eseguito correttamente.

# **Installazione di Rome Plus**

<span id="page-76-0"></span>Rome Plus viene distribuito in un pacchetto d'installazione, ovvero un file che occorre eseguire per configurare il proprio PC all'utilizzo dell'applicazione.

Facendo doppio click sul programma d'installazione, verrà avviata una procedura guidata, che consente di selezionare la cartella in cui installare i file dell'applicazione. Si consiglia di lasciare la cartella predefinita.

Durante la procedura d'installazione, è anche possibile indicare se l'applicazione deve essere utilizzata solo dall'utente che sta eseguendo l'installazione (utente singolo), oppure da più utenti che hanno accesso a quel PC (multiutente).

- Se si seleziona l'installazione per un singolo utente, l'applicazione sarà utilizzabile solo dall'utente corrente, e se in futuro si vuole estendere l'installazione anche ad altri utenti sarà necessario prima disinstallare l'applicazione e procedere ad una nuova installazione con modalità multiutente.
- Se si seleziona l'installazione multiutente, l'applicazione sarà utilizzabile da tutti gli utenti che accedono al PC. Ogni utente potrà impostare configurazioni personali e indipendenti da quelle degli altri utenti. Inoltre, la procedura di registrazione sarà richiesta per ogni singolo utente che utilizzerà l'applicazione.

Si evidenzia il fatto che l'installazione di Rome Plus deve essere effettuata da un utente che abbia il ruolo di amministratore del PC. Se l'installazione viene avviata da un utente privo di tale ruolo, la procedura chiederà di indicare le credenziali (nome utente e password) di un amministratore, che saranno necessarie per potre concludere correttamente le operazioni richieste.

## **Aggiornamento di Rome Plus**

Rome Plus è un programma in continua evoluzione, per cui è possibile che venga rilasciato un aggiornamento comprendente correzioni, miglioramenti e nuove funzionalità.

Se sul PC è presente una versione di Rome Plus e si esegue il programma d'installazione di una versione più recente, Rome Plus viene automaticamente aggiornato alla nuova versione, mantenendo tutte le impostazioni e configurazioni precedenti.

# **Registrazione di Rome Plus**

<span id="page-77-0"></span>Rome Plus richiede di essere registrato, per poter essere utilizzato.

La prima volta che si avvia uno dei prodotti della suite su un particolare PC, si avvierà in automatico la procedura di registrazione.

La registrazione è gratuita, e prevede la richiesta di un opportuno codice, il quale verrà inviato via e-mail. Inserendo il codice di registrazione, la procedura è completata e sarà possibile utilizzare l'applicazione.

La procedura è unica per l'intera suite: registrando uno dei prodotti di Rome Plus, sarà possibile utilizzare anche tutti gli altri.

Per dettagli sulla procedura di registrazione, si può consultare la "Guida alla registrazione", consultabile dal menù Help di uno dei prodotti di Rome Plus.

# **Requisiti di sistema**

<span id="page-78-0"></span>**Sistema operativo**: Windows 7 o versione successiva.

*Per i sistemi operativi Windows 7, Windows 8 o Windows 8.1, in fase di installazione potrebbe essere richiesta, ed eseguita in automatico, l'installazione del .NET Framework 4.6.1.*

**RAM**: 512 MB.

**Spazio su disco**: 5 GB.

# <span id="page-79-0"></span>**Appendice 1 – Equazioni di riferimento**

Le equazioni di riferimento di seguito riportate sono desunte integralmente dai documenti di riferimento elaborati dal SNPA per la valutazione del rischio associato alle misure in matrice aeriforme:

- "*Procedura operativa per la valutazione e l'utilizzo dei dati derivanti da misure di gas interstiziali nell'analisi di rischio dei siti contaminati*" (Linee Guida SNPA 17/2018)
- "*Progettazione del monitoraggio dei vapori nei siti contaminati" Appendice B* "*Misure di flusso (flux chambers) in modalità attiva*" (Linee Guida SNPA 15/2018)

# **San Giovanni**

### **EQUAZIONI GENERALI PER IL CALCOLO DEL RISCHIO E DELLA C ACCETTABILE**

### **Calcolo del rischio associato alle concentrazioni nei gas interstiziali (RISCHIO)**

Per la singola sostanza selezionata:

$$
R_{canc} = C_{soil gas} \cdot FA \cdot EM_{canc} \cdot IUR \cdot 10^3
$$

sostanze cancerogene

$$
HI = \frac{C_{soil gas} \cdot FA \cdot EM_{non \, canc}}{RfC}
$$

sostanze non cancerogene

dove:

- *Rcanc* [adim.] è il rischio cancerogeno calcolato dalla procedura per le sostanze cancerogene;
- *HI* [adim.] è l'indice di pericolo calcolato dalla procedura per le sostanze non cancerogene;
- *Csoil gas* [mg/m<sup>3</sup> ] è la concentrazione nei gas interstiziali inserita in input;
- FA [adim.] è il fattore di attenuazione relativo al percorso selezionato;
- *EMcanc* [adim.] è la portata di esposizione inalatoria per la valutazione dell'esposizione a sostanze cancerogene riferita allo scenario e al percorso selezionato;
- *EMnoncanc* [adim.] è la portata di esposizione inalatoria per la valutazione la valutazione dell'esposizione a sostanze non cancerogene riferita allo scenario e al percorso selezionato;
- *IUR* [1/(µg/m<sup>3</sup>)] parametro di tossicità inalatoria per gli effetti cancerogeni di ciascuna sostanza cancerogena selezionata secondo quanto indicato nella Banca Dati ISS-INAIL di marzo 2018;
- *RfC* [mg/m<sup>3</sup>] parametro di tossicità inalatoria per gli effetti tossici di ciascuna sostanza non cancerogena selezionata secondo quanto indicato nella Banca Dati ISS-INAIL di marzo 2018;

## **Calcolo della concentrazione accettabile nei gas interstiziali (C ACCETTABILE)**

Per la singola sostanza selezionata:

$$
C_{acc} = \frac{TR_{canc}}{FA \cdot EM_{canc} \cdot IUR \cdot 10^3}
$$

sostanze cancerogene

 $C_{acc} = \frac{THI·RfC}{F A F M}$  $FA·EM_{noncancel}$ 

sostanze non cancerogene

- *Caccettabile* [mg/m<sup>3</sup> ] è il rischio cancerogeno calcolato dalla procedura per le sostanze cancerogene;
- *TR<sub>canc</sub>* [adim.] è il criterio di accettabilità del rischio cancerogeno (TR<sub>canc</sub> = 1E-06) per ciascuna sostanza selezionata;
- *THI* [adim.] è il criterio di accettabilità dell'indice di pericolo (THI = 1) per ciascuna sostanza selezionata;
- FA [adim.] è il fattore di attenuazione relativo al percorso selezionato;
- *EMcanc* [adim.] è la portata di esposizione inalatoria per la valutazione dell'esposizione a sostanze cancerogene riferita allo scenario e al percorso selezionato;
- *EMnoncanc* [adim.] è la portata di esposizione inalatoria per la valutazione la valutazione dell'esposizione a sostanze non cancerogene riferita allo scenario e al percorso selezionato;
- *IUR* [1/(µg/m<sup>3</sup>)] parametro di tossicità inalatoria per gli effetti cancerogeni di ciascuna sostanza cancerogena selezionata secondo quanto indicato nella Banca Dati ISS-INAIL di marzo 2018;
- *RfC* [mg/m<sup>3</sup>] parametro di tossicità inalatoria per gli effetti tossici di ciascuna sostanza non cancerogena selezionata secondo quanto indicato nella Banca Dati ISS-INAIL di marzo 2018;

## **VALUTAZIONE DEL FATTORE DI ATTENUAZIONE**

## **Percorso indoor e outdoor on-site**

 $FA = \alpha_s$ 

dove  $\alpha_s$  è il fattore di attenuazione specifico sperimentale determinato in base agli input (campione sotto soletta, profondità, tipologia di suolo indagato, valutazione degli effetti della biogedradazione) associati alla concentrazione nei gas di ciascun contaminante.

## **Percorso outdoor off-site**

 $FA = \alpha_s \cdot \text{ADF}$ 

$$
ADF = \frac{L'_{wind} \cdot \delta_{air}}{2\pi \cdot \sigma_y \cdot \sigma_z} \cdot \left[2 \exp\left(-\frac{\delta_{air}^2}{2\sigma_z^2}\right)\right]
$$

dove:

- $\bullet$   $\alpha$ <sub>s</sub> [adim.] è il fattore di attenuazione specifico sperimentale determinato in base agli input (campione sotto soletta, profondità, tipologia di suolo indagato, valutazione degli effetti della biodegradazione) associati alla concentrazione nei gas di ciascun contaminante;
- *ADF* [adim.] è il fattore di dispersione off-site;
- *L'wind* [m] è la dimensione della sorgente nella direzione ortogonale al vento;
- *air* [m] è l'altezza della zona di miscelazione outdoor;
- *<sup>y</sup>* [m] è il coefficiente di dispersione trasversale funzione della distanza dal recettore off-site e delle caratteristiche climatiche del sito (classe di stabilità atmosferica);
- *<sup>z</sup>* [m] è il coefficiente di dispersione verticale funzione della distanza dal recettore off-site e delle caratteristiche climatiche del sito (classe di stabilità atmosferica);

Si ricorda che le equazioni adottate dal software per la valutazione del "fattore di dispersione off-site" (ADF) sono valide per valori del parametro "Distanza dal recettore off-site" (x) non inferiori a 100 m.

Nel caso di distanze inferiori a 100 m il fattore di attenuazione è posto cautelativamente pari all'unità.

## **CALCOLO DELLA PORTATA DI ESPOSIZIONE**

#### **Scenario Residenziale/Ricreativo – percorso indoor**

*Sostanze cancerogene e mutagene*

$$
EM_{canc}=\frac{\left(EF\cdot EF_{g\_indoor}\cdot ED\right)_{0-6}\cdot ADAF_{0-6}+\left(EF\cdot EF_{g\_indoor}\cdot ED\right)_{7-16}\cdot ADAF_{7-16}}{AT_{canc}\cdot 365\cdot 24}+\frac{\left(EF\cdot EF_{g\_indoor}\cdot ED\right)_{17-65}\cdot ADAF_{17-65}+\left(EF\cdot EF_{g\_indoor}\cdot ED\right)_{>65}\cdot ADAF_{>65}}{AT_{canc}\cdot 365\cdot 24}
$$

*Sostanze cancerogene*

$$
EM_{canc} = \frac{(EF \cdot EF_{g_{-indoor}} \cdot ED)_{0-6} + (EF \cdot EF_{g_{-indoor}} \cdot ED)_{7-16}}{AT_{canc} \cdot 365 \cdot 24} +
$$

$$
+\frac{\left(EF\cdot EF_{g_{-indoor}}\cdot ED\right)_{17-65}+\left(EF\cdot EF_{g_{-indoor}}\cdot ED\right)_{>65}}{AT_{canc}\cdot 365\cdot 24}
$$

*Sostanze non cancerogene*

$$
EM_{non\, \text{canc}} = max \begin{pmatrix} \frac{\left(EF \cdot EF_{g_{\text{indoor}} \cdot ED\right)}_{0-6}}{AT_{non\, \text{canc}} \cdot 365 \cdot 24}; \frac{\left(EF \cdot EF_{g_{\text{indoor}} \cdot ED\right)}_{7-16}}{AT_{non\, \text{canc}} \cdot 365 \cdot 24}; \\ \frac{\left(EF \cdot EF_{g_{\text{indoor}} \cdot ED\right)}_{17-65}}{AT_{non\, \text{canc}} \cdot 365 \cdot 24}; \frac{\left(EF \cdot EF_{g_{\text{indoor}} \cdot ED\right)}_{>65}}{AT_{non\, \text{canc}} \cdot 365 \cdot 24} \end{pmatrix}
$$

dove:

- *EF* [giorni/anno]è la frequenza di esposizione, ovvero il numero di giorni all'anno in cui si presume che il recettore sia presente sul sito;
- *EFg\_indoor* [ore/giorno] è la frequenza giornaliera di esposizione, ovvero il numero di ore al giorno in cui il recettore frequenta gli ambienti indoor in sito; tale parametro è differenziato a seconda della classe di età: 0-6 anni (bambino), 7-16 anni (adolescente), 17-65 anni (adulto), >65 anni (anziano);
- ED [anni] è la durata di esposizione, ovvero il numero di anni in cui si presume che il recettore sia presente sul sito; tale parametro è differenziato a seconda della classe di età: 0-6 anni (bambino), 7-16 anni (adolescente), 17-65 anni (adulto), >65 anni (anziano);
- *ATcanc* [anni] è il tempo di mediazione in base al quale viene mediata l'esposizione a sostanze cancerogene;
- *ADAF* [adim.] è il fattore di incremento dell'incidenza di effetti cancerogeni dovuto all'esposizione alla sostanza in età infantile per le sostanze cancerogene e mutagene;
- *ATnoncanc* [anni] è il tempo di mediazione in base al quale viene mediata l'esposizione a sostanze non cancerogene;

#### **Scenario Residenziale/Ricreativo – percorso outdoor**

*Sostanze cancerogene e mutagene*

$$
EM_{canc} = \frac{(EF \cdot EF_{g_{outdoor}} \cdot ED)_{0-6} \cdot ADAF_{0-6} + (EF \cdot EF_{g_{outdoor}} \cdot ED)_{7-16} \cdot ADAF_{7-16}}{AT_{canc} \cdot 365 \cdot 24} + \frac{(EF \cdot EF_{g_{outdoor}} \cdot ED)_{17-65} \cdot ADAF_{17-65} + (EF \cdot EF_{g_{outdoor}} \cdot ED)_{>65} \cdot ADAF_{>65}}{AT_{canc} \cdot 365 \cdot 24}
$$

*Sostanze cancerogene*

$$
EM_{canc} = \frac{(EF \cdot EF_{g_{outdoor}} \cdot ED)_{0-6} + (EF \cdot EF_{g_{outdoor}} \cdot ED)_{7-16}}{AT_{canc} \cdot 365 \cdot 24} + \frac{(EF \cdot EF_{g_{outdoor}} \cdot ED)_{7-16}}{FFA}
$$

$$
+\frac{(EF \cdot EF_{g_{-outdoor}} \cdot ED)_{17-65} + (EF \cdot EF_{g_{-outdoor}} \cdot ED)_{>65}}{AT_{canc} \cdot 365 \cdot 24}
$$

*Sostanze non cancerogene*

$$
EM_{non\,canc} = max \begin{pmatrix} \frac{\left(EF \cdot EF_{g\_outdoor} \cdot ED\right)_{0-6}}{AT_{noncanc} \cdot 365 \cdot 24}; \frac{\left(EF \cdot EF_{g\_outdoor} \cdot ED\right)_{7-16}}{AT_{noncanc} \cdot 365 \cdot 24}; \\ \frac{\left(EF \cdot EF_{g\_outdoor} \cdot ED\right)_{17-65}}{AT_{noncanc} \cdot 365 \cdot 24}; \frac{\left(EF \cdot EF_{g\_outdoor} \cdot ED\right)_{>65}}{AT_{noncanc} \cdot 365 \cdot 24} \end{pmatrix}
$$

dove:

- *EF* [giorni/anno]è la frequenza di esposizione, ovvero il numero di giorni all'anno in cui si presume che il recettore sia presente sul sito;
- *EFg\_outdoor* [ore/giorno] è la frequenza giornaliera di esposizione, ovvero il numero di ore al giorno in cui il recettore frequenta gli ambienti outdoor in sito; tale parametro è differenziato a seconda della classe di età: 0-6 anni (bambino), 7-16 anni (adolescente), 17-65 anni (adulto), >65 anni (anziano);
- ED [anni] è la durata di esposizione, ovvero il numero di anni in cui si presume che il recettore sia presente sul sito; tale parametro è differenziato a seconda della classe di età: 0-6 anni (bambino), 7-16 anni (adolescente), 17-65 anni (adulto), >65 anni (anziano);
- *ATcanc* [anni] è il tempo di mediazione in base al quale viene mediata l'esposizione a sostanze cancerogene;
- *ADAF* [adim.] è il fattore di incremento dell'incidenza di effetti cancerogeni dovuto all'esposizione alla sostanza in età infantile per le sostanze cancerogene e mutagene;
- *ATnoncanc* [anni] è il tempo di mediazione in base al quale viene mediata l'esposizione a sostanze non cancerogene;

#### **Scenario Commerciale/Industriale – percorso indoor**

*Sostanze cancerogene*

$$
EM_{canc} = \frac{EF \cdot EF_{g\_indoor} \cdot ED}{AT_{canc} \cdot 365 \cdot 24}
$$

*Sostanze non cancerogene*

$$
EM_{non\,canc} = \frac{EF \cdot EF_{g\_indoor} \cdot ED}{AT_{noncanc} \cdot 365 \cdot 24}
$$

- *EF* [giorni/anno]è la frequenza di esposizione, ovvero il numero di giorni all'anno in cui si presume che il recettore sia presente sul sito;
- *EFg\_indoor* [ore/giorno] è la frequenza giornaliera di esposizione, ovvero il numero di ore al giorno in cui il recettore frequenta gli ambienti indoor in sito; tale parametro è differenziato a seconda della tipologia di attività lavorativa: prevalente indoor, indoor/outdoor, prevalente outdoor;
- ED [anni] è la durata di esposizione, ovvero il numero di anni in cui si presume che il recettore sia presente sul sito;
- *ATcanc* [anni] è il tempo di mediazione in base al quale viene mediata l'esposizione a sostanze cancerogene;
- *ATnoncanc* [anni] è il tempo di mediazione in base al quale viene mediata l'esposizione a sostanze non cancerogene;

#### **Scenario Commerciale/Industriale – percorso outdoor**

#### *Sostanze cancerogene*

$$
EM_{\text{conc}} = \frac{EF \cdot EF_{g_{\text{outdoor}}} \cdot ED}{AT_{\text{conc}} \cdot 365 \cdot 24}
$$

*Sostanze non cancerogene*

$$
EM_{non\,canc} = \frac{EF \cdot EF_{g\_outdoor} \cdot ED}{AT_{noncanc} \cdot 365 \cdot 24}
$$

- *EF* [giorni/anno]è la frequenza di esposizione, ovvero il numero di giorni all'anno in cui si presume che il recettore sia presente sul sito;
- *EFg\_outdoor* [ore/giorno] è la frequenza giornaliera di esposizione, ovvero il numero di ore al giorno in cui il recettore frequenta gli ambienti outdoor in sito; tale parametro è differenziato a seconda della tipologia di attività lavorativa: prevalente indoor, indoor/outdoor, prevalente outdoor;
- ED [anni] è la durata di esposizione, ovvero il numero di anni in cui si presume che il recettore sia presente sul sito;
- *ATcanc* [anni] è il tempo di mediazione in base al quale viene mediata l'esposizione a sostanze cancerogene;
- *ATnoncanc* [anni] è il tempo di mediazione in base al quale viene mediata l'esposizione a sostanze non cancerogene;

# **Fori**

#### **DETERMINAZIONE DELLE CONCENTRAZIONI IN ARIA AMBIENTE**

#### **Percorso Indoor**

$$
C_{aria\_indoor} = \frac{J \cdot A_B}{V_B \cdot ER_B}
$$

dove:

- *J* [mg/m<sup>2</sup>·s] è il flusso di massa di contaminante misurato con la camera di flusso inserito in input;
- *A<sub>B</sub>* [m<sup>2</sup>] è la superficie attraverso cui entra il flusso emissivo all'interno dell'edificio;
- *V<sub>B</sub>* [m<sup>3</sup>] è il volume dello spazio chiuso in cui avviene la miscelazione;
- *ER<sup>B</sup>* [1/s] è il tasso di ricambio di aria nello spazio chiuso.

#### **Percorso Outdoor on site**

$$
C_{aria\_outdoor} = \frac{J \cdot L_{wind}}{v_{wind} \cdot \delta_{air}}
$$

dove:

- *J* [mg/m<sup>2</sup>·s] è il flusso di massa di contaminante misurato con la camera di flusso;
- *Lwind* [m] è la dimensione della sorgente nella direzione del vento;
- *vwind* [m] è la velocita media del vento;
- δ*air* [m] è l'altezza dello strato di miscelazione outdoor.

#### **Percorso Outdoor off site**

$$
C_{aria\_outdoor\_offset} = \frac{J \cdot L_{wind}}{v_{wind} \cdot \delta_{air}} \cdot \text{ADF}
$$

$$
ADF = \frac{L'_{\text{wind}} \cdot \delta_{air}}{2\pi \cdot \sigma_y \cdot \sigma_z} \cdot \left[2 \exp\left(-\frac{\delta_{air}^2}{2\sigma_z^2}\right)\right]
$$

dove:

- *J* [mg/m<sup>2</sup>·s] è il flusso di massa di contaminante misurato con la camera di flusso;
- *Lwind* [m] è la dimensione della sorgente nella direzione del vento;
- *vwind* [m] è la velocita media del vento;
- δ*air* [m] è l'altezza dello strato di miscelazione outdoor;
- *ADF* [adim.] è il fattore di dispersione off-site;
- *L'wind* [m] è la dimensione della sorgente nella direzione ortogonale al vento;
- $\sigma_y$  [m] è il coefficiente di dispersione trasversale funzione della distanza dal recettore off-site e delle caratteristiche climatiche del sito (classe di stabilità atmosferica);
- $\sigma_z$  [m] è il coefficiente di dispersione verticale funzione della distanza dal recettore off-site e delle caratteristiche climatiche del sito (classe di stabilità atmosferica);

Si ricorda che le equazioni adottate dal software per la valutazione del "fattore di dispersione off-site" (ADF) sono valide per valori del parametro "Distanza dal recettore off-site" (x) non inferiori a 100 m.

Nel caso di distanze inferiori a 100 m il fattore di attenuazione è posto cautelativamente pari all'unità.

#### **EQUAZIONI GENERALI PER IL CALCOLO DEL RISCHIO**

#### **Calcolo del rischio associato alle misure di flusso (RISCHIO)**

Per la singola sostanza selezionata:

 $R_{canc} = C_{aria} \cdot EM_{canc} \cdot IUR \cdot 10^3$ sostanze cancerogene  $HI = \frac{C_{aria} \cdot FA \cdot EM_{non~canc}}{2}$ RfC sostanze non cancerogene

dove:

- *Rcanc* [adim.] è il rischio cancerogeno calcolato dalla procedura per le sostanze cancerogene;
- *HI* [adim.] è l'indice di pericolo calcolato dalla procedura per le sostanze non cancerogene;
- *Caria*[mg/m<sup>3</sup> ] è la concentrazione in aria calcolata a partire dalle misure di flusso in base al percorso selezionato;
- *EMcanc* [adim.] è la portata di esposizione inalatoria per la valutazione dell'esposizione a sostanze cancerogene riferita allo scenario e al percorso selezionato;
- *EMnoncanc* [adim.] è la portata di esposizione inalatoria per la valutazione la valutazione dell'esposizione a sostanze non cancerogene riferita allo scenario e al percorso selezionato;
- *IUR* [1/(µg/m<sup>3</sup>)] parametro di tossicità inalatoria per gli effetti cancerogeni di ciascuna sostanza cancerogena selezionata secondo quanto indicato nella Banca Dati ISS-INAIL di marzo 2018;
- *RfC* [mg/m<sup>3</sup>] parametro di tossicità inalatoria per gli effetti tossici di ciascuna sostanza non cancerogena selezionata secondo quanto indicato nella Banca Dati ISS-INAIL di marzo 2018;

### **CALCOLO DELLA PORTATA DI ESPOSIZIONE**

#### **Scenario Residenziale/Ricreativo – percorso indoor**

*Sostanze cancerogene e mutagene*

$$
EM_{canc}=\frac{\left(EF\cdot EF_{g\_indoor}\cdot ED\right)_{0-6}\cdot ADAF_{0-6}+\left(EF\cdot EF_{g\_indoor}\cdot ED\right)_{7-16}\cdot ADAF_{7-16}}{AT_{canc}\cdot 365\cdot 24}+ \\ +\frac{\left(EF\cdot EF_{g\_indoor}\cdot ED\right)_{17-65}\cdot ADAF_{17-65}+\left(EF\cdot EF_{g\_indoor}\cdot ED\right)_{>65}\cdot ADAF_{>65}}{AT_{canc}\cdot 365\cdot 24}
$$

*Sostanze cancerogene*

$$
EM_{canc} = \frac{{\left(EF \cdot EF_{g_{-indoor}} \cdot ED\right)}_{0-6} + {\left(EF \cdot EF_{g_{-indoor}} \cdot ED\right)}_{7-16}}{AT_{canc} \cdot 365 \cdot 24} +
$$

$$
+\frac{\left(EF\cdot EF_{g_{-indoor}}\cdot ED\right)_{17-65}+\left(EF\cdot EF_{g_{-indoor}}\cdot ED\right)_{>65}}{AT_{canc}\cdot 365\cdot 24}
$$

*Sostanze non cancerogene*

$$
EM_{non\text{canc}} = max \begin{pmatrix} \frac{\left(EF \cdot EF_{g_{\text{indoor}} \cdot ED\right)}_{0-6}}{AT_{non\text{canc}} \cdot 365 \cdot 24}; \frac{\left(EF \cdot EF_{g_{\text{indoor}} \cdot ED\right)}_{7-16}}{AT_{non\text{canc}} \cdot 365 \cdot 24}; \frac{\left(EF \cdot EF_{g_{\text{indoor}} \cdot BD\right)}_{7-16}}{AT_{non\text{canc}} \cdot 365 \cdot 24}; \frac{\left(EF \cdot EF_{g_{\text{indoor}} \cdot ED\right)}_{5-65}}{AT_{non\text{canc}} \cdot 365 \cdot 24} \end{pmatrix}
$$

#### dove:

- *EF* [giorni/anno]è la frequenza di esposizione, ovvero il numero di giorni all'anno in cui si presume che il recettore sia presente sul sito;
- *EFg\_indoor* [ore/giorno] è la frequenza giornaliera di esposizione, ovvero il numero di ore al giorno in cui il recettore frequenta gli ambienti indoor in sito; tale parametro è differenziato a seconda della classe di età: 0-6 anni (bambino), 7-16 anni (adolescente), 17-65 anni (adulto), >65 anni (anziano);
- ED [anni] è la durata di esposizione, ovvero il numero di anni in cui si presume che il recettore sia presente sul sito; tale parametro è differenziato a seconda della classe di età: 0-6 anni (bambino), 7-16 anni (adolescente), 17-65 anni (adulto), >65 anni (anziano);
- *ATcanc* [anni] è il tempo di mediazione in base al quale viene mediata l'esposizione a sostanze cancerogene;
- *ADAF* [adim.] è il fattore di incremento dell'incidenza di effetti cancerogeni dovuto all'esposizione alla sostanza in età infantile per le sostanze cancerogene e mutagene;
- *ATnoncanc* [anni] è il tempo di mediazione in base al quale viene mediata l'esposizione a sostanze non cancerogene;

#### **Scenario Residenziale/Ricreativo – percorso outdoor**

*Sostanze cancerogene e mutagene*

$$
EM_{canc} = \frac{(EF \cdot EF_{g_{outdoor}} \cdot ED)_{0-6} \cdot ADAF_{0-6} + (EF \cdot EF_{g_{outdoor}} \cdot ED)_{7-16} \cdot ADAF_{7-16}}{AT_{canc} \cdot 365 \cdot 24} + \frac{(EF \cdot EF_{g_{outdoor}} \cdot ED)_{17-65} \cdot ADAF_{17-65} + (EF \cdot EF_{g_{outdoor}} \cdot ED)_{>65} \cdot ADAF_{>65}}{AT_{canc} \cdot 365 \cdot 24}
$$

*Sostanze cancerogene*

$$
EM_{canc} = \frac{(EF \cdot EF_{g_{outdoor}} \cdot ED)_{0-6} + (EF \cdot EF_{g_{outdoor}} \cdot ED)_{7-16}}{AT_{canc} \cdot 365 \cdot 24} + \frac{(EF \cdot EF_{g_{outdoor}} \cdot ED)_{17-65} + (EF \cdot EF_{g_{outdoor}} \cdot ED)_{>65}}{AT_{canc} \cdot 365 \cdot 24}
$$

*Sostanze non cancerogene*

$$
EM_{non\,canc} = max \begin{pmatrix} \left( EF \cdot EF_{g\_outdoor} \cdot ED \right)_{0-6} \\ AT_{noncanc} \cdot 365 \cdot 24 \\ \left( EF \cdot EF_{g\_outdoor} \cdot BD \right)_{17-65} \\ \left( EF \cdot EF_{g\_outdoor} \cdot ED \right)_{17-65} \\ AT_{noncanc} \cdot 365 \cdot 24 \end{pmatrix}; \frac{\left( EF \cdot EF_{g\_outdoor} \cdot ED \right)_{>65}}{AT_{noncanc} \cdot 365 \cdot 24}
$$

- *EF* [giorni/anno]è la frequenza di esposizione, ovvero il numero di giorni all'anno in cui si presume che il recettore sia presente sul sito;
- *EFg\_outdoor* [ore/giorno] è la frequenza giornaliera di esposizione, ovvero il numero di ore al giorno in cui il recettore frequenta gli ambienti outdoor in sito; tale parametro è differenziato a seconda della classe di età: 0-6 anni (bambino), 7-16 anni (adolescente), 17-65 anni (adulto), >65 anni (anziano);
- ED [anni] è la durata di esposizione, ovvero il numero di anni in cui si presume che il recettore sia presente sul sito; tale parametro è differenziato a seconda della classe di età: 0-6 anni (bambino), 7-16 anni (adolescente), 17-65 anni (adulto), >65 anni (anziano);
- *ATcanc* [anni] è il tempo di mediazione in base al quale viene mediata l'esposizione a sostanze cancerogene;
- *ADAF* [adim.] è il fattore di incremento dell'incidenza di effetti cancerogeni dovuto all'esposizione alla sostanza in età infantile per le sostanze cancerogene e mutagene;
- *ATnoncanc* [anni] è il tempo di mediazione in base al quale viene mediata l'esposizione a sostanze non cancerogene;

#### **Scenario Commerciale/Industriale – percorso indoor**

*Sostanze cancerogene*

$$
EM_{canc} = \frac{EF \cdot EF_{g\_indoor} \cdot ED}{AT_{canc} \cdot 365 \cdot 24}
$$

*Sostanze non cancerogene*

$$
EM_{non\,canc} = \frac{EF \cdot EF_{g\_indoor} \cdot ED}{AT_{noncanc} \cdot 365 \cdot 24}
$$

dove:

- *EF* [giorni/anno]è la frequenza di esposizione, ovvero il numero di giorni all'anno in cui si presume che il recettore sia presente sul sito;
- *EF<sub>q</sub>* indoor [ore/giorno] è la frequenza giornaliera di esposizione, ovvero il numero di ore al giorno in cui il recettore frequenta gli ambienti indoor in sito; tale parametro è differenziato a seconda della tipologia di attività lavorativa: prevalente indoor, indoor/outdoor, prevalente outdoor;
- ED [anni] è la durata di esposizione, ovvero il numero di anni in cui si presume che il recettore sia presente sul sito;
- *ATcanc* [anni] è il tempo di mediazione in base al quale viene mediata l'esposizione a sostanze cancerogene;
- *ATnoncanc* [anni] è il tempo di mediazione in base al quale viene mediata l'esposizione a sostanze non cancerogene;

#### **Scenario Commerciale/Industriale – percorso outdoor**

*Sostanze cancerogene*

$$
EM_{canc} = \frac{EF \cdot EF_{g_{outdoor}} \cdot ED}{AT_{canc} \cdot 365 \cdot 24}
$$

*Sostanze non cancerogene*

$$
EM_{non\,canc} = \frac{EF \cdot EF_{g\_outdoor} \cdot ED}{AT_{noncanc} \cdot 365 \cdot 24}
$$

dove:

• *EF* [giorni/anno]è la frequenza di esposizione, ovvero il numero di giorni all'anno in cui si presume che il recettore sia presente sul sito;

- *EFg\_outdoor* [ore/giorno] è la frequenza giornaliera di esposizione, ovvero il numero di ore al giorno in cui il recettore frequenta gli ambienti outdoor in sito; tale parametro è differenziato a seconda della tipologia di attività lavorativa: prevalente indoor, indoor/outdoor, prevalente outdoor;
- ED [anni] è la durata di esposizione, ovvero il numero di anni in cui si presume che il recettore sia presente sul sito;
- *ATcanc* [anni] è il tempo di mediazione in base al quale viene mediata l'esposizione a sostanze cancerogene;

*ATnoncanc* [anni] è il tempo di mediazione in base al quale viene mediata l'esposizione a sostanze non cancerogene;